www.pl2022.pollub.pl e-mail: pl2022@pollub.pl

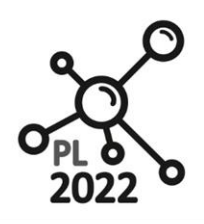

Zintegrowany Program Rozwoju Politechniki Lubelskiej

**Biuro Projektu:** ul.Nadbystrzycka 38H 20 -618 Lublin

# **GNIAZDA WYTWÓRCZE**

*Workbook*

Autor: Jarosław Zubrzycki

Lublin, 2020 rok

PROGRAM WIEDZA EDUKACJA ROZWÓJ

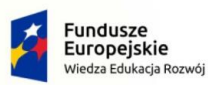

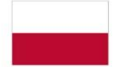

Rzeczpospolita<br>Polska

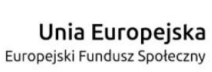

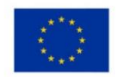

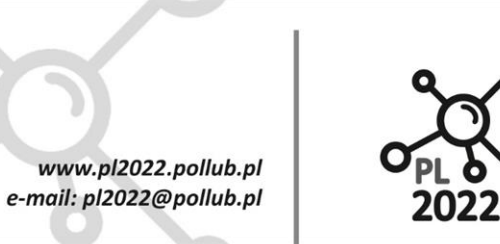

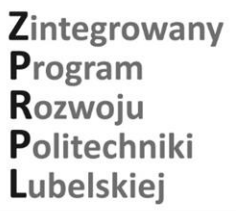

 $\bigcirc$ 

**Biuro Projektu:** ul.Nadbystrzycka 38H 20 -618 Lublin

# Spis treści

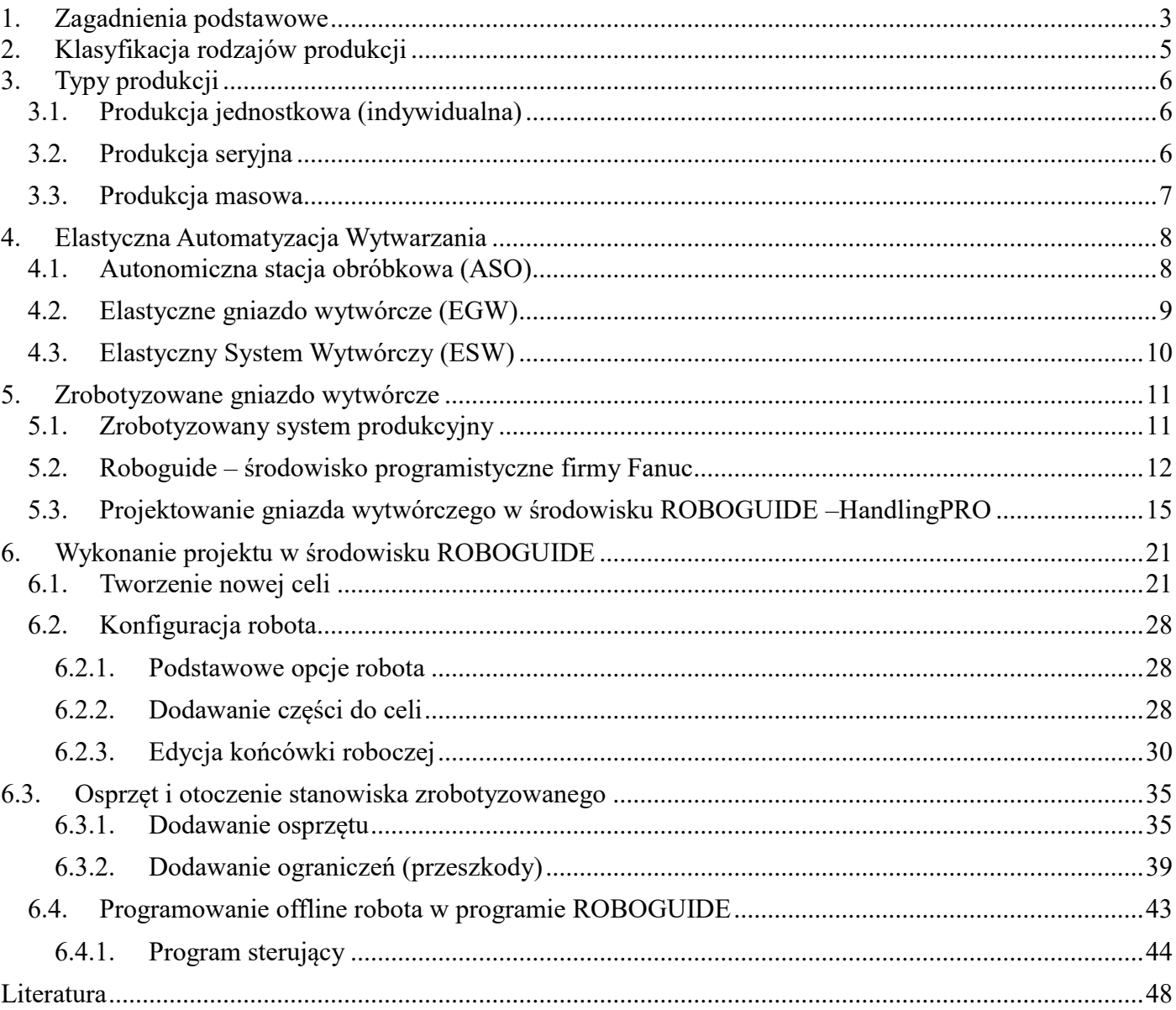

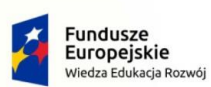

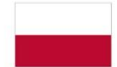

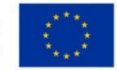

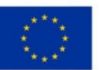

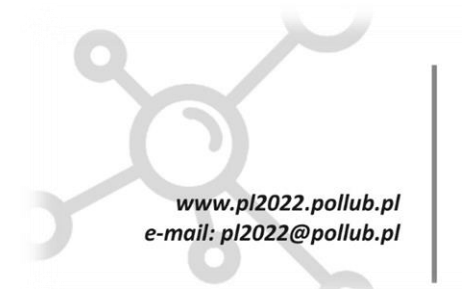

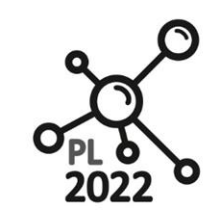

**Biuro Projektu:** ul.Nadbystrzycka 38H 20-618 Lublin

# <span id="page-2-0"></span>**1. Zagadnienia podstawowe**

Wytwarzanie towarów, żywności, maszyn czy urządzeń towarzyszy człowiekowi od zarania dziejów. W różnych okresach rozwoju cywilizacyjnego człowiek organizował różne formy produkcji poczynając od domowych (indywidualnych) form produkcji wszystkiego w celu zaspokojenia własnych potrzeb, poprzez wytwórstwo rzemieślnicze o lokalnym zasięgu, manufaktury aż po współczesne wyspecjalizowane kombinaty przemysłowe o dużych mocach wytwórczych.

Definicyjnie produkcja rozumiana jest jako działalność techniczno-gospodarcza mająca na celu wytwarzane produktów [1]. Pojęcie produkcji jest też nieco odmiennie definiowane w zależności od obszaru zainteresowania.

W ujęciu statystycznym jest to ogół produktów, jakie wytwarza przedsiębiorstwo. Przy czym nie dokonujemy podziału na wewnętrzne jednostki organizacyjne przedsiębiorstwa wytwarzające komponenty składowe produktu finalnego. Jako produkt rozumiane jest końcowe urządzenie (produkt końcowy), a nie jego części składowe.

W ujęciu ekonomicznym **produkcja** to wytwarzanie dóbr użytkowych w celu zaspokojenia popytu konsumentów.

W ujęciu teorii zarządzania produkcja, a właściwie **proces produkcyjny** to powiązane ze sobą i wzajemnie uwarunkowane procesy pracy.

Liczebność i różnorodność definicji produkcji nie zmienia faktu, że stanowi ona jeden z najważniejszych, podstawowych warunków funkcjonowania i rozwoju gospodarki każdego państwa.

Produkcja to podstawowa część działalności przedsiębiorstwa oznaczająca działalność człowieka przystosowującą zasoby przyrody do jego potrzeb [\[2\].](https://pl.wikipedia.org/wiki/Produkcja#cite_note-CITEREFSojak2000205-206-2) Wynikiem produkcji są produkty, energia lub pośrednio usługi, służące zaspokojeniu potrzeb ludzkich, co świadczy o zamożności kraju i poziomie stopy życiowej społeczeństwa.

Produkcja stanowi główną i najważniejszą działalność określonej jednostki produkcyjnej, którą jest:

- 1. każde stanowisko robocze,
- 2. gniazdo produkcyjne,
- 3. oddział produkcyjny,
- 4. wydział,
- 5. zakład,
- 6. samo przedsiębiorstwo.

Działalność ta musi być odpowiednio sterowana i odbywać się w określonych warunkach technicznoprodukcyjnych i organizacyjnych. Ekonomika produkcji stanowi najważniejszy element w strategii przedsiębiorstwa i jest związana z decyzjami ekonomicznymi dotyczącymi źródeł pozyskiwania przez przedsiębiorstwo określonych wyrobó[w\[3\].](https://pl.wikipedia.org/wiki/Produkcja#cite_note-CITEREFKo%C5%BCuchDyhdalewicz2004102-3)

W rozważaniach ekonomicznych pojęcie produkcji ograniczone jest jedynie do działania ludzkiego, czyli wytwarzania użytecznych materialnych środków zaspokajania potrzeb. W ten sposób ekonomiczne pojęcie produkcji jest bardzo szerokie i obejmuje wytwarzanie dóbr gospodarczych zarówno materialnych, jak i niematerialnych oraz świadczenie usług, a więc wszelkie działania gospodarcze.

PROGRAM WIEDZA EDUKACJA ROZWÓJ

Polska

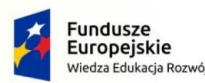

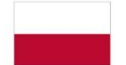

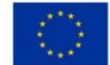

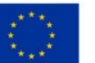

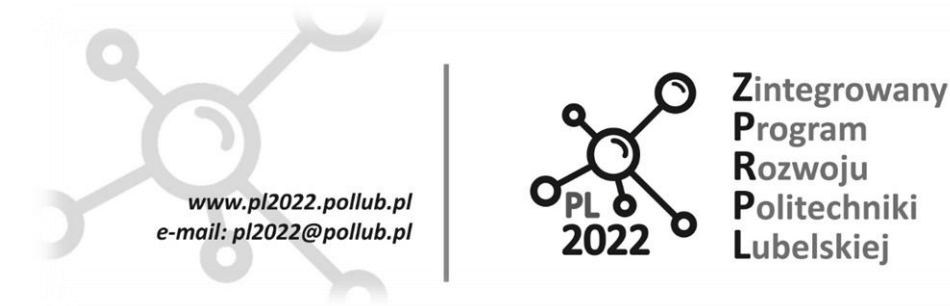

**Biuro Projektu:** ul.Nadbystrzycka 38H 20-618 Lublin

Produkcję w obszerniejszym tego słowa znaczeniu dzieli się na:

- transformacje.
- transfer czyli na produkcję właściwą,
- transport
	- o transport wewnętrzny
	- o dystrybucję.

Przez produkcję w węższym ujęciu, czyli wytwarzanie, rozumie się działalność przedsiębiorstwa, która przyczynia się do powstania dóbr rzeczowych, przy czym oddzielona jest ona od zagadnień zaopatrzenia, finansowania i zbytu.

Produkcja właściwa wytwarza nowe dobra, zmienia jakość lub powiększa ilość dóbr, czyli ma na celu uzyskanie użytecznych materialnych środków zaspokajania potrzeb konsumentów przez zmianę formy, wielkości, właściwości fizyko-chemicznych, czyli przekształcenia materii i energii.

Wytwarzanie jest funkcją przedsiębiorstwa stanowiącą główną część świadczeń rzeczowych i obejmuje swoim zakresem pozyskiwanie, przekształcanie i przetwarzanie dóbr rzeczowych, łącznie z energiami.

Produkcję właściwą czyli wytwarzanie można rozpatrywać z wielu punktów widzeni[a\[4\]:](https://pl.wikipedia.org/wiki/Produkcja#cite_note-CITEREF%C5%9Awietlik2004233-234-4)

- **W sensie technicznym** produkcja to przystosowanie i przemiana przedmiotów pracy w wyrób, dokonana za pomocą środków pracy z udziałem czynnika ludzkiego. **Przedmioty pracy** zmieniają swój kształt, wielkość, wygląd, skład fizyczny lub chemiczny albo właściwości.
- Z ekonomicznego punktu widzenia produkcja to działalność, której celem jest pomnożenie środków materialnych przeznaczonych do zaspokajania ludzkich potrzeb, bądź rezultatów pracy (wyrobów) przeznaczonych na zużycie produkcyjne, jak i na konsumpcję indywidualną i społeczną.
- $\triangleright$  W aspekcie cybernetycznym produkcja polegająca na przemianie (transformacji) przedmiotów pracy w wyrób i przemianę informacji w dziedzinie produkcji i usług (w działaniu informacyjnym). Mamy tu do czynienia ze świadomym projektowaniem procesów przetwarzania elementów pierwotnych w produkt, przy czym każdy proces produkcyjny można rozpatrywać jako system przemiany zespołu elementów wejściowych (elementów pierwotnych) w określony zespół wyjść (produktów).

Wytwarzanie stanowi główną i najważniejszą działalność jednostki produkcyjnej, ponieważ w jej wyniku powstają nowe wartości użytkowe. Z tego względu nie może przebiegać w sposób dowolny, lecz musi być organizowane, kierowane zarówno w czasie, przestrzeni, jak i dostosowywane do określonych, istniejących warunków gospodarczych i techniczno-technologicznych. Produkcja stanowi kluczowy problem ekonomiczny. Decyduje o wielkości dochodu z procesu wytwórczego czyli racjonalnego działania w granicach minimalnego ryzyka. Wynika z tego, że model organizacji przedsiębiorstwa stanowi rolę syntetycznych wytycznych w racjonalnej działalności przedsiębiorstwa.

Każde przedsiębiorstwo przemysłowe ma określony cel swego istnienia. Do realizacji tego celu:

- $\triangleright$  gromadzi ono środki pracy,
- $\triangleright$  nabywa surowce i materiały,
- angażuje potrzebną liczbę pracowników z odpowiednimi kwalifikacjami,
- $\triangleright$  organizuje przebieg procesu produkcyjnego.

Odpowiednia ilość i jakość [czynników produkcji](https://pl.wikipedia.org/wiki/Czynniki_produkcji) nie zapewnia jeszcze otrzymania właściwego

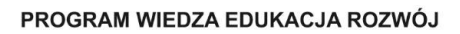

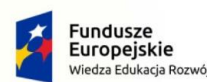

Rzeczpospolita Polska

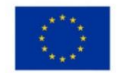

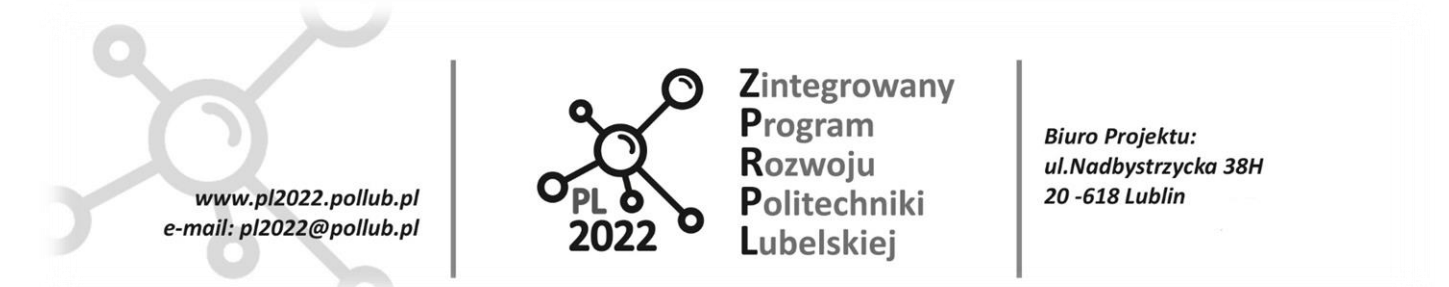

produktu, który wymaga przede wszystkim właściwego zorganizowania procesu wytwórczego. A z tym związana jest bezpośrednio klasyfikacja rodzajów produkcji i formy jej organizacji.

# <span id="page-4-0"></span>**2. Klasyfikacja rodzajów produkcji**

Typem organizacji produkcji (typem produkcji) nazywamy stopień specjalizacji poszczególnego [stanowiska roboczego](https://mfiles.pl/pl/index.php/Stanowisko_pracy) i związany z nim poziom stabilności związany z wykonywaniem wyznaczonych części i operacji procesu produkcyjnego. Typ produkcji wynika z częstotliwości przezbrajania stanowiska roboczego, odnosi się do konkretnego stanowiska roboczego, które stanowi decydujące ogniwo produkcyjne w strukturze podstawowego procesu wytwórczego.

Do określenia typu produkcji wykorzystywane są dwa mierniki:

1. Współczynnik *liczby detalooperacji* przypadających na stanowisko robocze (dla istniejących jednostek produkcyjnych)

$$
k = \frac{\sum dLi}{Ld}
$$

gdzie:

k - współczynnik detalooperacji (liczy przezbrojeń) w badanej komórce produkcyjnej

dLi - liczba (suma) wykonywanych detalooperacji (przezbrojeń) w diagnozowanej komórce produkcyjnej

Ld- liczba stanowisk roboczych w diagnozowanej komórce produkcyjnej.

Zakresy współczynnika **k** wyznaczają poszczególne typy produkcji:

- k =1t typ produkcji masowej,
- $k = 2 \div 10$  typ produkcji wieloseryjnej,
- $k = 10 \div 20$  produkcji średnioservinej,
- $k = 20 \div 30$  produkcji małoseryjnej,
- k > 30 produkcji jednostkowej.
	- 2. *Współczynnik obciążenia stanowiska roboczego* określoną detalooperacją (dla nowo projektowanych jednostek produkcyjnych)

$$
\eta_{ij} = \frac{z_{gi}}{M_{gij}} = \frac{N_{ni} \cdot t_{ij}}{F_j \cdot \phi_j}
$$

gdzie:

ηij - współczynnik obciążenia j-tego stanowiska roboczego ij-tą detalooperacją,

Zgi - zadanie godzinowe i-tego detalu,

Mgij - możliwość godzinowa ij-tej detalooperacji,

Nni - program produkcyjny i-tego detalu,

 $F_i$  - fundusz czasu pracy j-tego stanowiska roboczego,

tij - pracochłonność jednostkowa (normatywna) ij-tej detalooperacji,

φ<sup>j</sup> - planowany, korekcyjny współczynnik wykonania normy.

Przy użyciu współczynnika ηij wyróżnia się następujące typy produkcji:

#### PROGRAM WIEDZA EDUKACJA ROZWÓJ

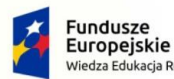

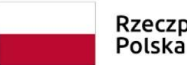

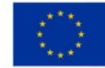

Unia Europeiska

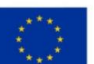

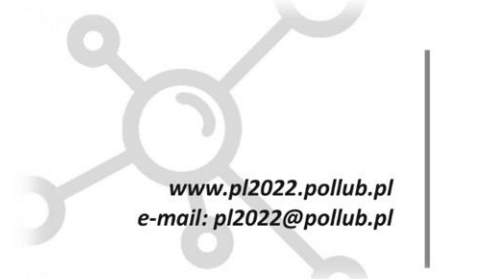

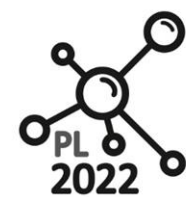

**Biuro Projektu:** ul.Nadbystrzycka 38H 20-618 Lublin

- $\eta_{ii} = 1$  typ produkcji masowej,
- $\eta_{ii} = 0.5 \div 0.2$  typ produkcji wielkoseryjnej,
- $\eta_{ii} = 0.2 \div 0.05$  typ produkcji średnioseryjnej,
- $\eta_{ii} = 0.05 \div 0.03$  typ produkcji małoseryjnej,
- $\eta_{ii}$  < 0,03 typ produkcji jednostkowej.

# <span id="page-5-0"></span>**3. Typy produkcji**

Ze względu na charakter organizacji procesu produkcyjnego wyróżnia się następujące typy produkcji: produkcja jednostkowa, produkcja seryjna, produkcja masowa.

# <span id="page-5-1"></span>**3.1. Produkcja jednostkowa (indywidualna)**

Produkcja jednostkowa (indywidualna) - jest produkcją pojedynczych wyrobów (niewielka ilość wyrobów) o najmniej stabilnym charakterze produkcji na stanowiskach roboczych i najniższym stopniu specjalizacji. Produkcja jednostkowa zapewnia produkowanie różnorodnych produktów o niestabilnej nomenklaturze i ograniczonej konsumpcji. Najważniejsze cechy tego typu produkcji:

- zróżnicowane produkty, najczęściej niepowtarzające się,
- organizacja miejsca pracy zgodnie ze specjalizacją technologiczną;
- wykorzystanie uniwersalnego sprzętu i oprzyrządowania,
- duża ilość procesów ręcznego montażu i operacji wykańczania,
- przeważająca liczba wykwalifikowanych pracowników-uniwersałów biorących udział w procesie produkcyjnym; długi czas trwania cyklu produkcyjnego,
- znaczna ilość produkcji w toku;
- decentralizacja planowania operacyjnego oraz zarządzania produkcją,
- nieracjonalności zautomatyzowania procesów kontroli jakości produktów,
- niemożliwość stosowania metod statystycznych w zarządzaniu jakością produkcji;
- stosunkowo wysokie koszty pracy żywej.

Różnorodnością produkcji jednostkowej jest indywidualna produkcja, na zamówienie. Nijednokrotnie ten typ produkcji ma charakter prototypu.

# <span id="page-5-2"></span>**3.2. Produkcja seryjna**

Produkcja seryjna obejmuje jednoczesne wytwarzanie wielu jednorodnych produktów powtarzane przez długi czas. W ramach serii jest rozumiane wydanie szeregu strukturalnie identycznych produktów wprowadzanych do partii produkcyjnych, jednocześnie lub kolejno, w sposób ciągły w zaplanowanym okresie. Produkcja seryjna charakteryzuje się tym, że liczba wytwarzanych jednorazowo wyrobów jest duża i tworzy tzw. partię lub serię.

Produkcję seryjną cechuje to że jest:

niepowtarzalna (jednorazowa)

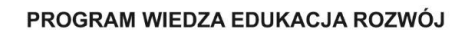

Polska

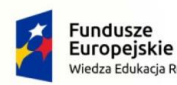

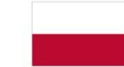

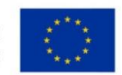

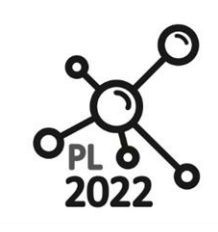

**Biuro Projektu:** ul.Nadbystrzycka 38H 20-618 Lublin

- powtarzalna w okresie powtarzalności (okresy powtarzalności mogą być jednakowe, np.: co miesiąc lub co kwartał, albo zmienne, nieregularne np. może to być produkcja seryjna rytmiczna lub nierytmiczna) Najważniejsze cechy seryjnego procesu produkcyjnego:
- stabilność dość dużej nomenklatury podobnej produkcji, wytwarzanej w dużych ilościach,
- specjalizacja miejsc pracy do wykonywania kilku operacji stałych,
- częstotliwość produkcji produktów seriami, obróbka części partiami,
- przewaga specjalnego i specjalistycznego sprzętu i wyposażenia technicznego,
- obecność niewielkiej ilości ręcznego montażu i operacji wykańczania,
- przeważająca liczba pracowników o przeciętnej wiedzy;
- mały czas trwania cyklu produkcyjnego,

www.pl2022.pollub.pl

e-mail: pl2022@pollub.pl

- centralizacja planowania operacyjnego oraz zarządzania produkcją,
- automatyzacja procesu kontroli jakości wytwarzanych produktów; stosowanie statystycznych metod kontroli jakości produkcji,
- ujednolicenie wzorów części i produktów; typowanie procesów technologicznych i oprzyrządowania. W zależności od liczby sztuk wyrobu, wykonywanych jednorazowo w serii, rozróżnia się produkcję:
- małoseryjną (wykonuje się od 25 do 50, a czasami nawet 100 części i operacji; produkcje są niewielkie, czas obróbki wynosi do kilku godzin, a niektóre operacje mogą się nawet nie powtarzać cyklicznie)
- średnioseryjną (wykonuje od 5 do 25 części i operacji w okrasie powtarzalności)
- wielkoseryjną (wykonuje od 2 do 5, a niekiedy do 10 części i operacji przy bardzo podobnych obrabianych częściach i operacjach w okresie powtarzalności)

# <span id="page-6-0"></span>**3.3. Produkcja masowa**

Produkcja masowa polega na długotrwałym wytwarzaniu wyrobów w jednym lub kilku zbliżonych do siebie wariantach o najwyższym stopniu specjalizacji dający największą stabilność produkcji. Jej zasadniczą cechą jest niezmienne obciążenie stanowisk roboczych tą samą pracą przez dłuższy czas np. sezon, rok, kilka lat. Masowa produkcja charakteryzuje się ciągłością i stosunkowo długim okresem wytwarzania ograniczonej liczby produktów w jednolitych dużych ilościach. Do przedsiębiorstw z produkcją masową mogą być przypisane, na przykład fabryki samochodów, ciągników i maszyn rolniczych. Masowa produkcja - najwyższa forma specjalizacji produkcji, co pozwala firmie skupić się na kwestii jednego lub więcej typów i rozmiarów podobnych produktów. W tym typie organizacji produkcji różne produkty są produkowane w tym samym czasie i z reguły, w sposób ciągły. Warunkiem niezbędnym do produkcji masowej jest wysoki stopień standaryzacji i ujednolicenia przy konstrukcji części.

Produkcja masowa posiada następne osobliwości:

- wytwarzanie niewielkiej liczby produktów w ogromnych ilościach,
- specjalizacja miejsca pracy do realizacji, zwykle jednej stałej operacji; lokalizacja miejsc pracy w kolejności operacji.
- duża waga specjalnego i specjalistycznego sprzętu oraz wyposażenia technicznego,
- wysoki procent zmechanizowanych i zautomatyzowanych procesów,
- gwałtowny spadek ilości prac wykończeniowych;

PROGRAM WIEDZA EDUKACJA ROZWÓJ

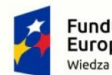

**Fundusze** r undusze<br>Europejskie dukacja Rozwó

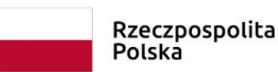

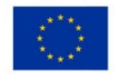

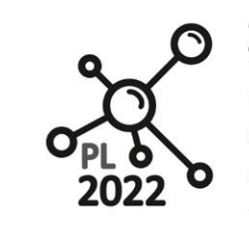

**Biuro Projektu:** ul.Nadbystrzycka 38H 20-618 Lublin

- zatrudnienie niskowykwalifikowanych pracowników wykonujących wyznaczoną dla każdego z nich, jedną operację,
- minimalny czas trwania cyklu produkcyjnego, w porównaniu do seryjnej produkcji,
- centralizacja zarządzania i planowania produkcji,

www.pl2022.pollub.pl

e-mail: pl2022@pollub.pl

<span id="page-7-0"></span>wprowadzenie zautomatyzowanych systemów zarządzania przedsiębiorstwem.

# **4. Elastyczna Automatyzacja Wytwarzania**

Elastyczna Automatyzacja Wytwarzania (ESW) była skokiem jakościowym w technikach produkcji. Ze względu na tendencje rynkowe ma wiele przewag nad wytwarzaniem opartym na niezależnej pracy pojedynczych obrabiarek, jak również wysoko wydajną produkcją z wykorzystaniem obrabiarek specjalnych i linii produkcyjnych. Wprowadzenie ESW było konsekwencją intensywnie rozwijającego się rynku i technologii oraz skrócenia cyklu życia produktu.

Długość produkowanych serii oraz czas życia wyrobów ulega skróceniu. Jednocześnie zwiększa się różnorodność i stopień złożoności produktów. Innymi słowy: klient robi się coraz bardziej wymagający i producenci muszą sprostać dyktatowi konsumenta. Z tego względu w przemyśle na plan pierwszy wysunęło się poszukiwanie rozwiązań, które pozwalają na szybkie zmiany produkcji i reagowanie na życzenia klienta. Jasne stało się, że stosowanie pojedynczych obrabiarek NC nie jest odpowiedzią na wszystkie pojawiające się problemy. Chodzi przede wszystkim o koordynację obciążenia urządzeń wytwórczych i środków transportowych. Rozwiązaniem jest nadrzędne sterowanie w ramach Elastycznej Automatyzacji Wytwarzania. Jej istotą jest wprowadzenie do systemu wytwórczego składnika niematerialnego, jakim jest oprogramowanie. Umożliwia ono przetworzenie dostępnych danych w polecenia dla układu sterowania. Dzięki temu możliwa jest optymalizacja przepływów materiałowych oraz wykorzystanie środków wytwórczych w systemie. Konieczna jest integracja wielu różnych maszyn i urządzeń, dzięki czemu system z nich złożony może funkcjonować jako jedno wielomaszynowe urządzenie wytwórcze. Z tego też powodu najkorzystniejszym rozwiązaniem organizacyjnym produkcji stała się ESW.

Produkcja w ramach EASW może odbywać się na trzy sposoby:

- 1. autonomiczne stacje obróbkowe (ASO),
- 2. elastyczne gniazda wytwórcze,
- 3. elastyczne systemy wytwórcze.

# <span id="page-7-1"></span>**4.1. Autonomiczna stacja obróbkowa (ASO)**

Autonomiczna stacja obróbkowa (ASO) jest centrum obróbkowym o rozbudowanym zakresie automatyzacji (rys. 1). Umożliwia bezobsługową obróbkę ograniczonego zapasu przedmiotów. Zmiana przedmiotów dokonywana jest automatycznie, aż do wyczerpania się zapasu. Wymagana pojemność magazynu zależy przede wszystkim od średniego czasu obróbki jednego przedmiotu. ASO wyposażane są w zintegrowane, programowalne urządzenia pomiarowo–nadzorujące do przeprowadzania kontrolnych pomiarów przedmiotów obrobionych. Umożliwiają sprawdzanie prawidłowości wykonania operacji

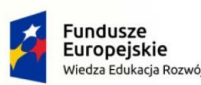

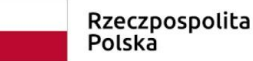

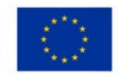

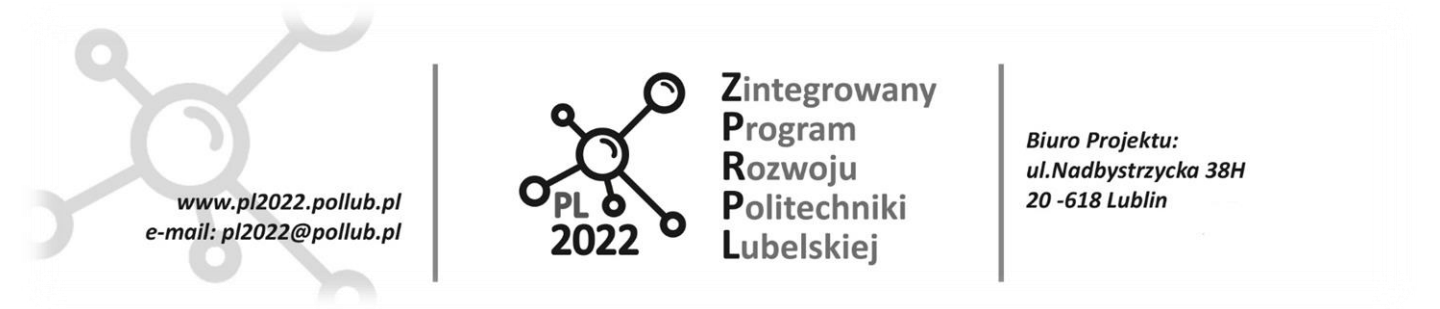

obróbkowych oraz nadzorowanie stanu narzędzia (w celu jego wymiany), jak i przebiegu procesu obróbki (w celu ochrony całego systemu).

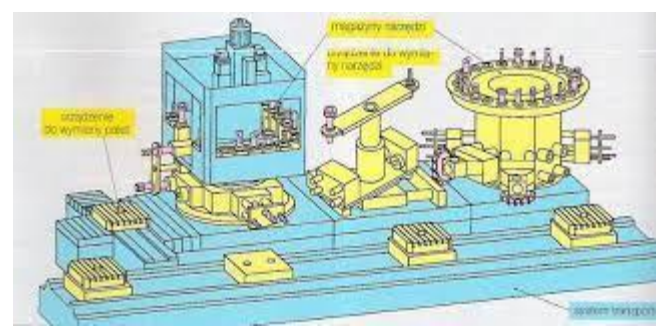

**Rys. 1. Autonomiczna stacja obróbkowa (źródło: jimcontent.com)**

# <span id="page-8-0"></span>**4.2. Elastyczne gniazdo wytwórcze (EGW)**

Elastyczne gniazdo wytwórcze (EGW), w odróżnieniu od centrum obróbkowego i ASO, stanowi system złożony z wielu obrabiarek i innych urządzeń wytwórczych (rys. 2.). Z konstrukcyjnego punktu widzenia jest wydzieloną częścią wydziału produkcyjnego. Pozwala to na przeprowadzenie, na pewnym ograniczonym spektrum przedmiotów obrabianych, wszystkich niezbędnych operacji obróbkowych. Zasadą jest przy tym, że przedmioty te tworzą grupę przedmiotów technologicznie podobnych. W skład EGW, oprócz obrabiarek (i innych urządzeń) sterowanych numerycznie, mogą również wchodzić obrabiarki konwencjonalne, obsługiwane przez operatorów, w szczególności do wykonywania rzadziej przeprowadzanych operacji, których nie opłaca się automatyzować. EGW obsługiwane jest przez zespół odpowiednio wyszkolonych pracowników; przy czym nie stosuje się sztywnego podziału zadań między poszczególne osoby. Regułą jest, że każdy powinien być w stanie wykonać dowolne zadanie związane z pracą gniazda. Jest to jednym z warunków elastyczności. Osiąga się tą drogą zmniejszenie kosztów ogólnych, skrócenie czasu podejmowania decyzji. Zaletą tego rozwiązania jest możliwość rezygnacji ze szczegółowego planowania przebiegu realizacji zlecenia. Wadą EGW jest często niepełne wykorzystanie obrabiarek wchodzących w jego skład.

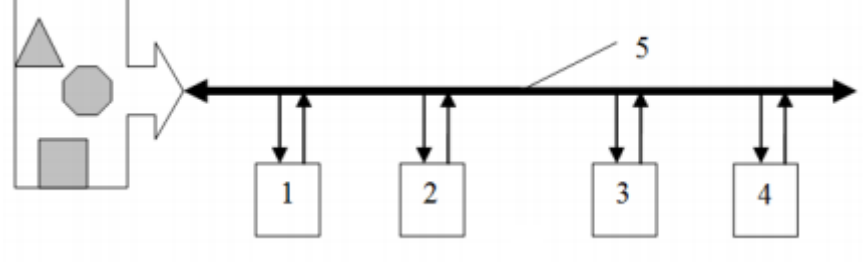

**Rys. 2. Schemat elastycznego gniazda wytwórczego [2]**

#### PROGRAM WIEDZA EDUKACJA ROZWÓJ

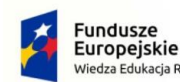

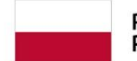

Rzeczpospolita Polska

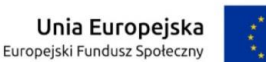

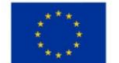

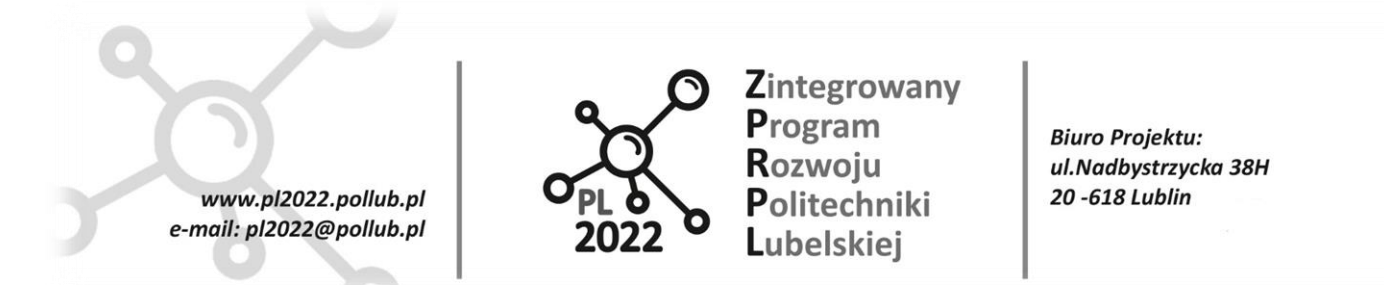

# <span id="page-9-0"></span>**4.3. Elastyczny System Wytwórczy (ESW)**

Koncepcją elastycznego wytwarzania o najwyższym stopniu automatyzacji jest elastyczny system wytwórczy (ESW). Stanowi go zgrupowanie wielu, wysoko zautomatyzowanych obrabiarek, które – pracując niezależnie od siebie –realizują, w miarę możliwości kompletną, obróbkę takich samych lub podobnych przedmiotów. Obrabiarki są ze sobą połączone systemem transportowym. Cały system zarządzany jest zwykle nadrzędnym komputerem.

Dzięki temu możliwe jest:

- w pełni zautomatyzowane wytwarzanie,
- przeprowadzenie różnych operacji obróbki na przedmiotach należących do pewnej grupy,
- obrabianie przedmiotów przy zmiennej wielkości serii,
- unikanie przerw w produkcji wywołanych ingerencją operatora. Aby te możliwości w pełni wykorzystać, konieczny jest rozwinięty system nadzoru i diagnostyki.

W ESW możemy mieć do czynienia z różnym rozmieszczeniem obrabiarek i innych urządzeń wytwórczych. W zależności od stosowanych środków transportowych i rozmieszczeniu tras transportowych wyróżnia się trzy podstawowe struktury systemów – liniową, kołową (pierścieniową) i płaszczyznową (gniazdową).

Strukturę liniową najczęściej stosuje się przy transporcie szynowym. Obrabiarki i inne urządzenia rozmieszczane są po obu stronach linii transportowej. Zaletami tej struktury są: zwarta budowa (dobre wykorzystanie powierzchni warsztatowej) i łatwość rozbudowy (przez przedłużenie linii transportowej). Wadą jest utrudniony dostęp do obrabiarek przy pracach obsługowo-konserwacyjnych oraz w wypadku konieczności usuwania skutków wystąpienia zakłóceń w pracy systemu. W strukturze kołowej trasę transportową stanowi system przenośnikowy w postaci zamkniętego obwodu owalnego, kołowego lub prostokątnego. Stanowiska robocze rozmieszczone są na zewnątrz obwodu. Palety pozostają w ciągłym obiegu, aż do momentu ukończenia obróbki. Zwykle przez myjnię opuszczają obieg i wracają do stanowiska za-/wyładowczego. Zalety i wady tego rozmieszczenia są podobne, jak w przypadku struktury liniowej. Pozostaje jeszcze struktura płaszczyznowa, w której urządzenia wytwórcze rozmieszczone są swobodnie na przeznaczonej do tego powierzchni, w sposób uwarunkowany wymogami technologicznymi lub systemowymi. System transportowy, łączący poszczególne stanowiska robocze, stanowią wózki (najczęściej prowadzone indukcyjnie) lub roboty portalowe (w wypadku niewielkiej liczby maszyn i małej powierzchni obsługiwanej). Zalety to swobodny dostęp do poszczególnych stanowisk i dobre możliwości rozbudowy. Wady: duża zajmowana powierzchnia i często wydłużone drogi transportowe.

#### PROGRAM WIEDZA EDUKACJA ROZWÓJ

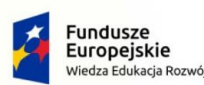

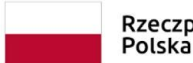

Rzeczpospolita Europejski Fundusz Społeczny

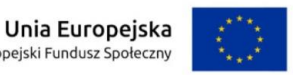

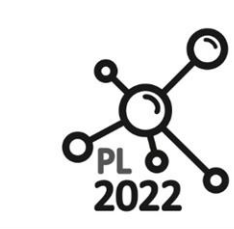

**Biuro Projektu:** ul.Nadbystrzycka 38H 20-618 Lublin

# <span id="page-10-0"></span>**5. Zrobotyzowane gniazdo wytwórcze**

www.pl2022.pollub.pl

e-mail: pl2022@pollub.pl

Zrobotyzowane gniazda wytwórcze są domeną przemysłu motoryzacyjnego. Produkcja samochodów jest procesem bardzo złożonym i z uwagi na ogromną liczbę operacji technologicznych i montażowych jest wymorzonym miejscem do zastosowania produkcji zorganizowanej w gniazda wytwórcze.

Nieodłącznym wspomaganiem w projektowaniu i sterowaniu zrobotyzowanymi gniazdami wytwórczymi jest zastosowanie różnego rodzaju środowisk informatycznych. Podejście takie jest niezwykle przydatne w przypadku projektowania zintegrowanych systemów produkcyjnych o znacznym nasyceniu maszyn technologicznych różnych typów i rodzajów. Istotnym jest również to, że maszyny te w zdecydowanej większości są sterowane numerycznie, co tym bardziej pociąga za sobą zastosowanie wspomagania numerycznego.

Wymagania stawiane projektantowi takiego systemu dotyczą nie tylko samego procesu np. doboru elementów konstrukcyjnych (składowych) służących do realizacji określonych zadań technologicznych, ale także (co jest nie mniej ważne) ich optymalnego rozmieszczenia, koordynacji pracy i wykrywania kolizji. Ważnym jest również to, że w projekcie muszą się znaleźć informacje dotyczące przygotowania oprogramowania sterowników maszyn i urządzeń technologicznych czy transportowych.

Kolejnym ważnym aspektem w projekcie zrobotyzowanego gniazda wytwórczego jest szybkie i sprawne przeprowadzenie zmian w procesie technologicznym.

Jedną z idei przyświecających wprowadzeniu maszyn NC do produkcji była chęć skrócenia czasu przezbrajania linii produkcyjnej na inny rodzaj produkcji. Przy szybko zmieniającym się rynku produktów, znacznym skróceniu cyklu życia produktu kwestią kluczową stała się fleksybilność produkcji – szybkie i prawie nieograniczone zmiany wytwarzanych produktów. Zastosowanie maszyn NC pozwoliło na takie działania. Obecnie praktycznie zmiana produkcji jest równoznaczna ze zmianą oprogramowania sterującego numerycznymi obrabiarkami czy też robotami. Z tego też powodu producenci, szczególnie robotów przemysłowych, stawiają na równoległe wytwarzanie specjalistycznego oprogramowania (w zasadzie całych systemów informatycznych), w których można zaplanować całą linię produkcyjną i produkcję w wirtualnym świecie komputerów. Prace nad rozwojem i powstawaniem nowych narzędzi prowadza nie tylko jednostki naukowo-badawcze, ale także producenci maszyn produkcyjnych i technologicznych. Do klasycznych i bardzo rozpowszechnionych narzędzi programistycznych wspomagających procesy projektowania produkcji należą np.: Cosimir, Roboguide, RobotStudio, Delmia V5Automation i inne.

### <span id="page-10-1"></span>**5.1. Zrobotyzowany system produkcyjny**

Organizacja przestrzenna stanowiska polega na konfiguracji geometrycznej wszystkich obiektów zrobotyzowanego systemu. Na system taki składają się m.in: obrabiarki i inne urządzenia technologiczne, magazyny wejściowe i wyjściowe, magazyny przystanowiskowe, stanowiska do reorientacji produktu itp. Wszystkie te urządzenia bezpośrednio wpływają na kształtowanie się przepływu i ruchu wyrobów. Szczególną rolę w systemie wytwarzania pełnią podsystem transportu i podsystem manipulacji. Integrują one fizycznie elementy systemu często pełniąc rolę "koordynatora pracy" całego systemu.

Robot przemysłowy to jeden z elementów zrobotyzowanych systemów technologicznych. Można go

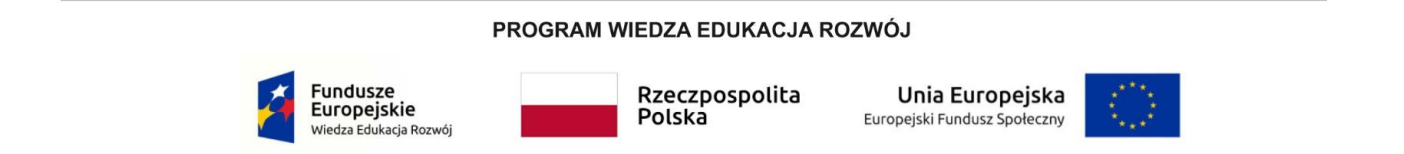

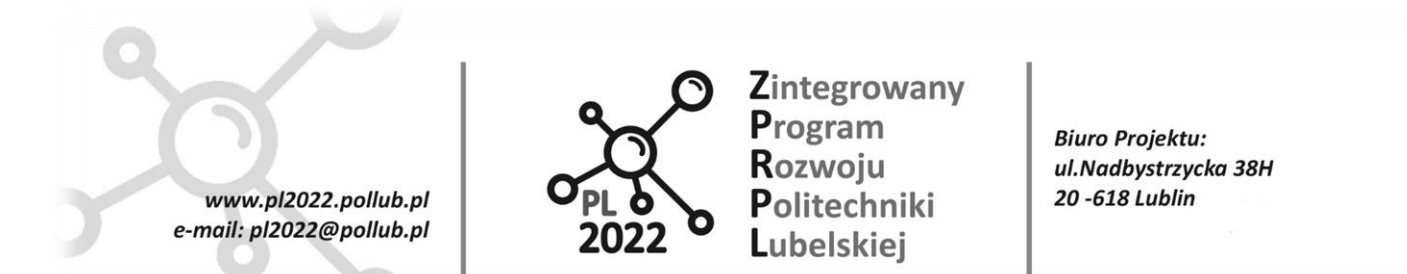

wykorzystać jako środek transportu, ale może on być wykorzystany także jako pełnoprawna maszyna technologiczna. Zapewnienie właściwej współpracy robotów z innymi urządzeniami i maszynami jest uwarunkowane programami sterującymi. To one uwzględniają fizyczne i informacyjne powiązanie robota z tymi elementami systemu produkcyjnego. Przy konieczności wprowadzania częstych zmian w systemie produkcyjnym standardowe podejście do programowania robotów to konieczność przeprowadzania długich przestojów linii produkcyjnej. Wobec powyższego, celowym staje się wspomaganie tego procesu poza rzeczywistym systemem wytwarzania. Remedium na to są różne formy programowania robotów np. programowanie offline oraz ściśle z nim związane wspomaganie programowania robotów na zasadzie planowania zadań robota i bezkolizyjnej trajektorii jego ruchów. Problem ten można rozwiązać w wewnętrznej przestrzeni stanu robota, jak i w przestrzenia zewnętrznej, w której jest on zdefiniowany jako element systemu technologicznego. Środowisko technologiczne robota ma określoną organizacyjną strukturę. Przejście robota między kolejnymi operacjami jest to zdarzenie, które można zawczasu zaplanować i ma to swoje odzwierciedlenie zarówno w planie procesu technologicznego jak i w programie sterującym robotem i współpracującym z nim otoczeniem techniczno-organizacyjnym. W bardziej skomplikowanych procesach, gdzie również inne maszyny mają pewne zdolności manipulacyjne, sekwencje ruchów robota muszą przewidzieć zmianę położenia danej maszyny lub jej części.

Wszystkie wymienione wyżej aspekty i funkcjonalności jesteśmy w stanie zaplanować, sprawdzić i zaimplementować w rzeczywistych systemach produkcyjnych dzięki wcześniejszemu wykorzystaniu wspomagania komputerowego – specjalistycznych programów służących do programowania, testowania i wizualizacji całych gniazd produkcyjnych.

# <span id="page-11-0"></span>**5.2. Roboguide – środowisko programistyczne firmy Fanuc**

Przemysł motoryzacyjny ze swoją specyfiką produkcji jest doskonałym obiektem do robotyzacji. Ze względu na wielkość samochodu, jego złożoność, liczbę części, skomplikowaną technologię produkcji, liczbę produkowanych samochodów, ale także na społeczne oddziaływanie motoryzacji, skupia w sobie większość problemów produkcyjnych, które mogą też występować w innych przemysłach, jednak w mniejszej skali. Przykładowo, jeżeli fabryka produkuje 2500 samochodów na dobę, to łatwo wyliczyć, że roczny program produkcji wynosi 700000 samochodów. Daje to teoretyczny (konstrukcyjny) takt produkcji 34 sekundy, które należy pomnożyć przez współczynnik ciągłości pracy np. c = 0.9, co daje takt planowany (technologiczny) wynoszący 30,6 sekundy. Aby osiągać taki wynik należy dużo czasu poświęcić na analizę przepływu materiałów i środków w celu wyeliminowania tzw. wąskich gardeł, czyli tych podsystemów produkcyjnych, które utrudniają swobodny przepływ.

Aplikacja Roboguide umożliwia projektantom przeprowadzenie całego procesu projektowania i programowania produkcji. Jest to aplikacja, która umożliwia zarówno zaprojektowanie gniazda wytwórczego (tj. odpowiednie rozmieszczenie elementów składowych systemu, programowanie robota oraz innych urządzeń) jak i przeprowadzenie symulacji ich pracy w trybie offline.

Roboguide, to program opracowany i wyprodukowany przez firmę Fanuc w celu umożliwienia programowania robotów tej firmy w trybie offline. Jest to niezwykle wydajne narzędzie symulacji środowiska i pracy robota przemysłowego realizowane w komputerach PC. Klasyczne oprogramowanie Roboguide

PROGRAM WIEDZA EDUKACJA ROZWÓJ

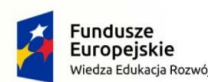

Rzeczpospolita Polska

Unia Europeiska Europejski Fundusz Społeczny

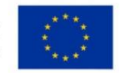

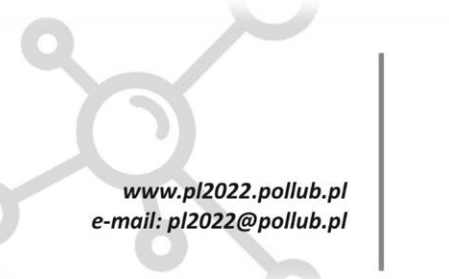

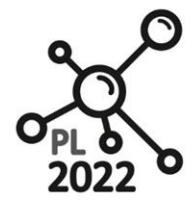

**Biuro Projektu:** ul.Nadbystrzycka 38H 20-618 Lublin

składa się z kolejnych pakietów, które przeznaczone są do odrębnych operacji wykonywanych na robotach.

ROBOGUIDE –HandlingPRO– pakiet podstawowy wykorzystywany przy projektowaniu stanowisk montażowych, posiada funkcje pozwalające na wykonanie działań również paletyzacji, malowania i spawania.

ROBOGUIDE –PaintPRO - pakiet ułatwiający projektowanie stanowisk malowania części.

ROBOGUIDE –WeldPRO - pakiet ułatwiający projektowanie stanowisk do spawania obiektów.

ROBOGUIDE –PalletPRO - pakiet ułatwiający projektowanie stanowisk paletyzacji/depaletyzacji.

Niniejszy poradnik dotyczy budowy i wykorzystania tylko modułu HandlingPRO z uwagi na omawiane zagadnienia.

HandlingPRO pozwala użytkownikowi symulować proces zrobotyzowany w środowisku 3D bez konieczności podłączania rzeczywistego robota. Oprogramowanie zawiera wszystkie elementy potrzebne do programowania i badania stanowisk pracy. HandlingPRO posiada wbudowany wirtualny TeachPendant (rys. 3) używany do poruszania, programowania i przeprowadzania symulacji na wirtualnym robocie. Użytkownik może importować własne modele CAD, tworzyć cele z maszynami, liniami transportowymi i przeszkodami, a następnie zasymulować program i sprawdzić poprawność działania. HandlingPRO stosowany jest głównie do tworzenia stanowisk montowania urządzeń.

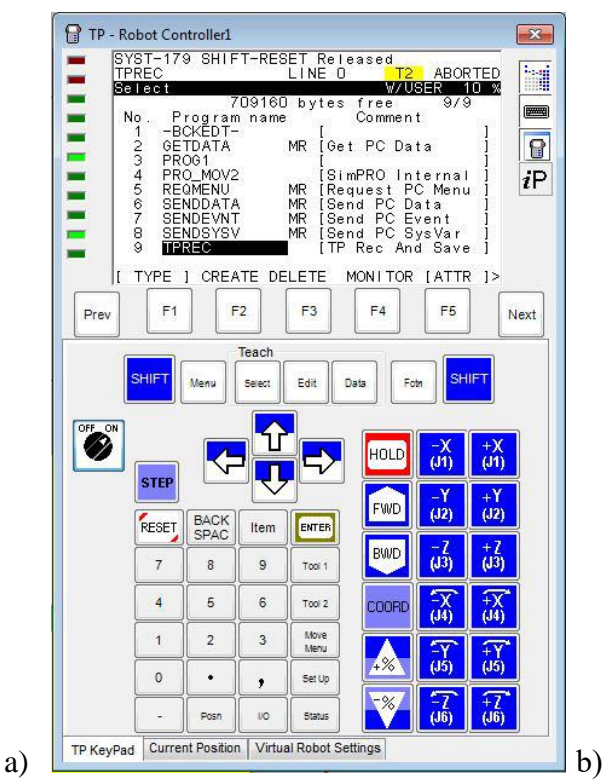

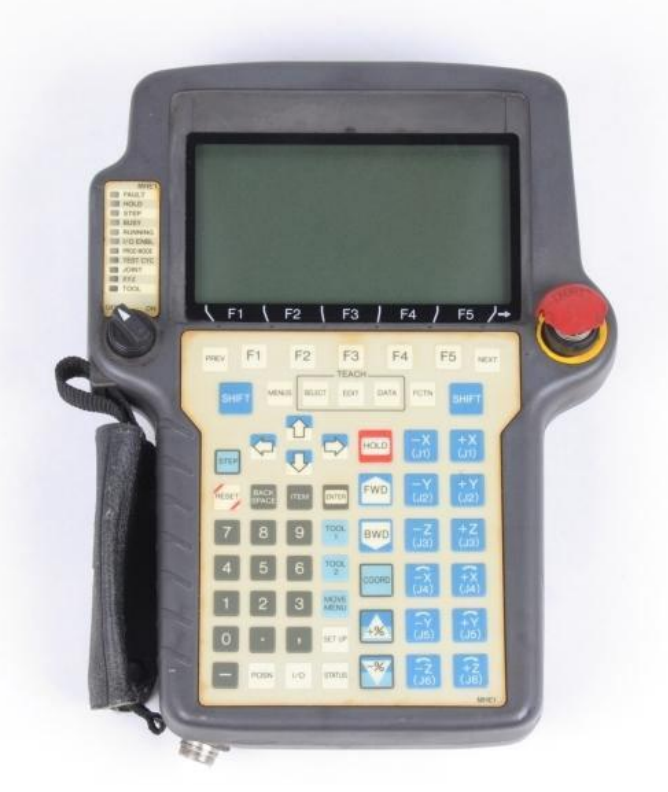

**Rys. 3. TeachPendant: a) wirtualny w programie Roboguide, b) rzeczywisty**

PROGRAM WIEDZA EDUKACJA ROZWÓJ

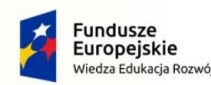

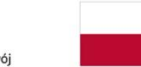

Rzeczpospolita Polska

Unia Europejska Europejski Fundusz Społeczny

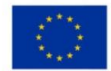

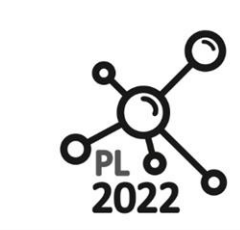

**Biuro Projektu:** ul.Nadbystrzycka 38H 20-618 Lublin

Do najważniejszych z punktu widzenia użytkownika funkcjonalności środowiska ROBOGUIDE – HandlingPRO należy zaliczyć:

- a) Kalibrację celi robota i układ współrzędnych użytkownika (User Frame). Aplikacja automatycznie tworzy pliki potrzebne do skalibrowania symulacji z obiektem rzeczywistym – robotem.
- b) Wykrywanie kolizji i pozycji osobliwych robota. Program generuje wizualne ostrzeżenia przy błędnym zaprogramowaniu trajektorii ruchu robota.
- c) Konfigurowanie systemów operacyjnych robota.

www.pl2022.pollub.pl

e-mail: pl2022@pollub.pl

- d) Programowanie i testowanie w trybie offline. Intuicyjny i łatwy interfejs pozwala na zaawansowane projektowanie stanowisk zrobotyzowanych. Możliwe jest także wyznaczenie rzeczywistych czasów i zasięgów robotów.
- e) Importowanie danych CAD z zewnętrznych programów użytkowych. Możliwy jest import danych graficznych wektorowych – komponentów, uchwytów, mocowań oraz innych komponentów celi zapisanych w formacie pliku wymiany danych CAD jakim jest format IGES.
- f) Posiada funkcje estymacji czasu cyklu, dzięki temu można przeprowadzać ważne i wymagane analizy czasu trwania różnych cykli w różnych konfiguracjach. Można te cykle ze sobą np. porównywać i dzięki temu optymalizować.
- g) Wirtualny TeachPendant odzwierciedla kształt i funkcjonalność rzeczywistego obiektu. Dzięki temu osoba ucząca się programowania w trybie offline ma możliwość bliższego poznania zadajnika robota.
- h) Program dzięki automatycznej i samoaktualizującej się bibliotece daje nam dostęp do wszystkich (w tym najnowszych) modeli robotów obecnych na rynku.
- i) Możliwość dodawania urządzeń innych niż robot ale współpracujących z nimi. W ten sposób możemy zbudować prawie kompletne otoczenie robota.
- j) Możliwość dzielenia I/O robotów w celu synchronizacji. Dzięki temu jest możliwe zbudowanie celi z kilkoma robotami, które się ze sobą komunikują.

Środowisko ROBOGUIDE –HandlingPRO umożliwia przeprowadzenie programowania offline i uniknąć kosztownych przerw w produkcji. Utworzony program jest bardziej dokładny niż w przypadku programowania ręcznego poprzez zadawanie pozycji. Owszem, wymaga większej wiedzy i umiejętności ze strony programisty, ale nie m potrzeby zatrzymywania bieżącej produkcji. Kolejnym dużym atutem i korzyścią płynącą ze stosowania komputerowego wspomagania programowania robotów jest to, że w przypadku błędnego zaprogramowania trajektorii uszkodzeniu ulegną tylko maszyny wirtualne, żadne urządzenie rzeczywiste nie ucierpi na naszym błędzie. Kolejna korzyść z programowania offline to taka, że można po zaprojektowaniu technologii i zaprogramowaniu stanowisk robotycznych i zrobotyzowanych przeprowadzić głęboką optymalizację czasów pracy i przepływów materiałów. Możliwe jest to dzięki bardzo dokładnemu oszacowaniu cyklu pracy.

PROGRAM WIEDZA EDUKACJA ROZWÓJ

Polska

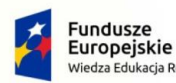

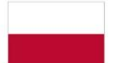

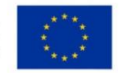

Unia Europeiska

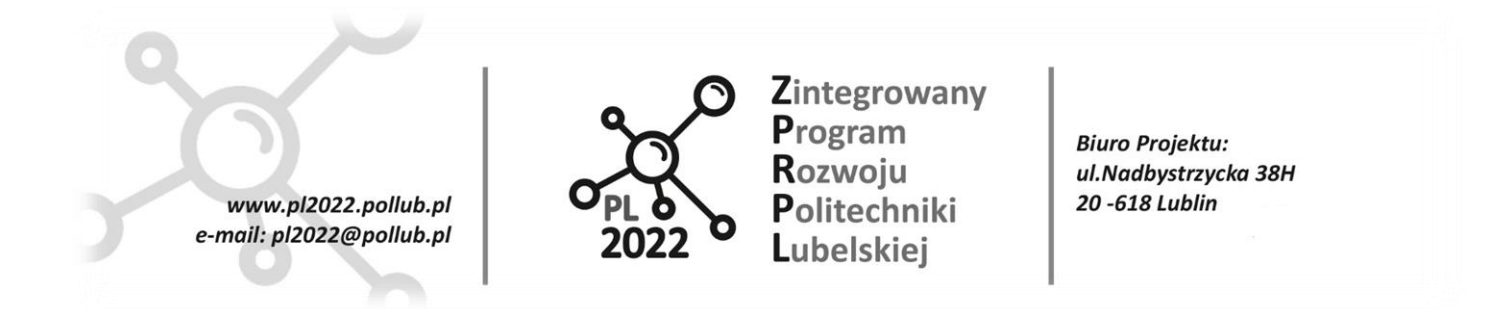

### <span id="page-14-0"></span>**5.3. Projektowanie gniazda wytwórczego w środowisku ROBOGUIDE –HandlingPRO**

Po uruchomieniu programu ROBOGUIDE ukaże się okno główne programu, które umożliwia utworzenie i skonfigurowanie naszego gniazda (rys. 4)

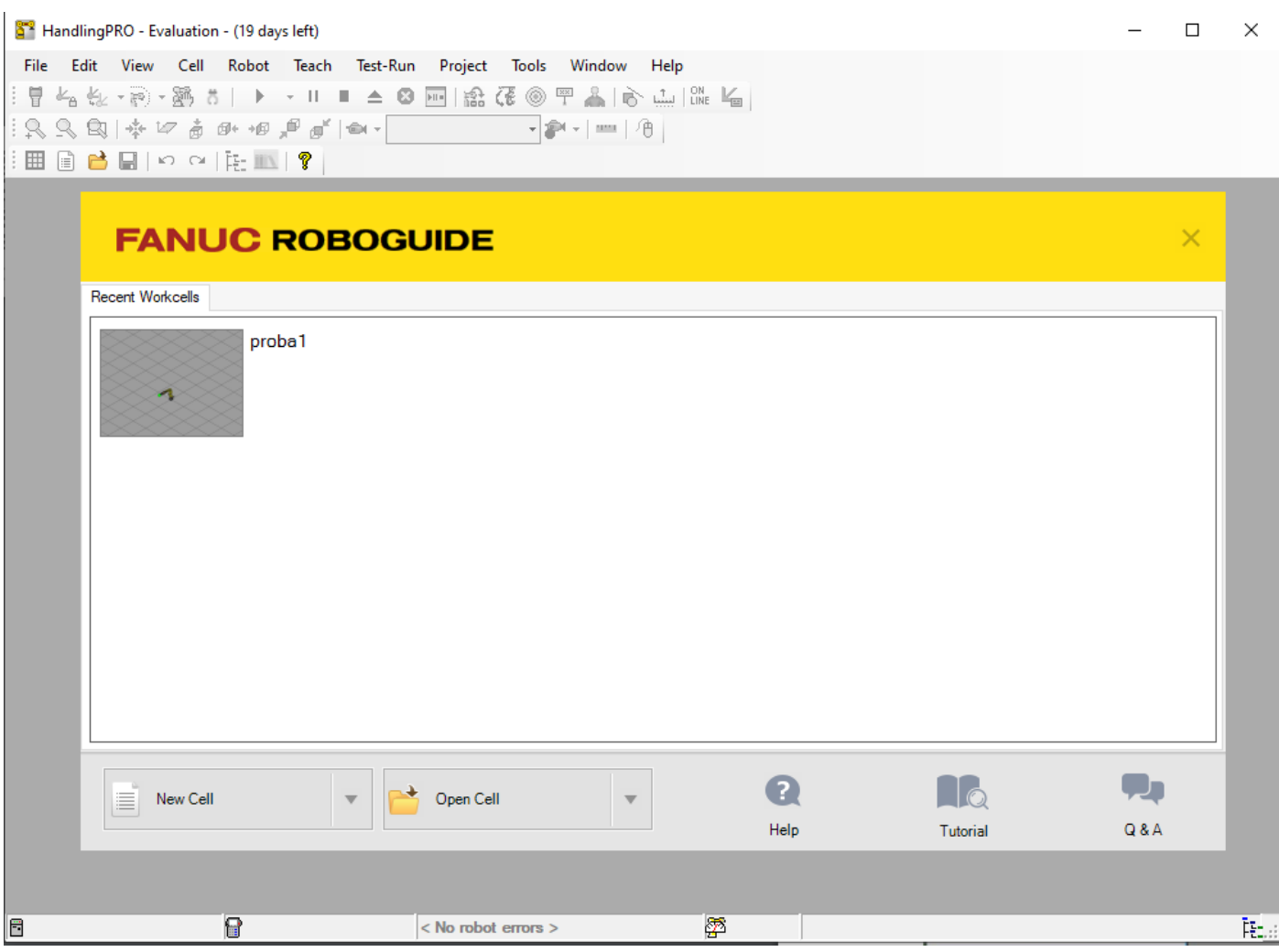

#### **Rys. 4. Okno główne programu**

Automatycznie podczas uruchamiania otworzy się okno Process Navigator, dzięki któremu można skonfigurować najważniejsze elementy stanowiska zrobotyzowanego. Początkowo większość funkcji jest niedostępna, ponieważ nie został dodany robot wirtualny. Gdy stworzymy nową celę funkcje zostaną odblokowane.

PROGRAM WIEDZA EDUKACJA ROZWÓJ

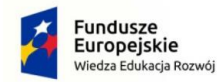

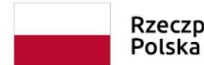

Rzeczpospolita Europejski Fundusz Społeczny

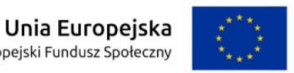

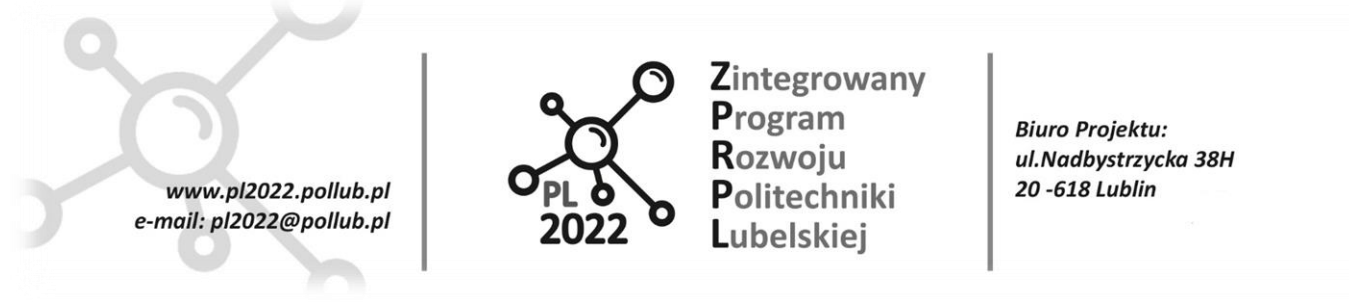

Po uruchomieniu wybranej komórki zostanie wyświetlone okno programu widoczne na rysunku 5.

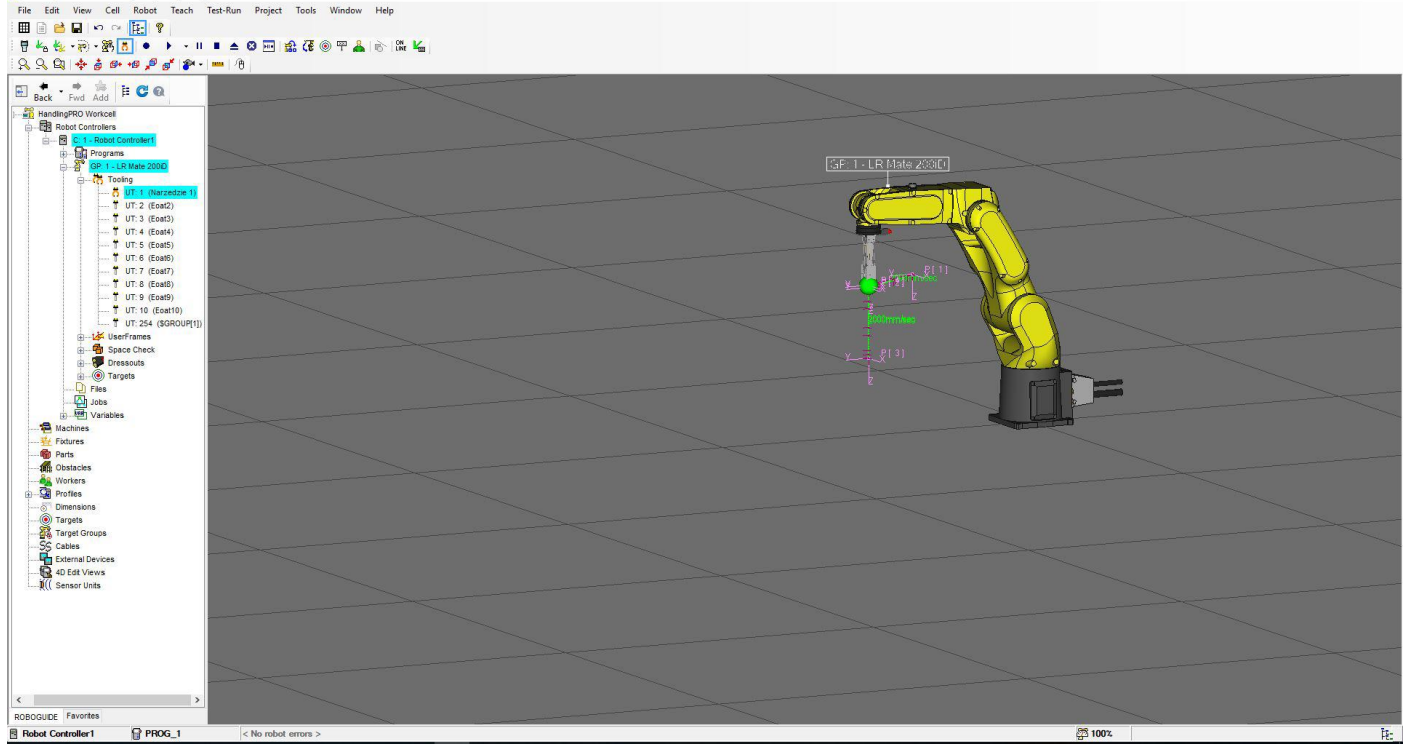

**Rys. 5. Widok podstawowej komórki zawierającej robot**

Znaczenie podstawowych ikon

 $\Box \ncong \blacksquare$ -nowy projekt/ otwórz projekt/ zapisz projekt . ROBOGUIDE może obsłużyć jeden projekt. Otwarcie nowego projektu automatycznie zamyka aktywny.

- otwieranie/Zamykanie okien Cell Browser oraz Process Navigator. Okno **Process Navigator**  pomaga użytkownikowi stworzyć projekt, a w oknie **Cell Browser** można odnaleźć wszystkie zdefiniowane elementy, z programami robota włącznie.

- zoom- zbliż/oddal widok, funkcje realizowane za pomocą myszy i klawiatury.

- Zablokuj końcówkę roboczą (nie będzie możliwa ręczna zmiana położenia względem robota), próba osiągnięcia pozycji niedostępnych za pomocą innego ustawienia osi.

 $\sum_{i} \sum_{i} A_{i}$   $\sum_{i} \sum_{j} \sum_{k} \sum_{k} \sum_{k} \sum_{k}$  – Okna sterowania robotem, końcówką roboczą.

Widok obszaru roboczego można zmieniać przy użyciu różnych kombinacji klawiszy myszki. Możliwe jest wyświetlenie/schowanie okna podpowiedzi komend. W tym celu na belce programu (rysunek 6) należy wybrać ikonę myszy. Wówczas zostanie wyświetlone/schowane okno widoczne na rysunku 7. Do zmiany

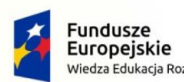

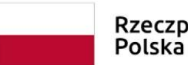

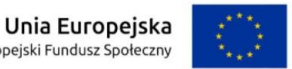

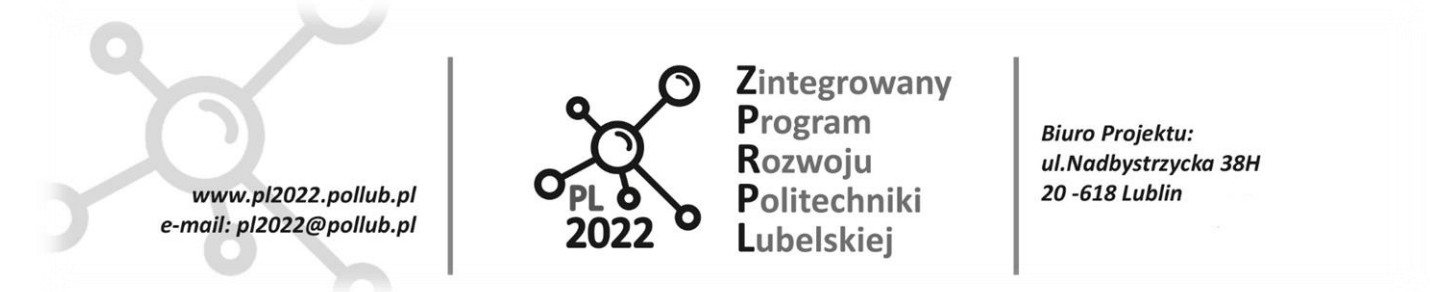

widoku obszaru roboczego można wykorzystać także przyciski znajdujące się na belce (rys. 6). Po lewej stronie okna znajduje się drzewo projektu zawierające wszystkie elementy należące do projektu (m. in. robota wraz z kontrolerem, programy, elementy komórki takie jak *Parts* czy *Fixture*).

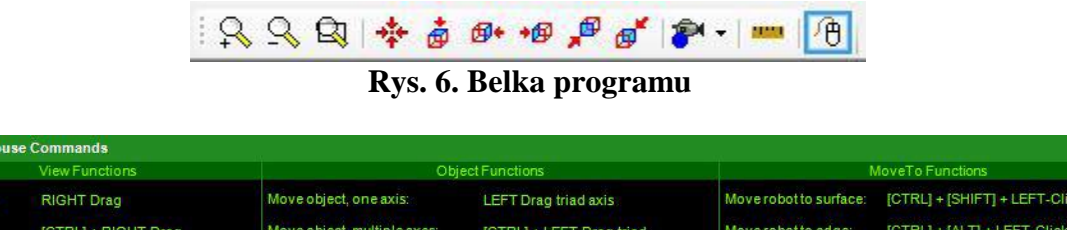

#### **Rys. 7. Dostępne komendy**

DOUBLE-LEFT Click

[SHIFT] + LEFT Drag triad axis

Move robotto vertex:

Move robot to center:

Rotate object

Object property page:

Bardzo ważną czynnością po rozpoczęciu pracy z nową celą jest prawidłowe skonfigurowanie TCP (Tool Center Point). W programie TCP oznaczony jest kulką koloru zielonego. W programie, analogicznie jak w rzeczywistości w robotach Fanuc TCP znajduje się na części czołowej flanszy napędowej narzędzi (rys. 8a). Po kliknięciu w zielona kule pojawia się układ współrzędnych XYZ (rys. 8b) umożliwiający przesuwanie końcówki robota wzdłuż osi oraz obrót. Po najechaniu na os pojawia się symbol ręki wraz z oznaczeniem osi – wówczas możliwe jest przesuwanie końcówki robota wzdłuż osi. Aby obrócić robota wokół zadanej osi należy najechać na koniec osi – wówczas pojawią się strzałki symbolizujące obrót. Jeżeli kolor TCP zmieni się na czerwony, oznacza to, ze robot nie jest w stanie osiągnąć zadanego punktu- pozycja osobliwa!

Ruch robotem jest możliwy albo poprzez przemieszczanie myszka układu TCP robota, albo z poziomu Teach Pendanta (rys. 3) – wówczas sterowanie robotem wirtualnym odbywa się w sposób identyczny jak w przypadku rzeczywistego robota.

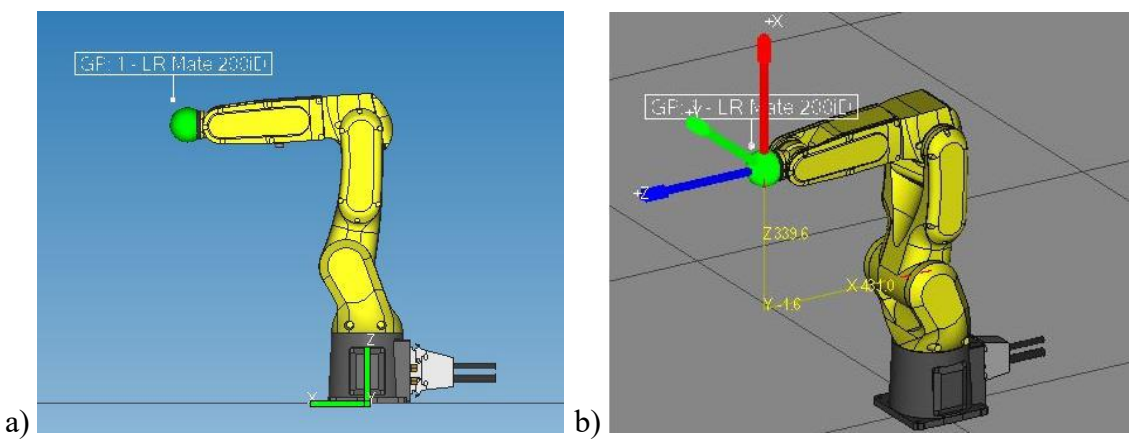

**Rys. 8. Widok robota a) z oznaczonym TCP, b) układem współrzędnych**

PROGRAM WIEDZA EDUKACJA ROZWÓJ

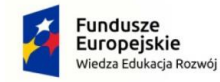

**3D World M** 

Rotate vie Pan view

Zoom in/out

elect object

BOTH Drag (mouse Y axis)

LEFT-Click

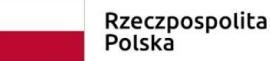

Unia Europeiska Europejski Fundusz Społeczny

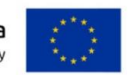

 $\overline{\mathbf{x}}$ 

[CTRL] + [ALT] + [SHIFT] + LEFT-Clie

[SHIFT] + [ALT] + LEFT-Click

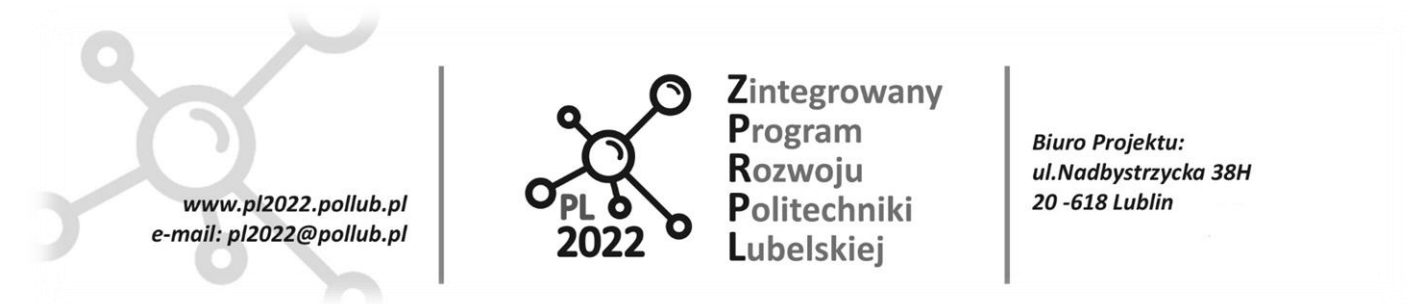

W środowisku Roboguide istnieje kilka możliwości pisania programów. Program można napisać przy pomocy edytora Simulation Program Editor, korzystając z wirtualnego programatora Teach Pendant lub przy wykorzystaniu zintegrowanego edytora języka KAREL. Na potrzeby niniejszego opracowania omówiono dwa pierwsze sposoby.

Program symulacyjny napisany przy użyciu edytora jest określony jako Simulation Program, natomiast program napisany przy użyciu Teach Pendanta jako TP Program.

#### **Simulation Program Editor**

Wykorzystanie edytora *Simulation Program Editor* pozwala w prosty sposób zaprogramować ruch robota oraz interakcje pomiędzy elementami stanowiska (pobieranie oraz odkładanie elementów). Opcja jest dostępna w zakładce *Teach* znajdującej się w na belce głównej okna programu. Po wybraniu *Add Simulation Program* wyświetli się okno, w którym należy wpisać wybrana nazwę programu. Po zawiedzeniu nazwy zostanie otwarty edytor, którego wygląd przedstawiono na rys. 9. Dostęp do utworzonego programu jest możliwy m. in. z poziomu drzewa projektu (należy rozwinąć zakładki *Robot Controller* oraz zakładkę dostępnego kontrolera i wybrać zakładkę *Programs*).

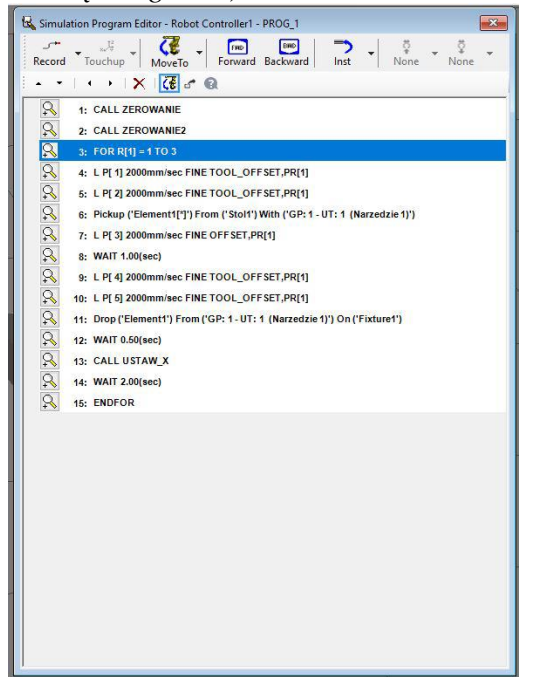

**Rys. 9. Okno edytora Simulation Program Editor**

#### PROGRAM WIEDZA EDUKACJA ROZWÓJ

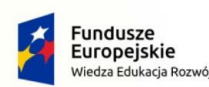

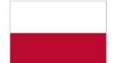

Rzeczpospolita Polska

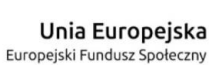

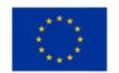

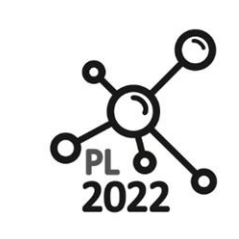

**Biuro Projektu:** ul.Nadbystrzycka 38H 20-618 Lublin

W trakcie programowania można wykorzystać następujące opcje:

- *Record*  wstawianie instrukcji ruchu. Domyślnie wstawiany jest format ruchu *L*. Po rozwinięciu zakładki dostępne są inne formaty ruchu. Instrukcje ruchu można także zmodyfikować już po wstawieniu do programu. Możliwe jest także ustawienie OFFSETu dla punktu.
- *Touchup*  zapisanie pozycji w wybranej linii programu.

www.pl2022.pollub.pl

e-mail: pl2022@pollub.pl

- *Move To*  przemieszczenie chwytaka do wskazanego elementu typu *Parts* (np. detalu do pobrania),
- *Forward/Backward*  wykonanie kolejnej/poprzedniej linii programu ( umożliwia wykonanie programu krok po kroku),
- *Inst*  wstawianie innych instrukcji (m. in. *Pickup/Drop* (umożliwiających pobieranie/odkładanie elementu), CALL, FOR).

Instrukcje *Pickup* wymaga wskazania jaki element ma zostać pobrany, skąd oraz przy pomocy jakiego narzędzia. W przypadku instrukcji *Drop* konieczne jest wskazanie jaki element ma być położony, skąd, oraz gdzie ma zostać odłożony (rys. 10).

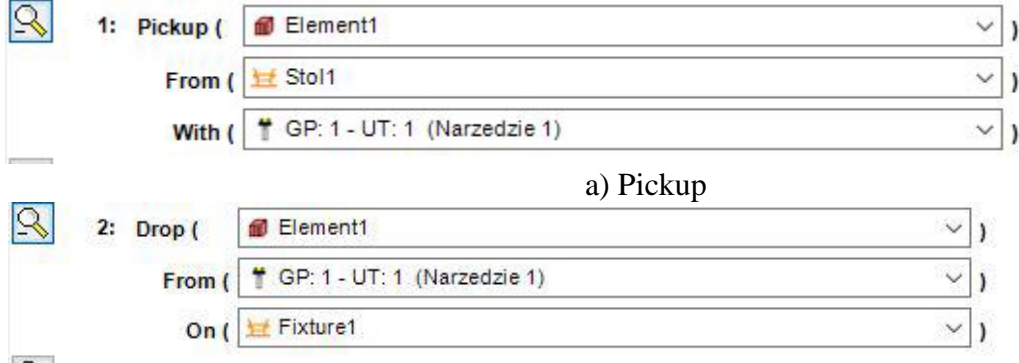

b) Drop

**Rys. 10. Przykładowe instrukcje Pickup i Drop**

### **Wirtualny** *Teach Pendant*

Drugim sposobem tworzenia programów jest wykorzystanie wirtualnego Teach Pendanta (tzw. iPendant). Aby uruchomić wirtualnego Teach Pendanta należy wybrać ikonę znajdująca się na belce (rys. 11).

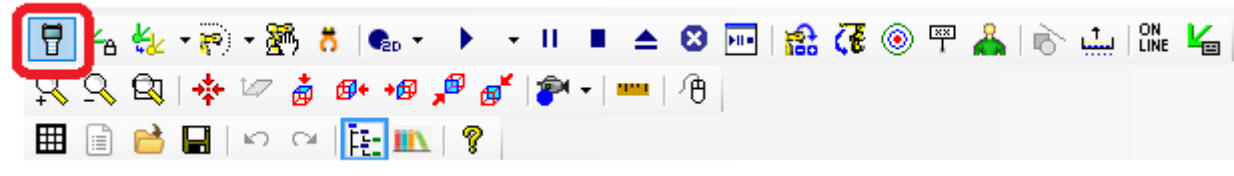

# **Rys. 11. Ikona Show/Hide Teach Pendant**

Po uruchomieniu wyświetli się wirtualny Teach Pendant (rys. 12). Praca odbywa się identycznie jak w przypadku rzeczywistego robota z wykorzystaniem rzeczywistego Teach Pendanta. W zależności od wersji wykorzystanego oprogramowania widok Teach Pendanta może być różny (m. in. różny rozkład przycisków),

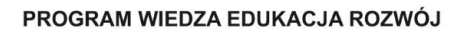

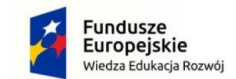

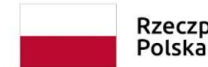

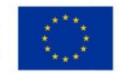

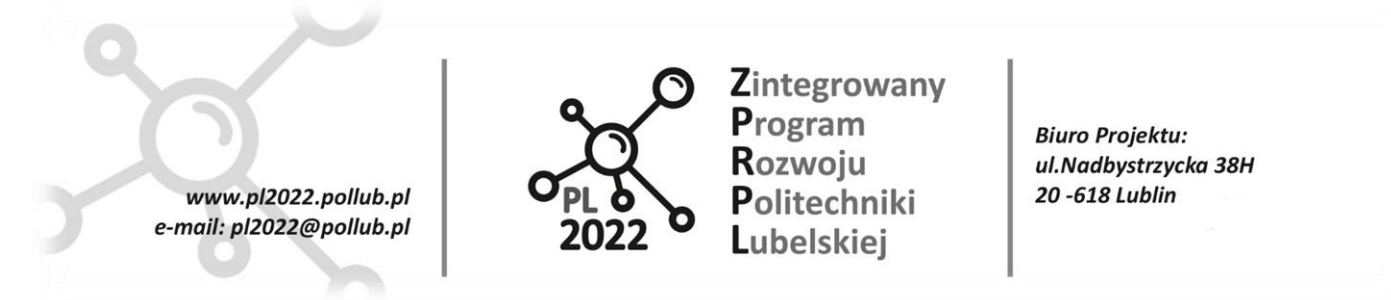

jednak ogólne zasady pracy nie ulegają zmianie. Przemieszczanie robota jest możliwe zarówno poprzez przesuwanie TCP, jak i przy użyciu odpowiednich przycisków na Teach Pendancie.<br>
File tak view Cell Robert Teach Teach Teach Teach Teach Teach Teach Teach Teach Teach Teach Teach Teach Teach

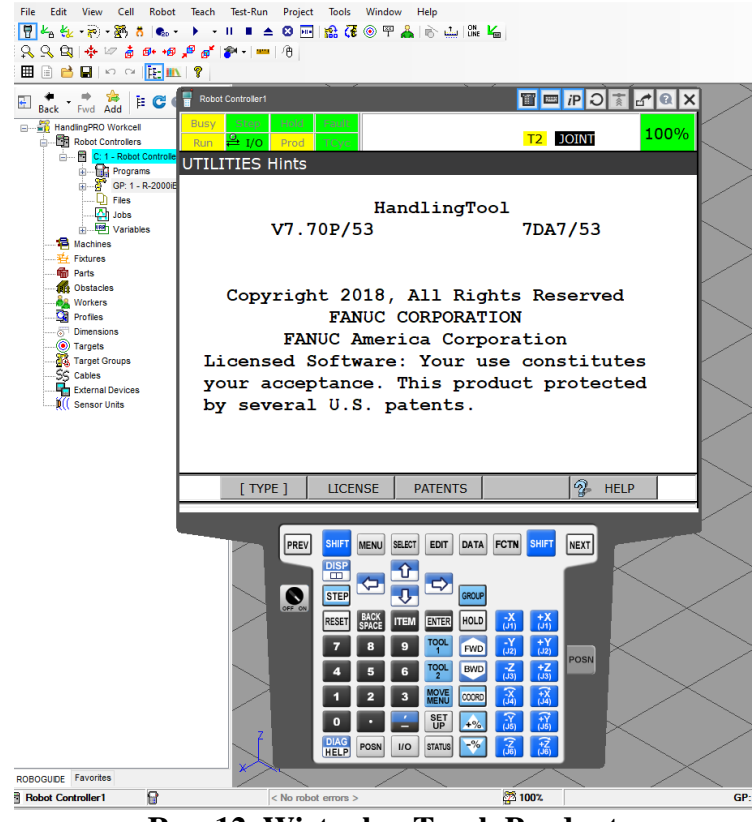

**Rys. 12. Wirtualny Teach Pendant**

### *Simulation Program Editor* **versus wirtualny Teach Pendant**

Korzystanie z *Simulation Program Editor* pozwala na pisanie programów symulacyjnych i znacznie ułatwia prace. Z poziomu edytora nie jest jednak możliwe modyfikowanie rejestrów robota. Aby zmodyfikować rejestry należy napisać *TP Program* za pomocą Teach Pendanta, a następnie wywołać go w programie symulacyjnym. Z poziomu programu napisanego przy wykorzystaniu wirtualnego Teach Pendanta nie jest natomiast możliwe przedstawienie interakcji pomiędzy elementami (np. pobieranie i odkładanie detali). Aby operacje mogły być widoczne w symulacji należy stworzyć proste funkcje pobierania i odkładania detali za pomocą *Simulation Program Editor*. Po otwarciu w Teach Pendancie programu napisanego w *Simulation Program Editor* instrukcje aktywne jedynie w środowisku *Roboguide* (takie jak m.in. podnoszenie/odkładanie przedmiotów) są zapisane w postaci komentarza i podświetlone na żółto. Po przeniesieniu na rzeczywistego robota nie będą aktywne.

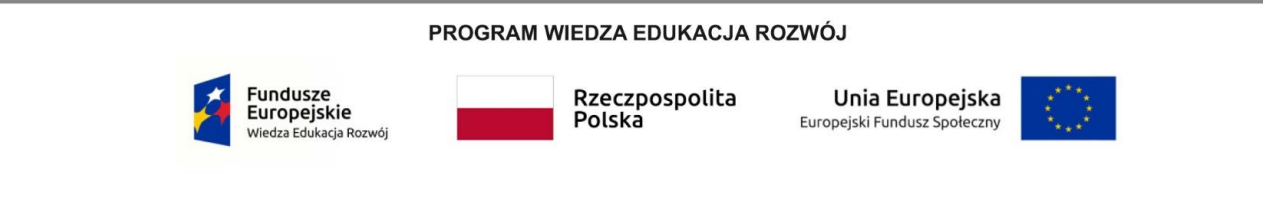

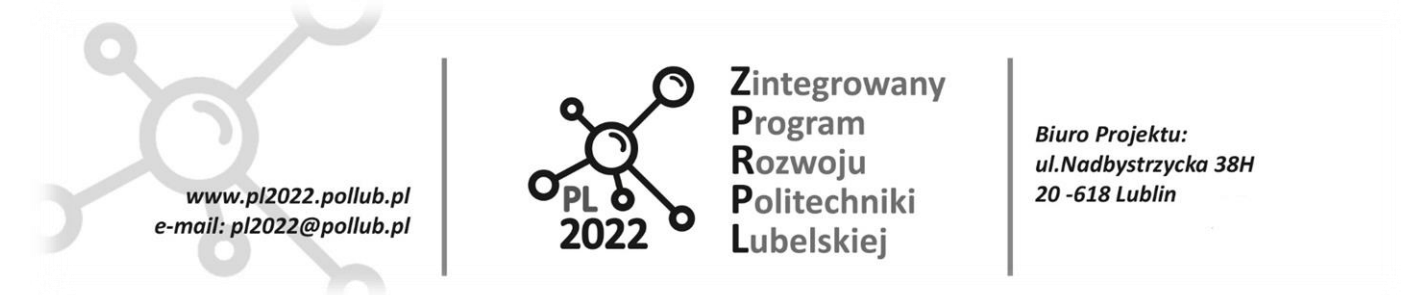

# <span id="page-20-0"></span>**6. Wykonanie projektu w środowisku ROBOGUIDE**

# <span id="page-20-1"></span>**6.1. Tworzenie nowej celi**

Po otworzeniu programu zaczynamy od utworzenia nowego projektu. Z dostępnych opcji okna "**Process** Navigator" wybieramy "New Cell". Na ekranie pojawi się okno konfiguracyjne "Workcell Creation **Wizard**", które w ośmiu krokach pomaga użytkownikowi wybrać odpowiednie opcje (rys. 13):

1. "**WorkCell Name**"- wybór nazwy dla celi.

Wybrana nazwa: .......

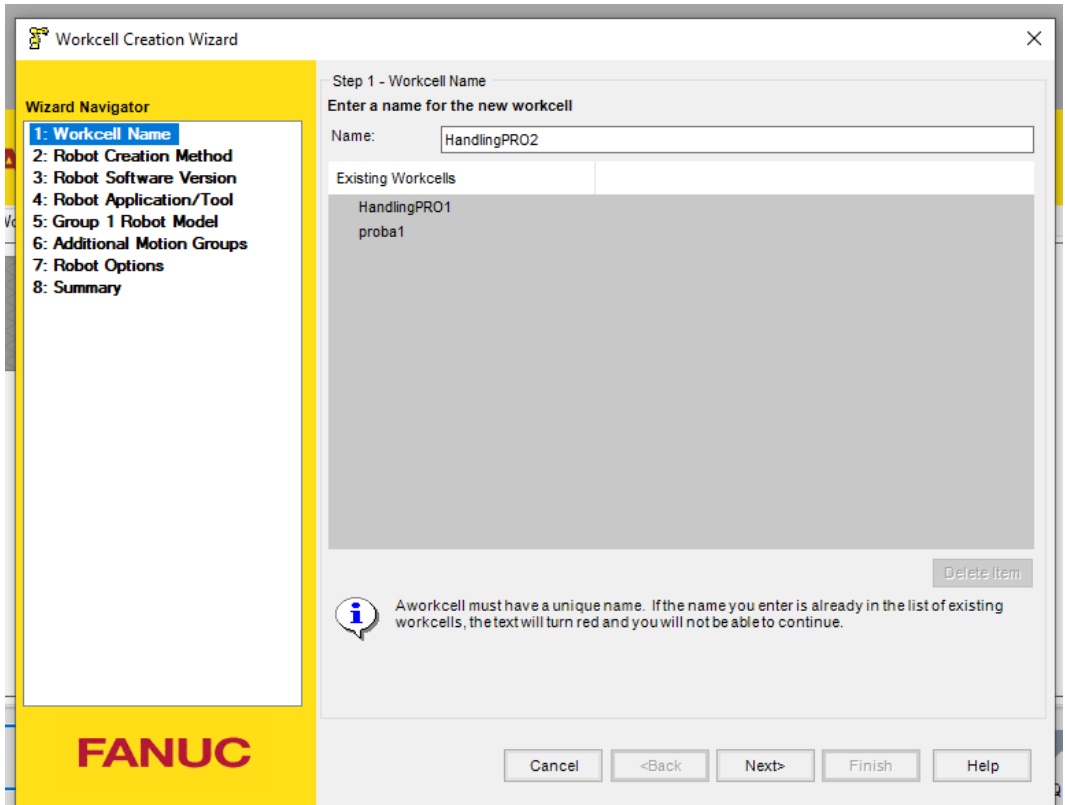

**Rys. 13. Okno dialogowe kreatora nowej celi z robotem**

- 2. "Robot Creation Method" wybór metody tworzenia robota.
- Ustawienia domyślne
- Ustawienia z poprzedniego projektu
- Ustawienia z kopii zapasowej
- Dokładna kopia z istniejącego robota

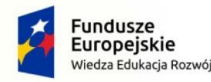

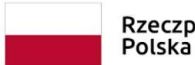

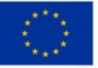

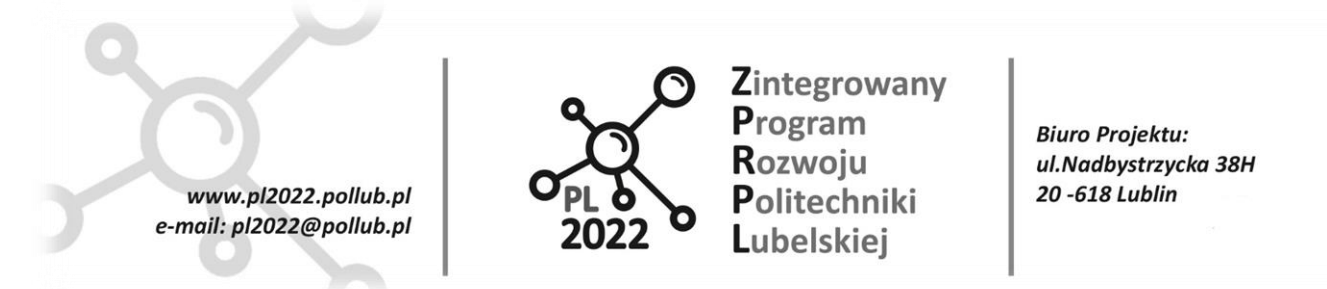

Wybieramy metodę: ustawienia domyślne (rys. 14).

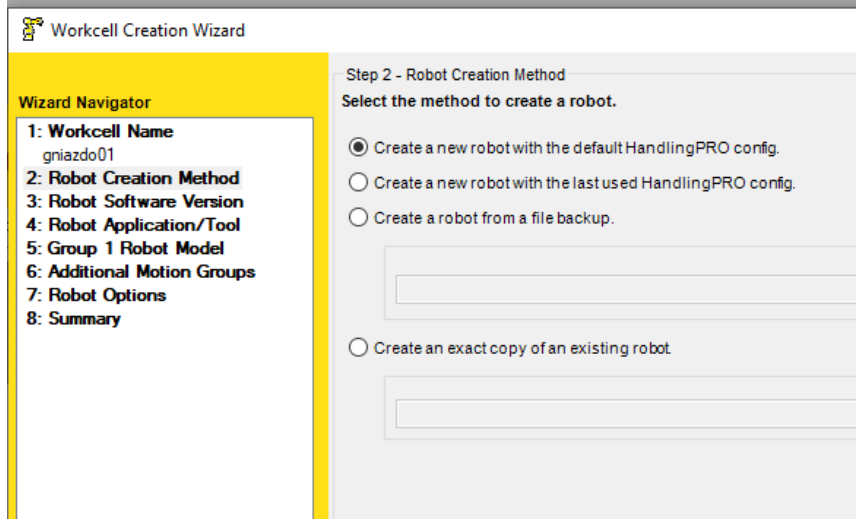

**Rys. 14. Wybór metody tworzenia robota**

3. "Robot Software Version"- wybór wersji oprogramowania zastosowanego w robocie. Wybieramy najnowsze oprogramowanie –V9.10 (rys. 15).

| Workcell Creation Wizard                                                                                                    |                                                                                                    |  |  |  |  |
|----------------------------------------------------------------------------------------------------|----------------------------------------------------------------------------------------------------|--|--|--|--|
|                                                                                                    | Step 3 - Robot Software Version                                                                                                    |  |  |  |  |
| <b>Wizard Navigator</b>                                                                                                    | Select the software version to be loaded on the robot                                                                                                    |  |  |  |  |
| 1 <sup>-</sup> Workcell Name<br>aniazdo01<br>2: Robot Creation Method<br>Create from scratch<br>3: Robot Software Version<br>4: Robot Application/Tool<br>5: Group 1 Robot Model<br><b>6: Additional Motion Groups</b><br>7: Robot Options<br>8: Summary | V9.10 - R-30iB Plus. 9.10145.19.05 (V9.10P/19 7DF1/19)<br>V9.00 - R-30iB Plus, 9.0055.03.06 (V9.00P/03 7DF0/03)<br>V8.30 - R-30iB .8.30291.48.03 (V8.30P/48 7DC3/48)<br>V8.20 - R-30iB , 8.20197.31.07 (V8.20P/31 7DC2/31)<br>, 8.1326.15.05 (V8.13P/15 7DD0/15)<br>V8.13 - R-30iB<br>V8.10 - R-30iB<br>, 8.10120.30.07 (V8.10P/30 7DC1/30)<br>V7 70 - R-30iA<br>.7.70107.53.07 (V7.70P/53 7DA7/53)<br>V7.50 - R-30iA<br>, 7.50130.28.06 (V7.50P/28 7DA5/28)<br>V7 40 - R-30iA<br>.7.40112.22.04 (V7.40P/22 7DA4/22)<br>V7 30 - R-30iA<br>.7.3059.39.02 (V7.30P/39 7DA3/39)<br>.7.2033.46.00 (V7.20P/46 7DA1/46)<br>V7.20 - R-30iA<br>V6.33 - R-J3iB . 6.33.26.00 (7D85/26)<br>$V6.30 - R-J3iB$<br>, 6.30.29.40 (7D82/29)<br>$V5.30 - R-J3$<br>.5.30.72.04<br>There are multiple versions of the Virtual Robot Controller so<br>1<br>simulation. Select the version you wish to use from the list ab |  |  |  |  |
| <b>FANUC</b>                                                                                                    | Cancel<br><back<br>Next</back<br>                                                                                                    |  |  |  |  |

**Rys. 15. Wybór wersji oprogramowania robota**

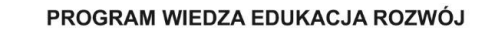

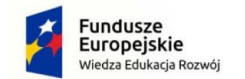

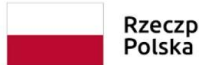

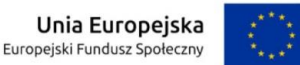

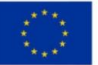

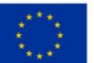

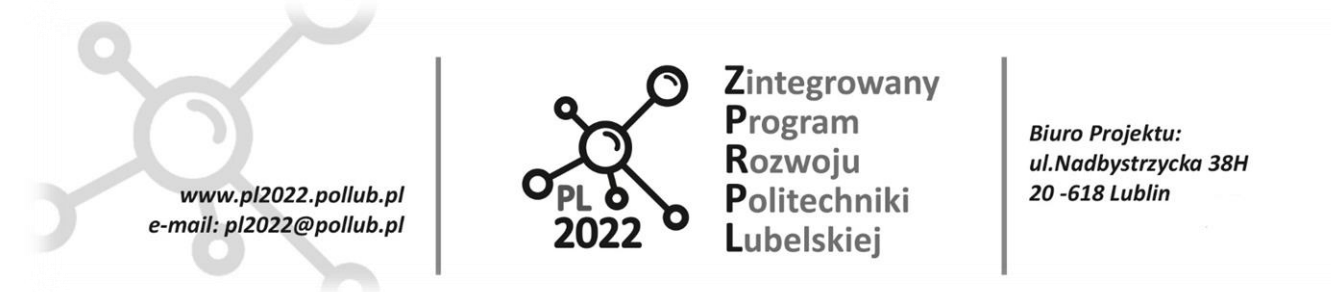

4. "Robot Application/Tool"- wybór rodzaju wykonywanej pracy. Wybieramy opcję "**HandlingTool**" – przenoszenie przedmiotów (rys. 16).

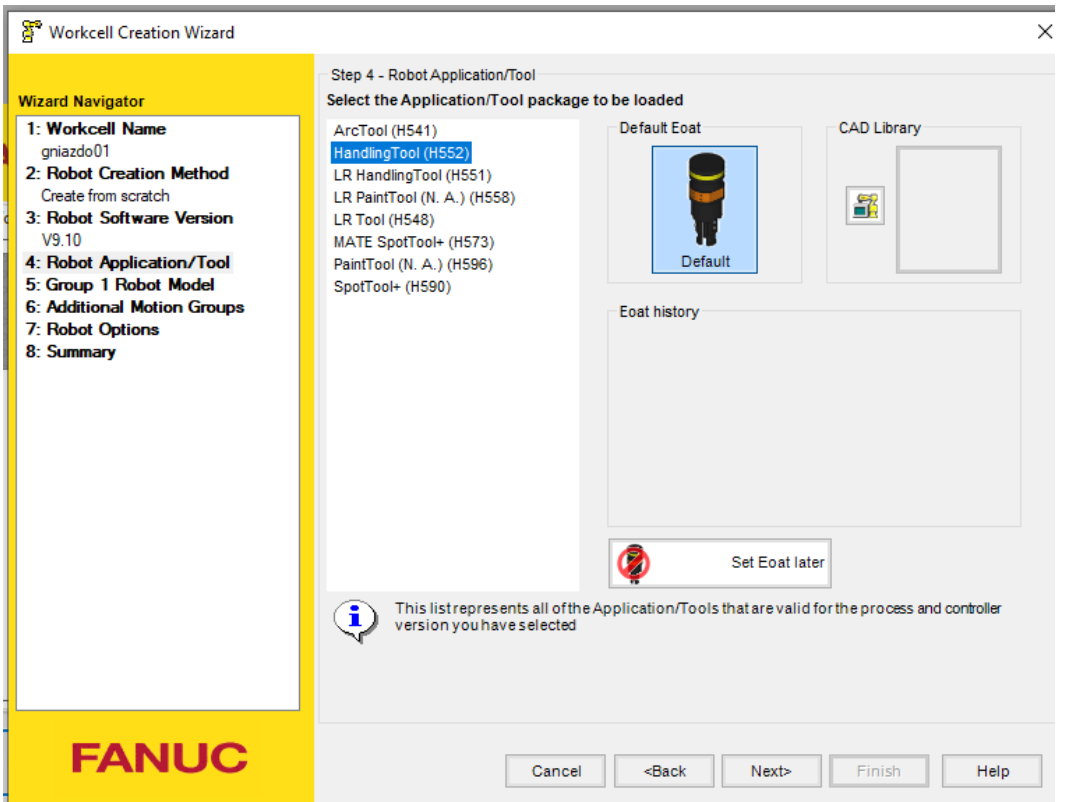

**Rys. 16. Wybór rodzaju wykonywanej pracy**

5. "Group 1 Robot Model"- wybór modelu robota. Zaznaczamy pole "Show the robot model **variation names**" I wybieramy model ARC Mate 100iC/12S (rys. 17).

#### PROGRAM WIEDZA EDUKACJA ROZWÓJ

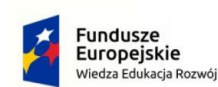

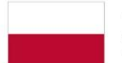

Rzeczpospolita Polska

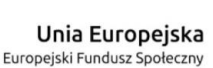

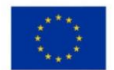

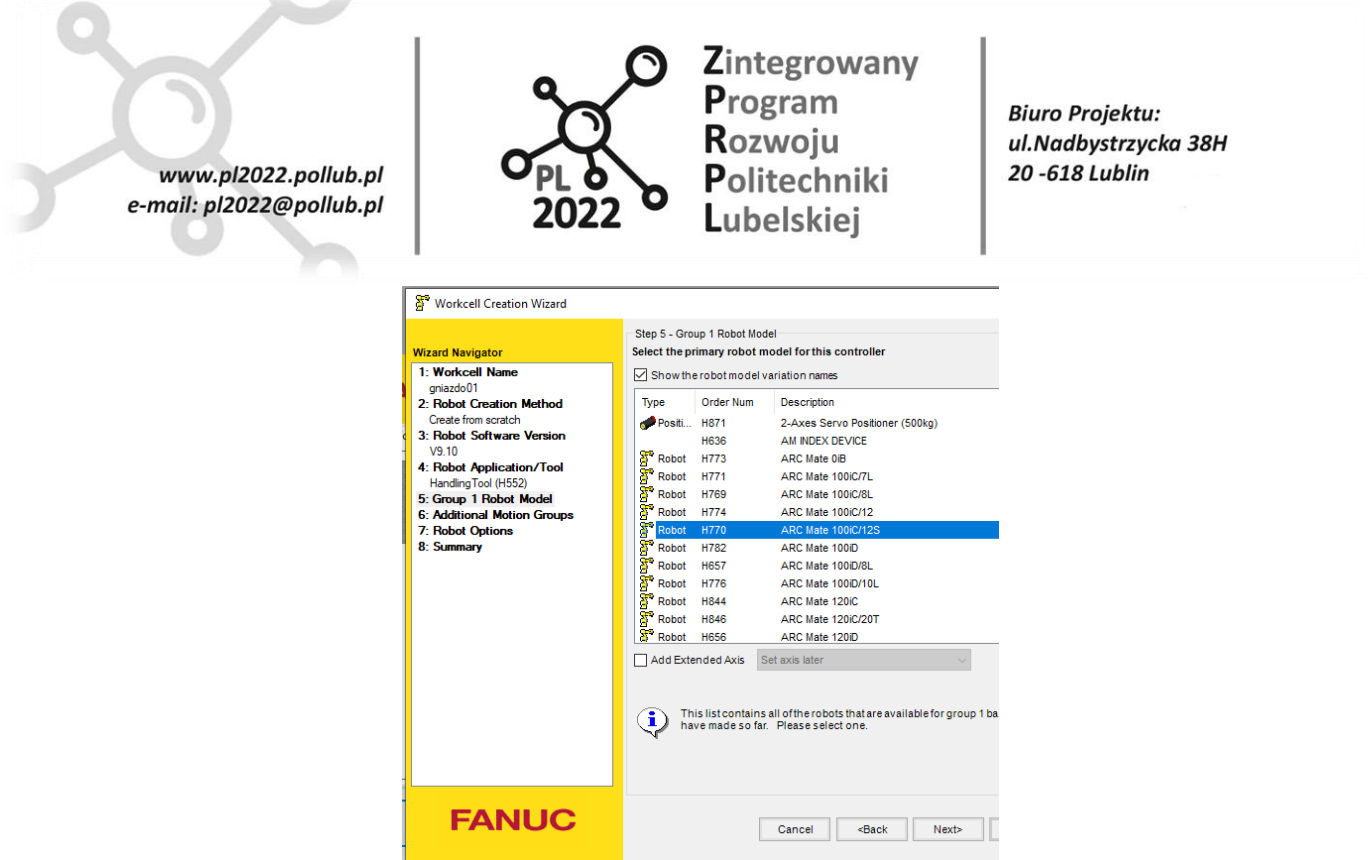

**Rys. 17. Wybór modelu robota**

6. "**Additional Motion Groups**"- dodawanie zewnętrznych osi robota. Osie zewnętrzne stosowane są do symulacji przenośników taśmowych, pozycjonerów i innych ruchomych obiektów w otoczeniu robota. Ponieważ dysponujemy tylko jednym robotem, nie wprowadzamy dodatkowych osi (rys. 18).

| Workcell Creation Wizard                                                                                                    |                                                                                                    |                                                                                                   |                                                                          |                                                                                                    |  |
|----------------------------------------------------------------------------------------------------|----------------------------------------------------------------------------------------------------|---------------------------------------------------------------------------------------------------|--------------------------------------------------------------------------|----------------------------------------------------------------------------------------------------|--|
| <b>Wizard Navigator</b>                                                                                                    | Step 6 - Additional Motion Groups<br>Select robots and positioners for additional motion groups, if                                                                              |                                                                                                   |                                                                          |                                                                                                    |  |
| 1 <sup>-</sup> Workcell Name<br>aniazdo01<br>2: Robot Creation Method<br>Create from scratch<br>3: Robot Software Version<br>V9.10<br>4: Robot Application/Tool<br>Handling Tool (H552)<br>5: Group 1 Robot Model<br>ARC Mate 100iC/12S (H770)<br><b>6: Additional Motion Groups</b><br>7: Robot Options<br>8: Summary | $\sqrt{}$ Show the robot model variation names<br>Type<br><b>M</b> Undefined<br>Positioner<br>Positioner<br>Positioner<br><b>D</b> Undefined<br>∢<br>2<br>з<br>5<br>6<br>8<br>>> | Order Num<br><b>H877</b><br><b>H877</b><br><b>H877</b><br><b>H877</b><br><b>H878</b><br>Type<br>∢ | <b>Groups</b><br>(Any)<br>$\overline{2}$<br>3<br>4<br>(Any)<br>Order Num | <b>Description</b><br>1-Axis Servo Positic<br>1-Axis Servo Positic<br>1-Axis Servo Positic<br>1-Axis Servo Positic<br>1-Axis Servo Positic<br><b>Description</b><br>(none)<br>(none)<br>(none)<br>(none)<br>(none)<br>(none)<br>(none) |  |
|                                                                                                    |                                                                                                    |                                                                                                   |                                                                          |                                                                                                    |  |

**Rys. 18. Dodawanie zewnętrznych osi robota**

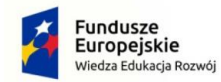

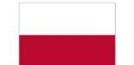

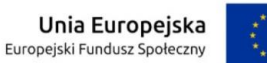

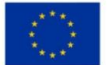

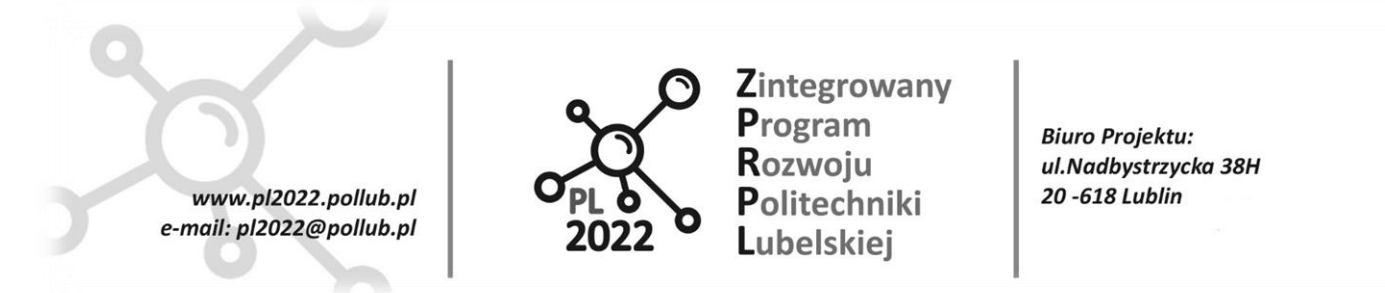

7. "**Robot Options**"- opcje dla oprogramowania robota. Jeśli robot ma być wyposażony w dodatkowe przyrządy powinniśmy zaznaczyć odpowiednie pola. Dodatkowo należy wybrać język dla TeachPentant'a oraz rozmiary pamięci. Pozostawiamy domyślne ustawienia – pasują do robota ARC Mate (rys. 19).

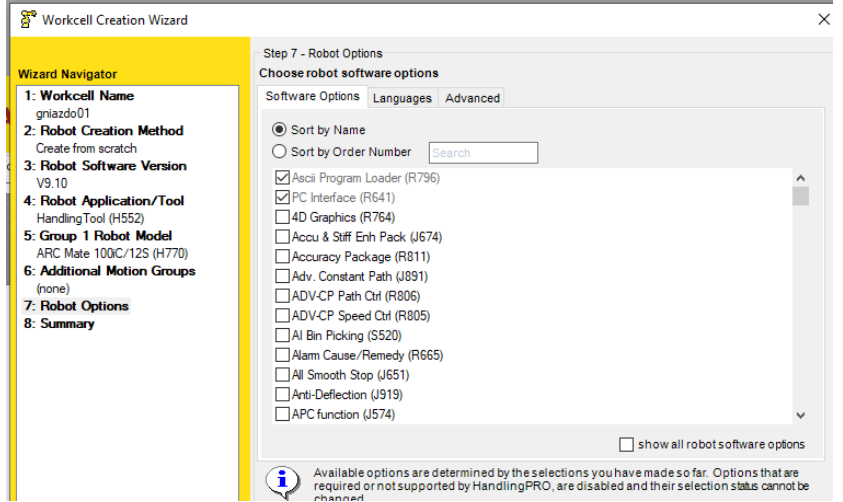

**Rys. 19. Wybór opcji oprogramowania robota**

8. "Summary"- podsumowanie wybranych opcji.

Jeśli konfiguracja jest poprawna należy zakończyć pracę przyciskiem Finish (rys. 20).

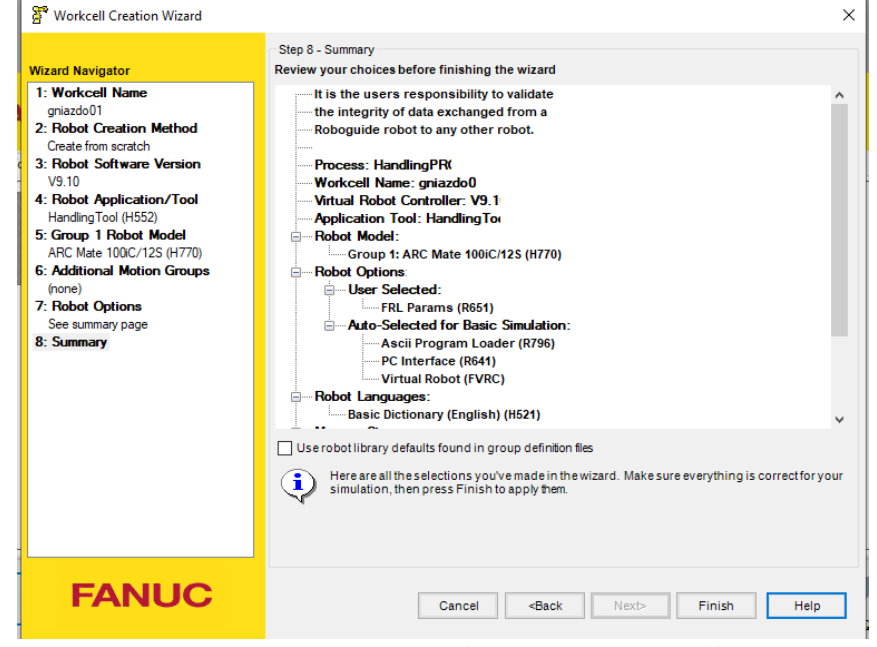

**Rys. 20. Podsumowanie wybranych opcji**

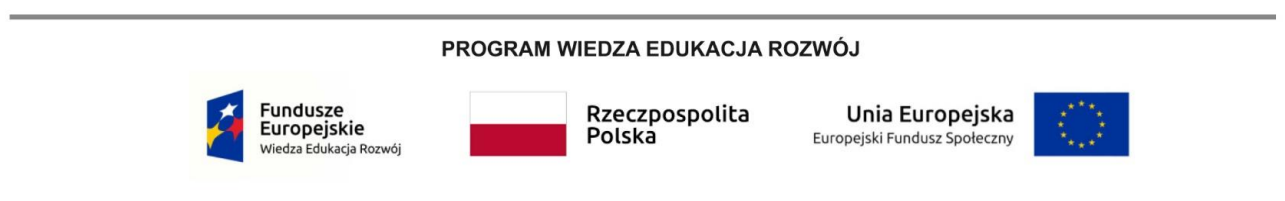

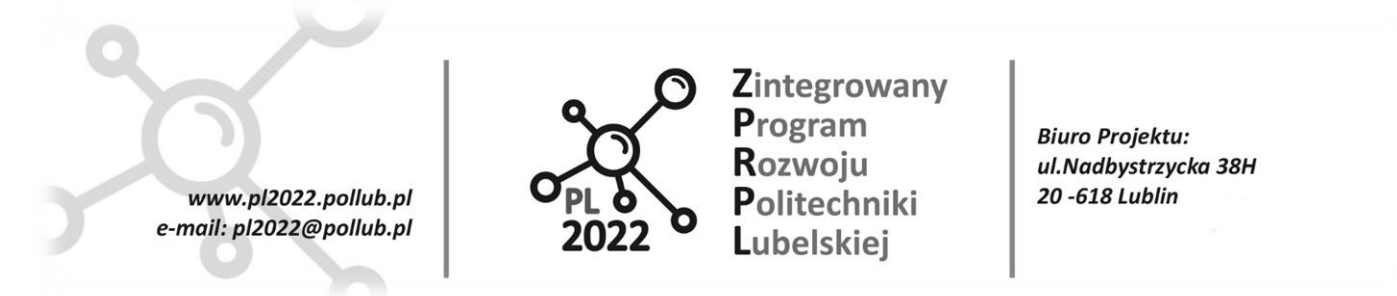

Po zatwierdzeniu poleceniem "Finish" rozpocznie się wgrywanie oprogramowania robota i wybranych opcji. Identycznie jak w rzeczywistości będziemy obserwowali kolejno wczytywane linie kodu programu sterującego robotem (rys. 21).

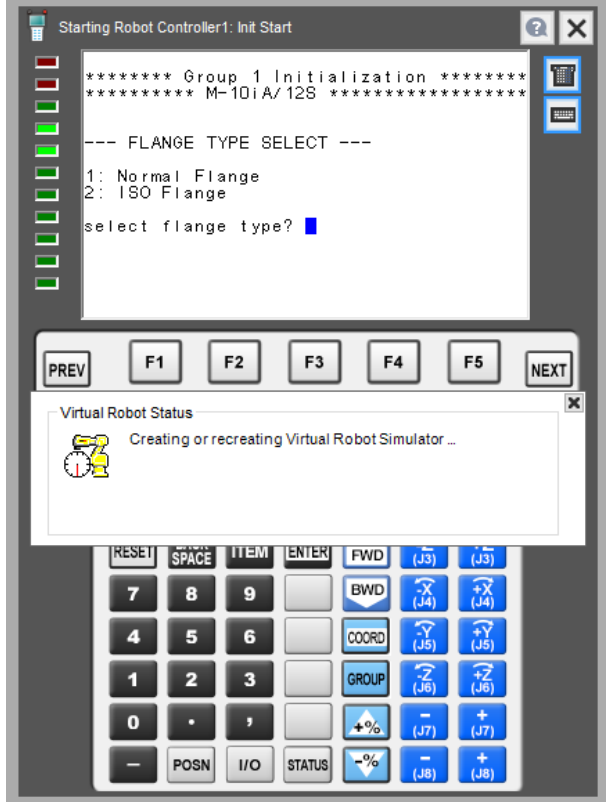

**Rys. 21. Uruchamianie oprogramowania wybranego robota**

Po utworzeniu i wybraniu podstawowych opcji celi program uruchamia ekran roboczy. Na środku pola roboczego znajduje się wybrany i wstępnie skonfigurowany robot ARC Mate 100iC. Na ekranie pojawiło się nowe okno: "Cell Browser -/nazwa celi/". Umożliwia ono dodawanie, usuwanie, konfigurowanie wszystkich elementów, z nagrywanymi programami włącznie (rys. 22).

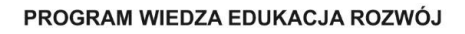

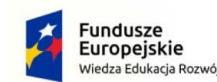

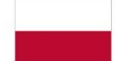

Rzeczpospolita Polska

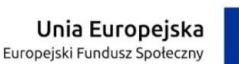

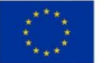

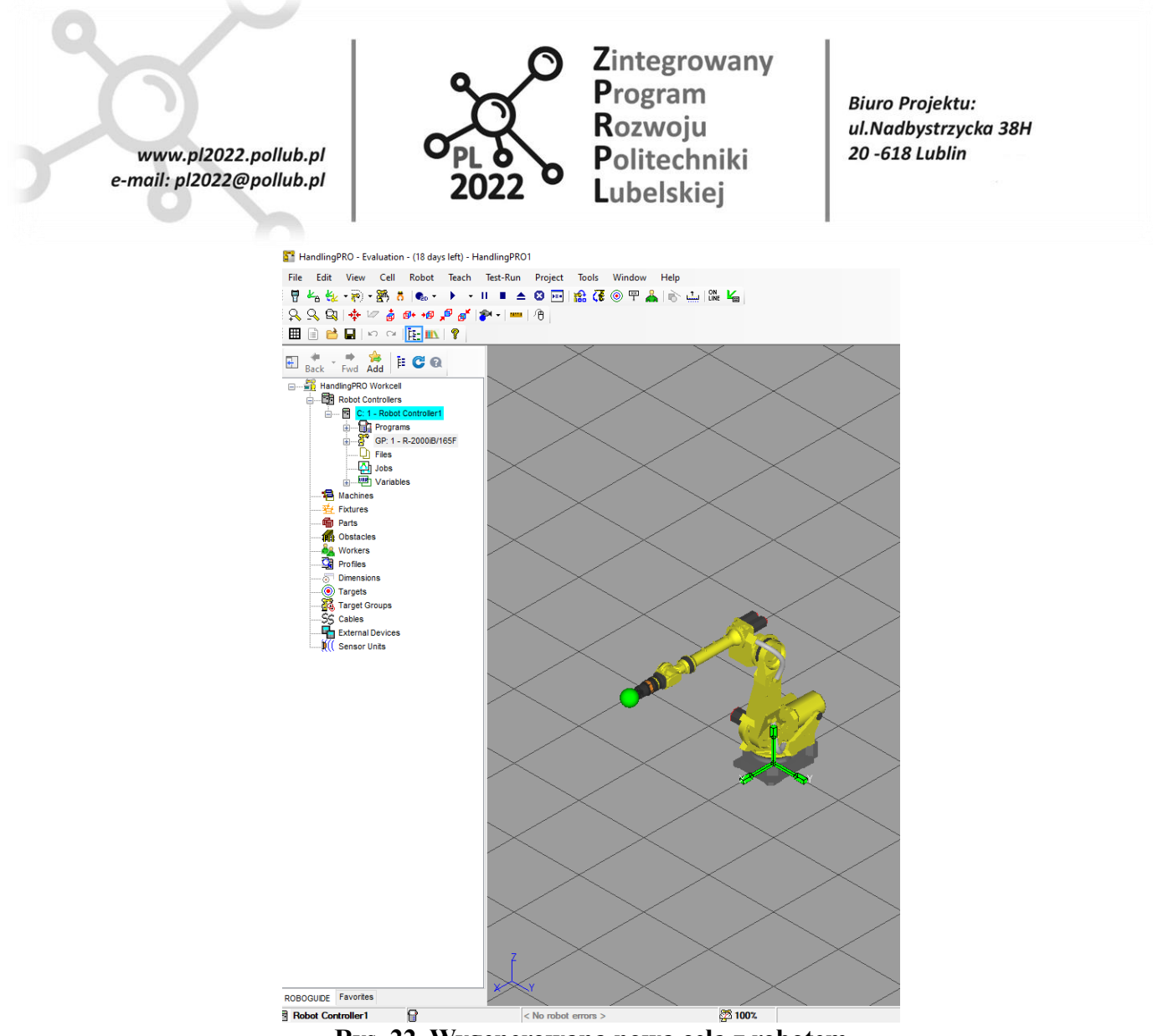

**Rys. 22. Wygenerowana nowa cela z robotem**

### **Poruszanie i przesuwanie obiektów**

W programie ROBOGUIDE przesuwać obiekty i wprowadzać współrzędne można na dwa sposoby: Pierwszy, szybszy, ale mniej dokładny polega na przeciąganiu obiektów za pomocą myszy. Na początek należy zaznaczyć obiekt, na którym mają zostać przeprowadzone operacje poprzez jednokrotne kliknięcie myszą na nim. Pojawi się wtedy triada XYZ którą możemy dowolnie przesuwać lub trzymając klawisz SHIFT obracać. Drugi sposób polega na otworzeniu okna właściwości obiektu, np. poprzez dwukrotne kliknięcie na obiekcie i wprowadzeniu współrzędnych.

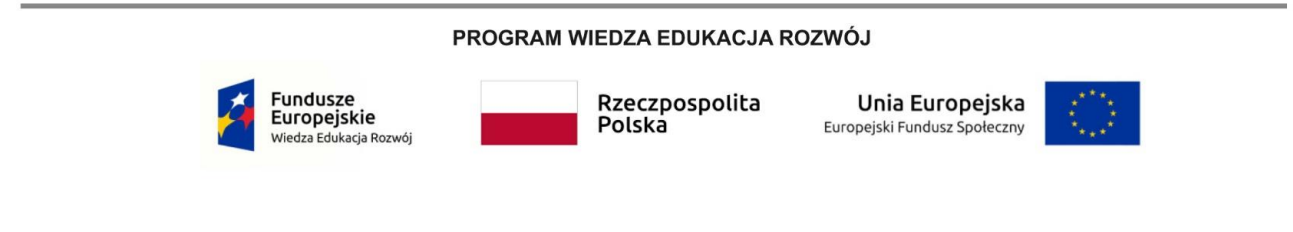

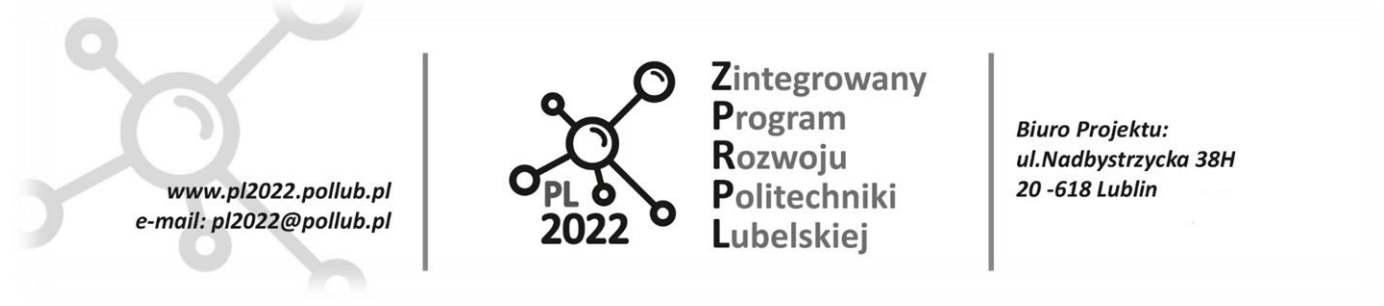

### <span id="page-27-0"></span>**6.2. Konfiguracja robota**

### <span id="page-27-1"></span>**6.2.1. Podstawowe opcje robota**

W następnej kolejności konfigurujemy właściwości robota. Z okna "Process Navigator" (menu View) wybieramy opcję "Edit Robot Properties". Pojawia się okno, w którym użytkownik może dokładnie określić położenie , orientację oraz sposób wyświetlania poszczególnych części robota. Należy upewnić się że opcje ", Visible" oraz "TeachToolVisible" są zaznaczone, gdyż pomaga to w pracy. W tym etapie nie będzie wprowadzanych więcej zmian w danym oknie, może ono zostać zamknięte z potwierdzeniem wprowadzonych zmian (rys. 23).

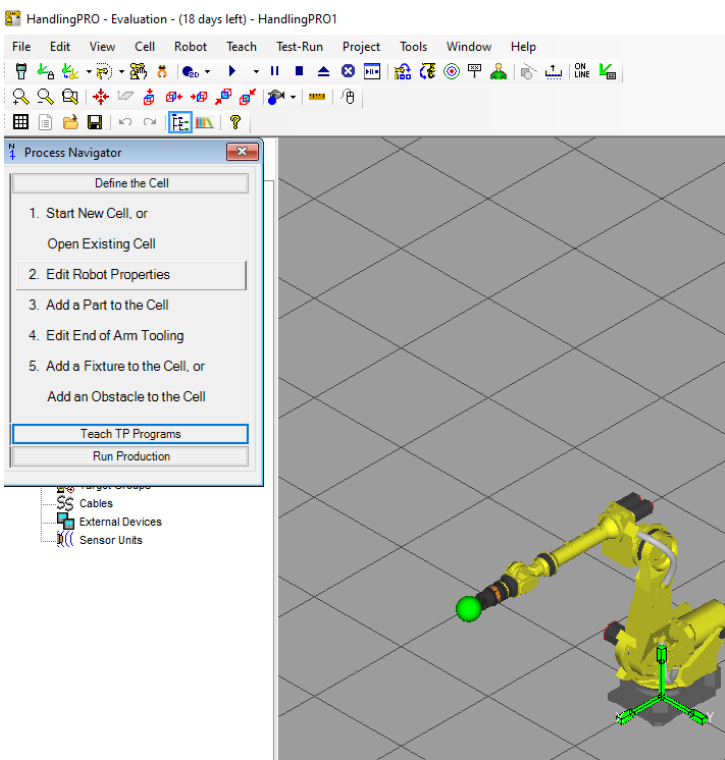

**Rys. 23. Process Navigator**

### <span id="page-27-2"></span>**6.2.2. Dodawanie części do celi**

Wybierając następną opcję z okna "**Process Navigator**" dodajemy nowy obiekt, na którym robot będzie przeprowadzał operacje podnoszenia i odstawiania w innym miejscu. Po wciśnięciu przycisku "**Add a Part to the Cell**" pokazuje się okno wyboru, w którym decydujemy jaki obiekt chcemy dodać. Do wyboru mamy następujące:

- Prostopadłościan
- Cylinder

PROGRAM WIEDZA EDUKACJA ROZWÓJ

Polska

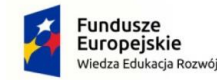

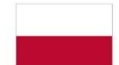

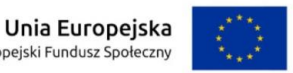

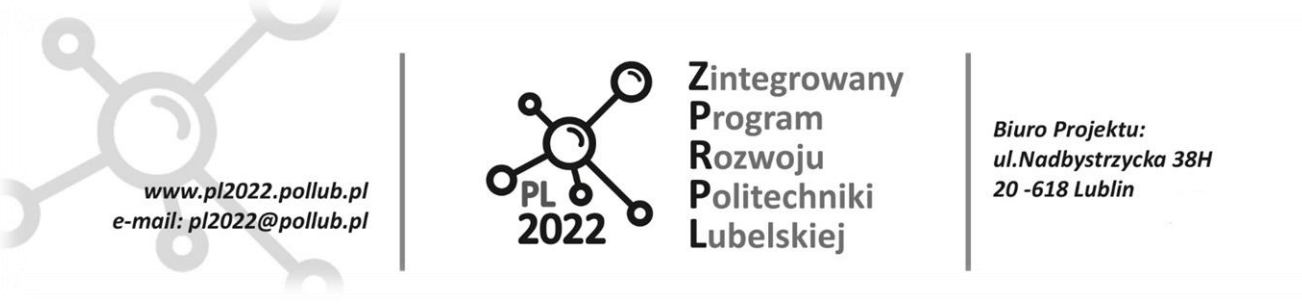

- Sfera
- Obiekt CAD

Wybieramy prostopadłościan, ponieważ robot ma przenosić pudła (rys. 24).

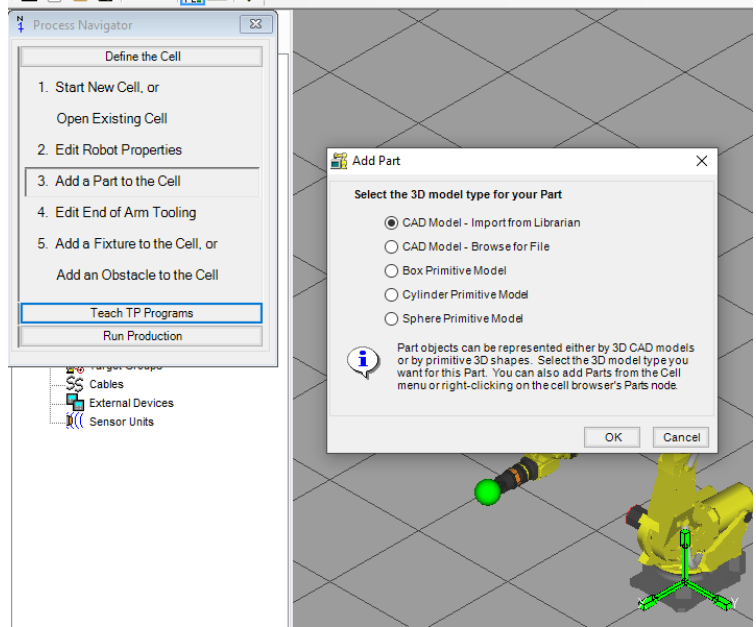

**Rys. 24. Dodawanie części do celi**

Po wybraniu typu obiektu pojawia się okno właściwości (rys. 24, 25). Wprowadzamy dane:

Name: Box\_1 Mass=1kg  $SizeX = 190$ Size  $Y=160$ Size  $Z=200$ 

PROGRAM WIEDZA EDUKACJA ROZWÓJ

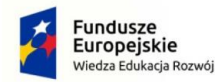

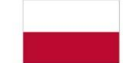

Rzeczpospolita Polska

Unia Europejska Europejski Fundusz Społeczny

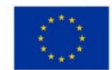

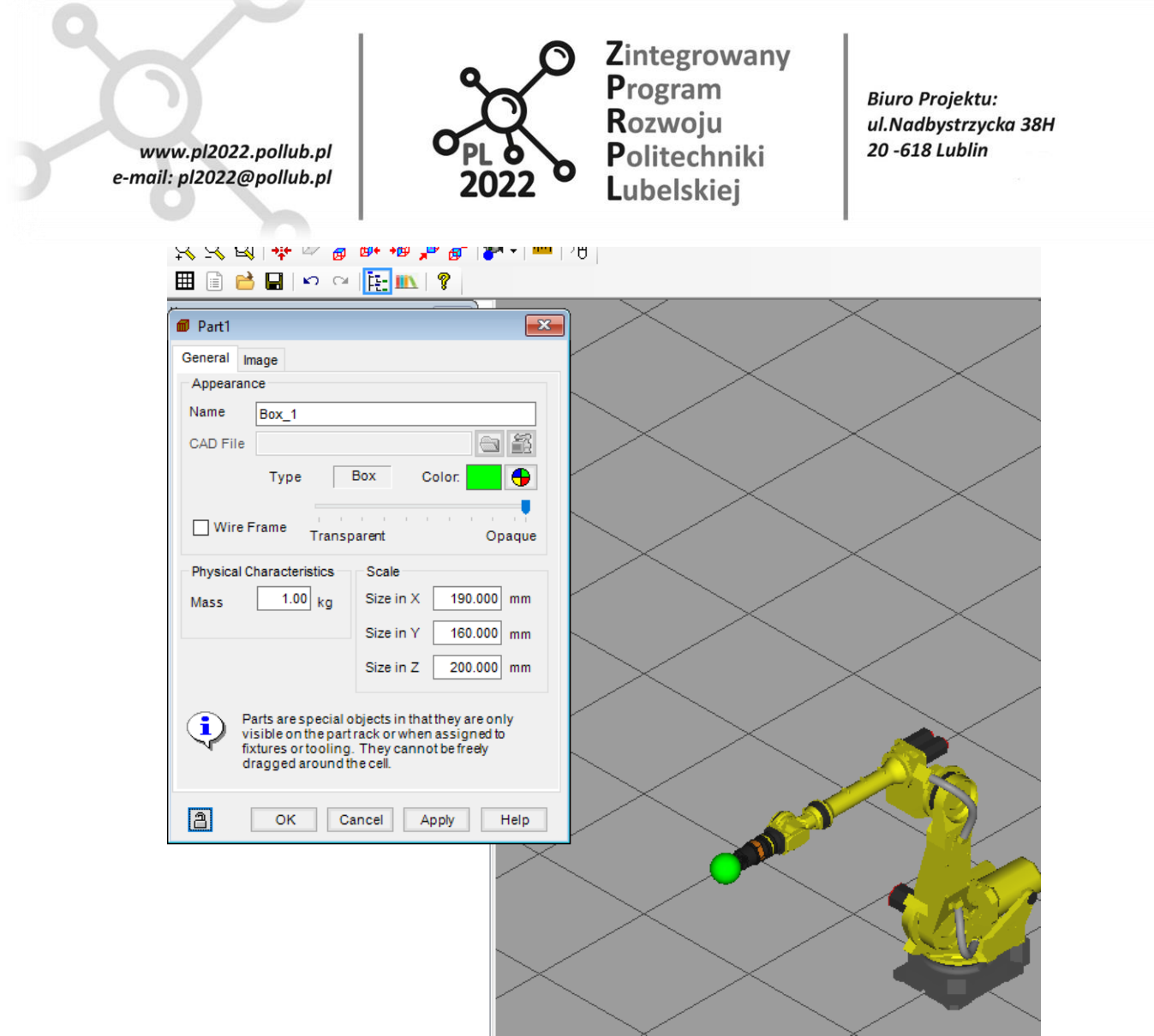

**Rys. 25. Konfiguracja części do celi**

# <span id="page-29-0"></span>**6.2.3. Edycja końcówki roboczej**

Kolejnym działaniem jest dodanie końcówki roboczej, w tym wypadku chwytaka do robota. Po wciśnięciu przycisku "Edit End of Arm Tooling" z okna "Process Navigator" będzie możliwe przeprowadzenie dokładnej konfiguracji. W otworzonym oknie właściwości w zakładce "**General**" przeprowadzamy następujące operacje:

- Wpisujemy nazwę: Gripper
- Wybieramy plik CAD dla chwytaka z dostępnej biblioteki: **"\EOATs\grippers\36005f-200.IGS"**.
- Zaznaczamy opcję "Visible".
- Ustawiamy mase na 1.5kg.

#### PROGRAM WIEDZA EDUKACJA ROZWÓJ

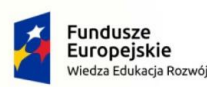

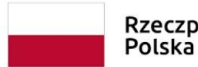

Rzeczpospolita

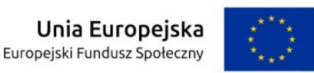

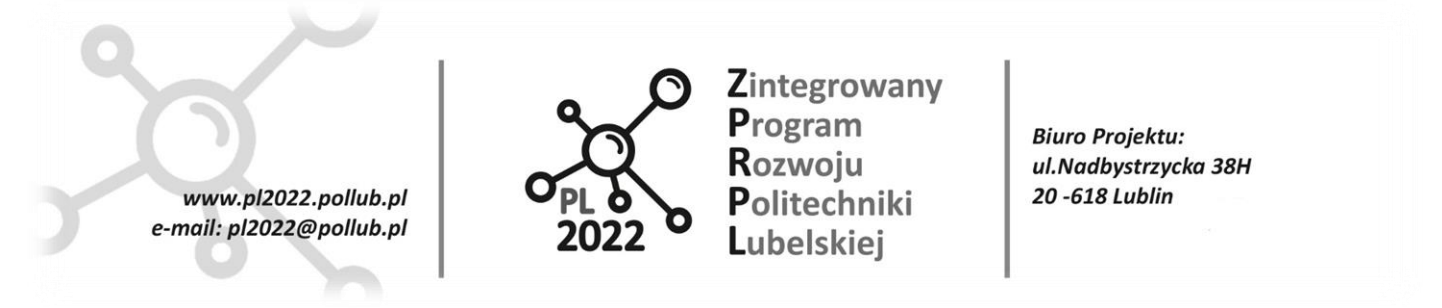

- Zmieniamy skalę dla X, Y, Z na 0.44, ponieważ wczytany model chwytaka był tworzony do większego robota. Po zmienieniu skali zostanie on pomniejszony i będzie pasował rozmiarowo do ramienia robota.
- Zmieniamy współrzędne pozycji:

```
X = 0
```

```
Y = 0
```

```
Z = 0
```

```
 Zmieniamy współrzędne orientacji:
```

```
W = 270P = 0
```

```
R = 90 (rys. 26)
```
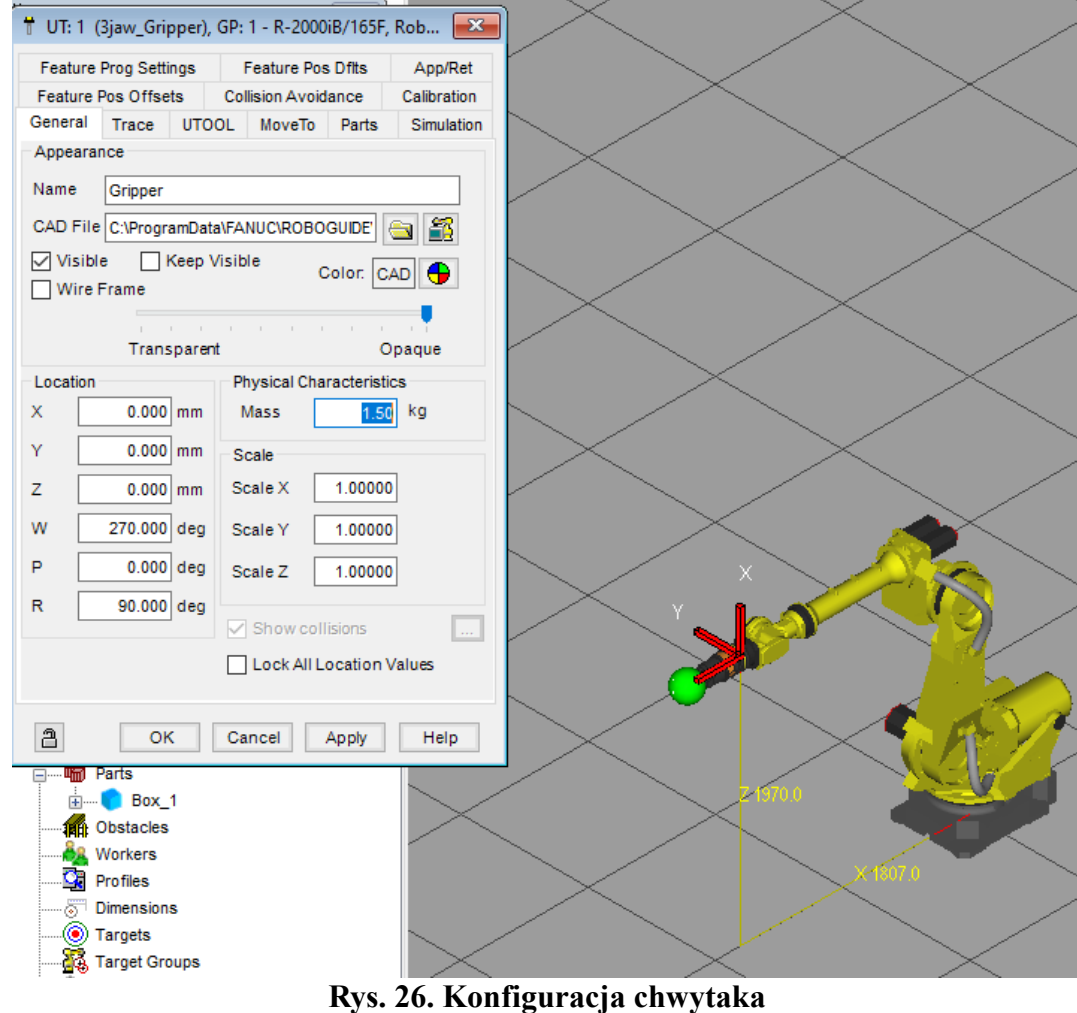

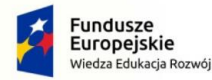

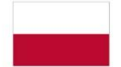

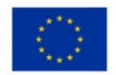

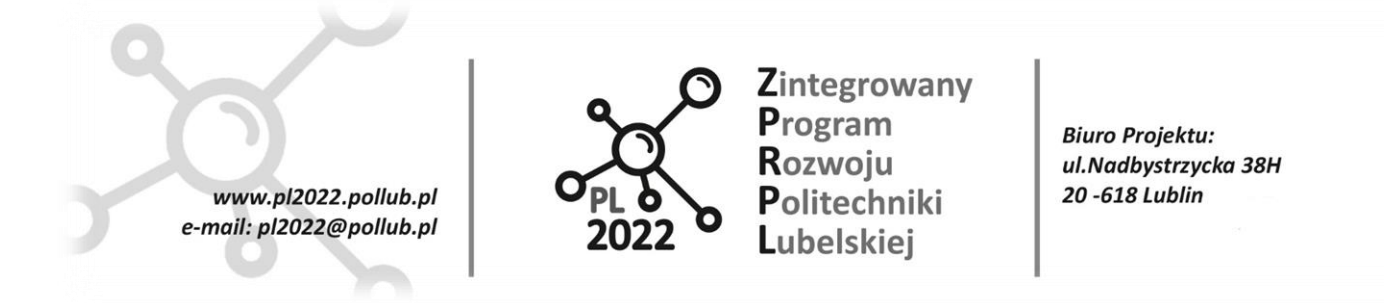

Następnie w zakładce "UTOOL" należy ustawić współrzędne TCP (Tool Central Point) oraz orientację dla końcówki roboczej.

- Zaznaczamy pole "**Edit UTOOL**" i wprowadzamy następujące dane (rys. 27):
- $X = 0$ ,  $W = 0$  $Y = 0, P = 0$  $Z = 400$ ,  $R = 0$

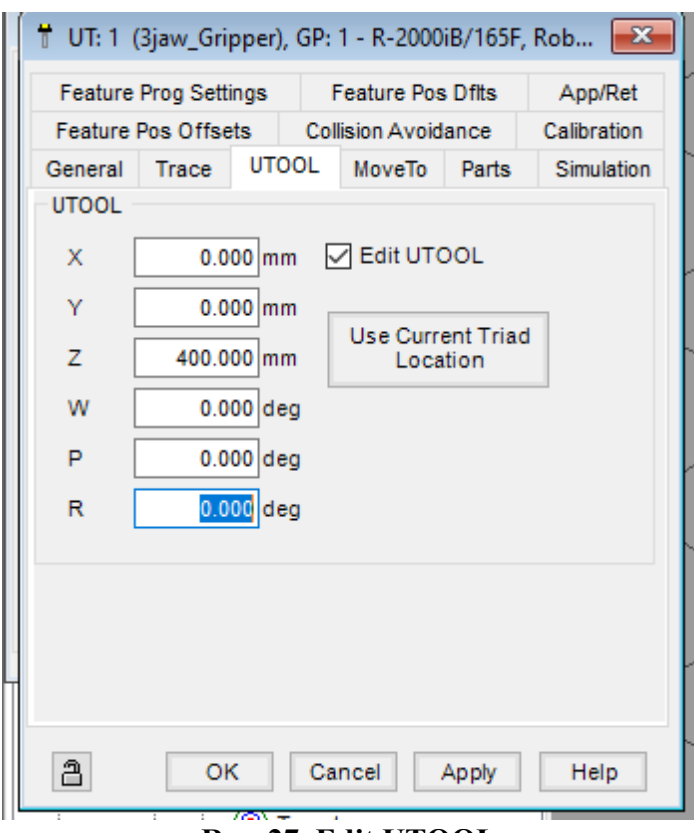

### **Rys. 27. Edit UTOOL**

Od tego momentu, gdy zostaną zadane współrzędne do których robot ma się przemieścić ustawi się on w taki sposób aby przesunięty w osi "Z" TCP pokrył się z wprowadzonymi koordynatami. Wybieramy zakładkę "**Parts**": zaznaczamy "Box\_1" i zatwierdzamy "Apply".

Przechodzimy do zakładki "**Simulation**", która pozwala na skonfigurowanie funkcji końcówki roboczej. Chwytak może działać różnie w zależności od tego na jakiej części ma operować, dlatego program pozwala użytkownikowi na wprowadzenie różnych czasów dla przyczepiania i odczepiania elementów.

Należy również wybrać funkcję chwytaka (statyczny, zaciskowy, próżniowy) oraz określić lokację pliku CAD przedstawiającego zamkniętą końcówkę.

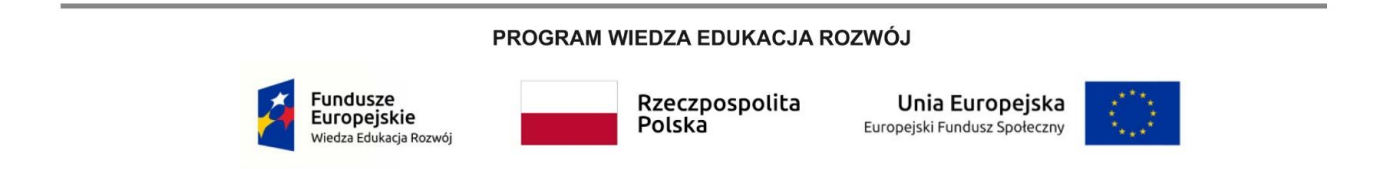

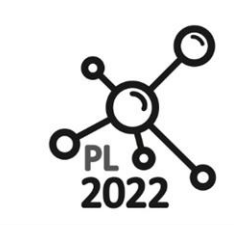

**Biuro Projektu:** ul.Nadbystrzycka 38H 20 -618 Lublin

Zaznaczamy na liście części "Box\_1"

www.pl2022.pollub.pl

e-mail: pl2022@pollub.pl

- Ustawiamy czasy "Attach Delay" oraz "Detach Delay" na 0.5s
- Pola "Presence I/O" pozostawiamy domyślnie. Gdybyśmy mieli podłączony rzeczywisty chwytak do robota należało by wprowadzić tu numer wejścia sygnału sterującego.
- W polu "**Function**" wybieramy "**Material Handling – Clamp**"
- W polu "**Actuated CAD**" wybieramy model zamkniętego chwytaka, w tym przypadku: **"\EOATs\grippers\36005f-200-3.IGS**"

Zatwierdzamy wprowadzone zmiany (rys. 28).

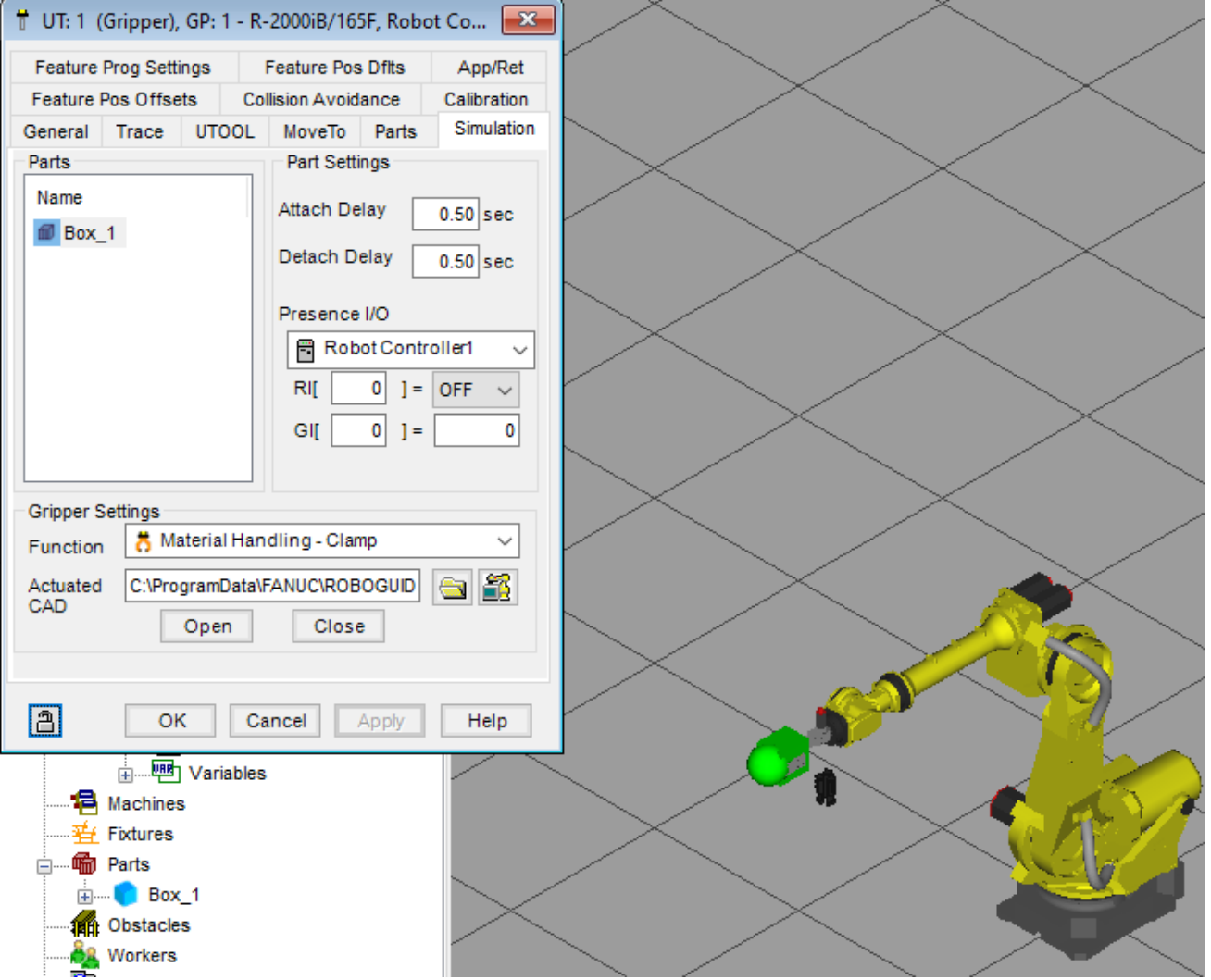

**Rys. 28. Chwytak po konfiguracji właściwości**

PROGRAM WIEDZA EDUKACJA ROZWÓJ

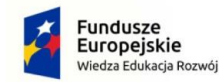

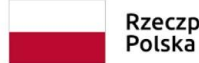

Rzeczpospolita

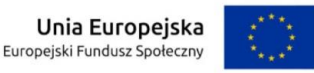

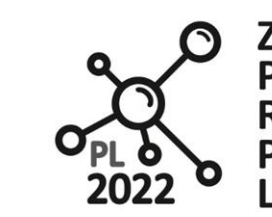

**Biuro Projektu:** ul.Nadbystrzycka 38H 20-618 Lublin

W zakładce "Parts" należy określić na jakich częściach będzie operował robot. Na liście dostępnych elementów widnieją wszystkie dodane wcześniej części. Każda może być chwytana w różny sposób.

- Zaznaczamy część "Box 1" i akceptujemy wybór, aby możliwe było przeprowadzenie dalszych operacji.
- Zaznaczamy pole "Edit Part Offset" i wprowadzamy następujące dane (rys. 29):  $X = 0$ ,  $W = 180$

 $Y = -415, P = 0$ 

www.pl2022.pollub.pl

e-mail: pl2022@pollub.pl

$$
Z = -70, R = 0
$$

W tym momencie należy zakończyć edytowanie właściwości końcówki roboczej.

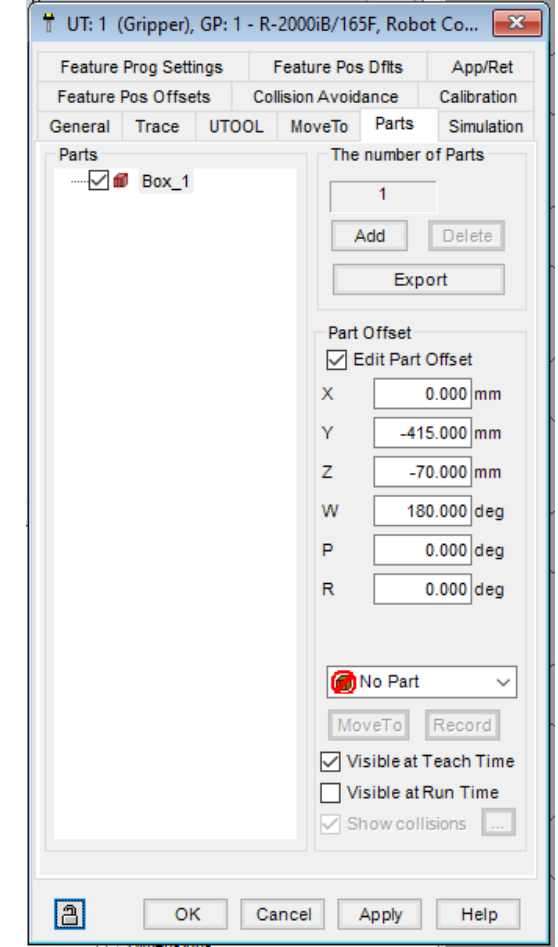

**Rys. 29. Podsumowanie edycji właściwości końcówki roboczej**

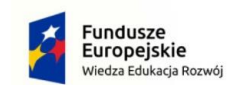

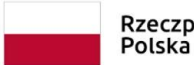

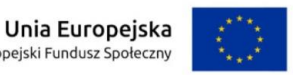

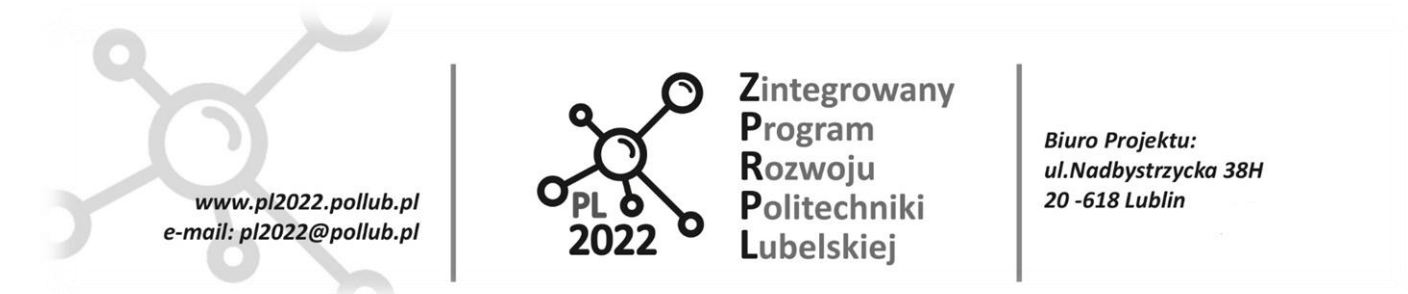

# <span id="page-34-0"></span>**6.3. Osprzęt i otoczenie stanowiska zrobotyzowanego**

W rzeczywistości stanowisko zrobotyzowane nie składa się wyłącznie z robota i części na których operuje. Do stanowiska wliczamy również otoczenie manipulatora, które często ogranicza możliwości ruchowe danego robota. Środowisko ROBOGUDE daje możliwość dodania elementów prostych takich jak np. ściany, stoły lub podesty, oraz osprzętów jak np. przenośniki taśmowe czy pozycjonery.

Projektując miejsce pracy robota należy również uwzględnić wymogi bezpieczeństwa. Jednym z nich jest to, aby operator nie mógł znaleźć się w obszarze roboczym podczas pracy robota. Aby uniknąć takiego zdarzenia stosuje się ogrodzenia i zasłony montowane wkoło robota. Z bibliotek ROBOGUIDE można zaimportować gotowe elementy tego typu. Jest to bardzo przydatne, ponieważ jeśli takie ogrodzenie w rzeczywistości ogranicza obszar roboczy manipulatora zostanie to uwzględnione w programie wgrywanym później do kontrolera.

#### <span id="page-34-1"></span>**6.3.1. Dodawanie osprzętu**

Wybierając polecenie "Add a Fixture to the Cell" otworzymy okno wyboru rodzaju obiektu. Podobnie jak przy dodawaniu części możemy wybrać:

- Prostopadłościan
- Cylinder
- Sfera
- Obiekt CAD

Wybieramy Obiekt CAD i przeszukujemy bibliotekę aby znaleźć paletę: **"\Fixtures\Pallets\plt\_48x40.igs**", zatwierdzamy wybór.

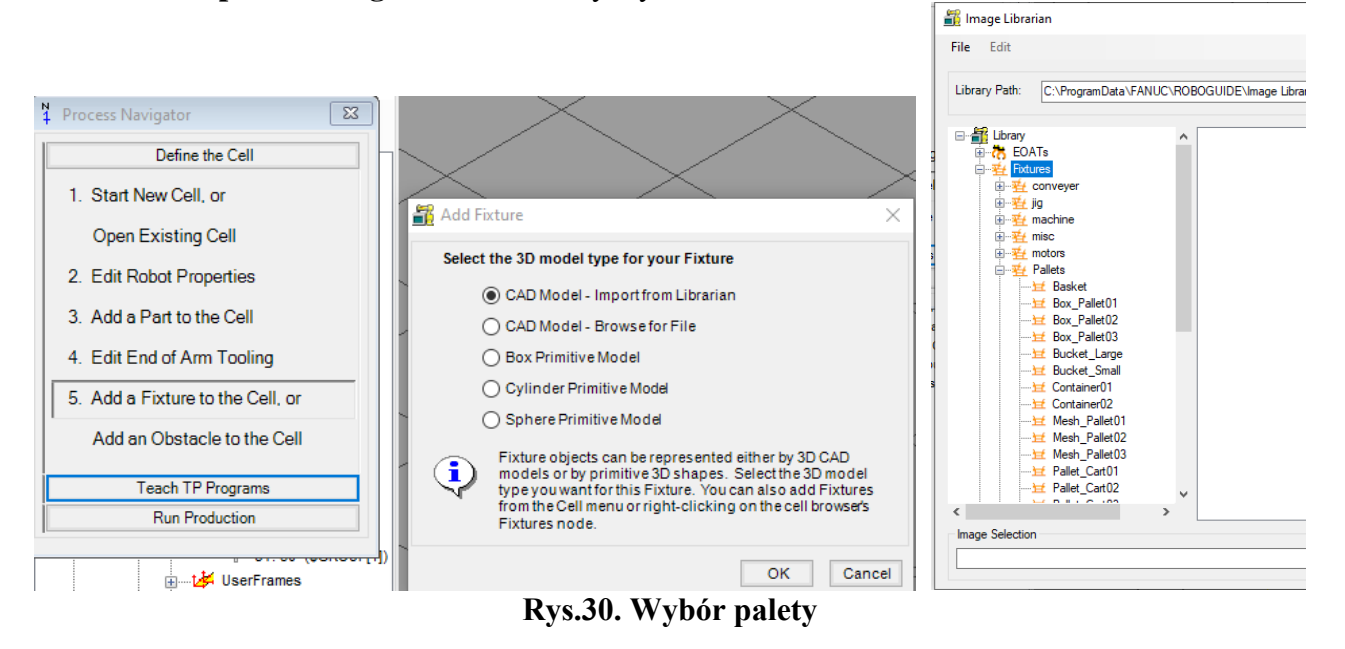

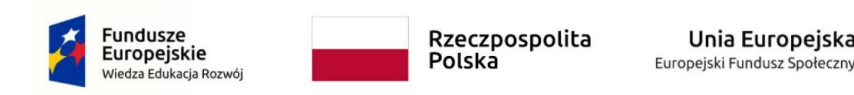

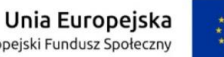

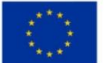

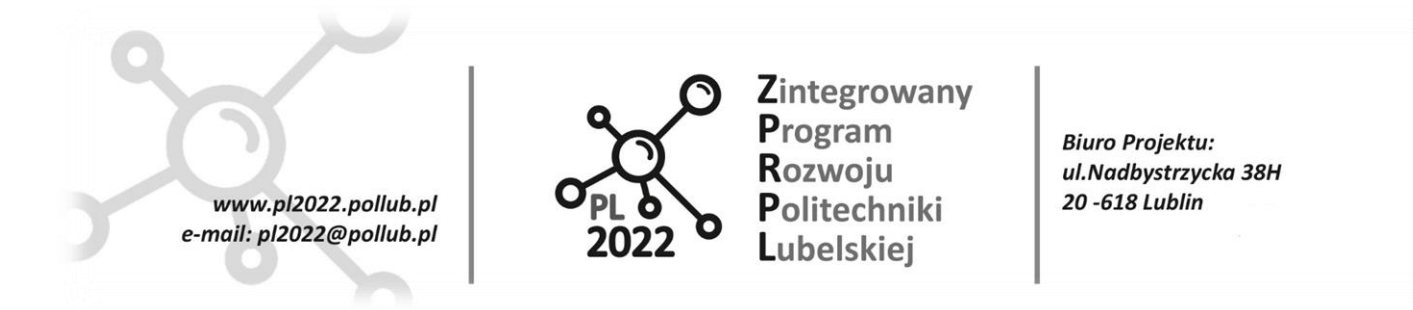

Automatycznie otworzy się okno właściwości. Wprowadzamy dane:

**Name**: Paleta

 $X = 1200$ ,  $Y = -250$ ,  $Z = 280$ 

 $W = 0, P = 0, R = 90$ 

Scale  $X=0.5$ , Scale  $Y=0.5$ , Scale  $Z=0.5$ 

(pola Scale X,Y,Z służą do zmieniania rozmiaru elementów importowanych z bibliotek). Zmieniamy kolor, np. na brązowy, i akceptujemy zmiany.

Wczytany obiekt z biblioteki został ustawiony w wybranej pozycji, obrócony i odpowiednio przeskalowany. Obiekt "Paleta" będzie początkową pozycją dla przenoszonych elementów (rys. 31).

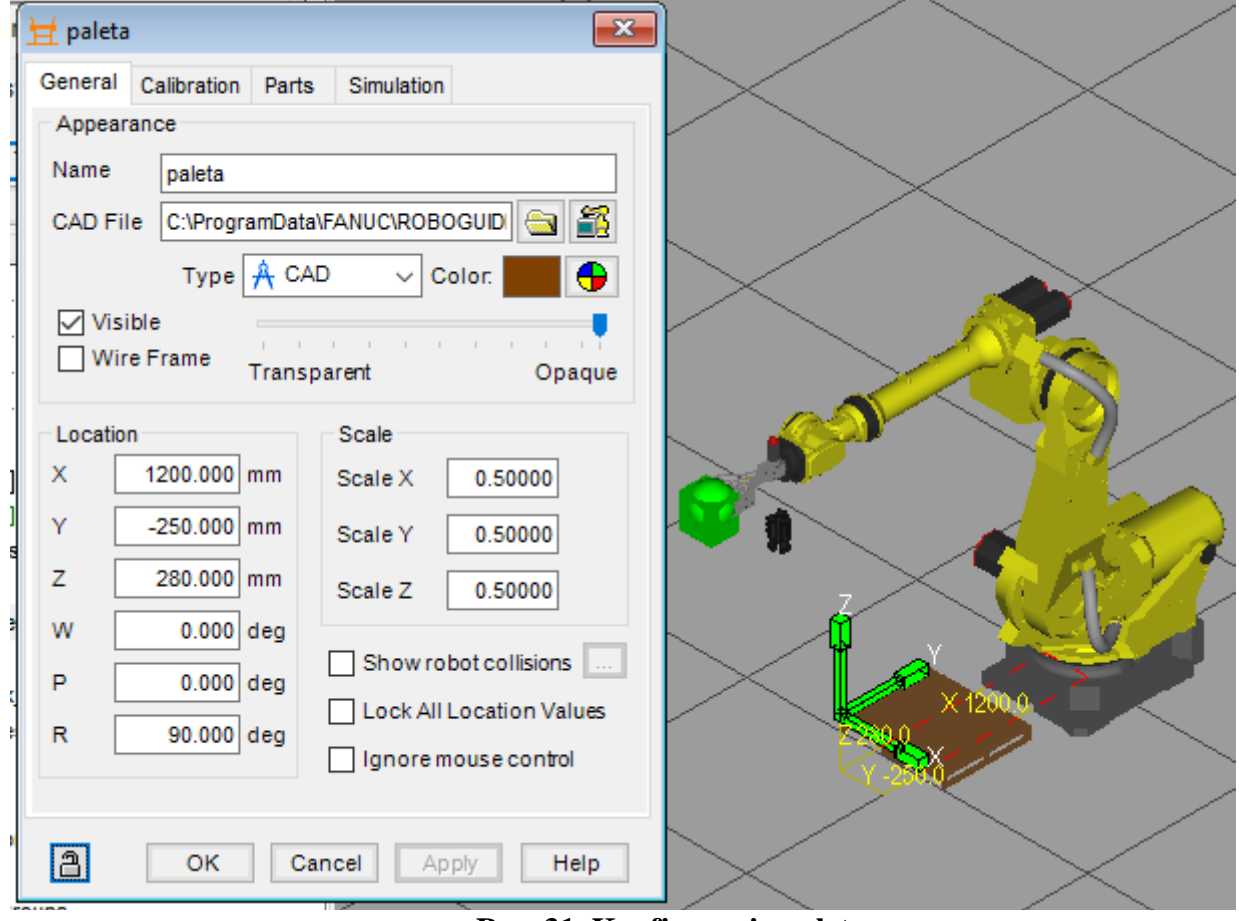

**Rys. 31. Konfiguracja palety**

W zakładce "**Parts**" musimy wybrać część, która ma być powiązana z osprzętem, a następnie określić jej położenie, w tym wypadku na palecie.

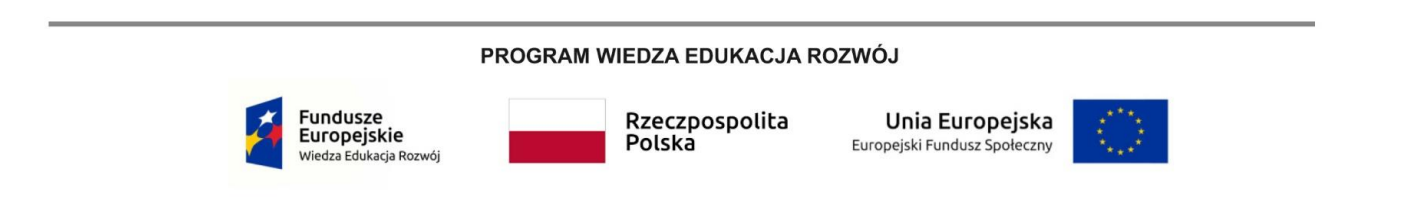

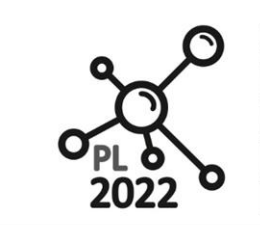

**Biuro Projektu:** ul.Nadbystrzycka 38H 20-618 Lublin

Zaznaczamy "**Box\_1**" i zatwierdzamy. Mając wybraną część "**Box\_1**" zaznaczamy pole "**Edit Part Offset**" i wpisujemy współrzędne:

 $X = 150$ ;  $W = 0$ 

 $Y = 110; P = 0$ 

```
Z = 200; R = 180
```
Następnie klikamy przycisk "Add" znajdujący się obok pola "The numer of Parts". Pojawia się nowe okno, w którym można określić ile przedmiotów ma zostać dodanych. Całkowita liczba części określana jest na podstawie wzoru X\*Y\*Z, gdzie X,Y,Z to liczba części znajdujących się na każdej z osi. Zagęszczenie obiektów podawane może być na dwa sposoby:

"Distance" - Odległość między częściami

www.pl2022.pollub.pl

e-mail: pl2022@pollub.pl

"**Area**" - Całkowity rozmiar obszaru zajętego przez części

Dla przypomnienia, pudełko utworzone poprzednio ma wymiary 190x160x200. Wybieramy opcję "Area" i wprowadzamy następujące dane:

X=2 Zakres X, 0-600 -obszar musi pomieścić X \* 190

- Y=2 Zakres Y, 0-330 -obszar musi pomieścić Y \* 160
- Z=2 Zakres Z, 0-400 -obszar musi pomieścić Z \* 200 (rys. 32).

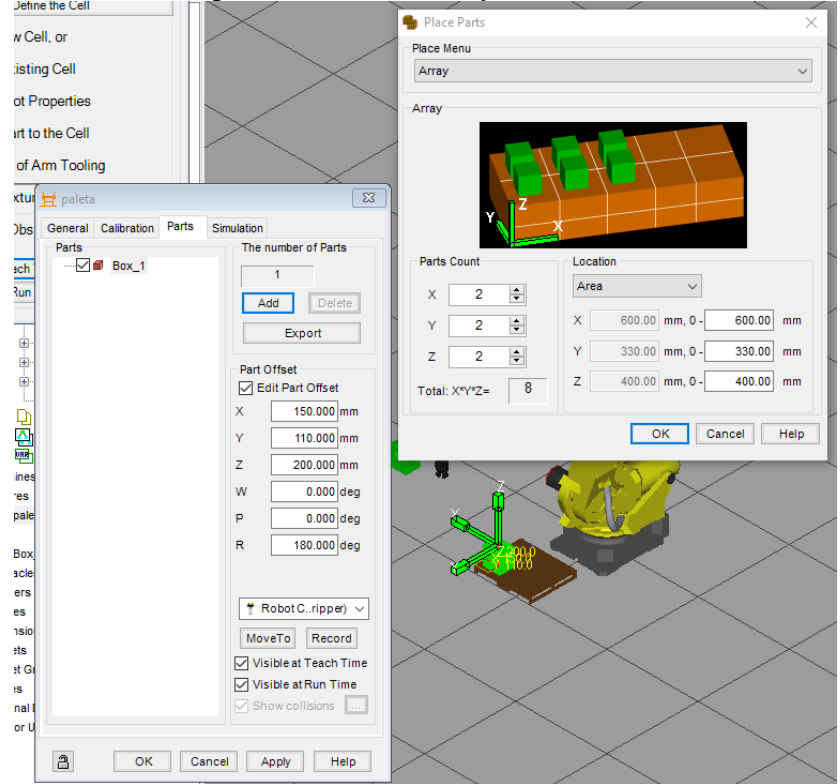

**Rys. 32. Określenie liczby przenoszonych elementów**

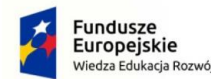

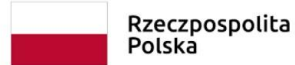

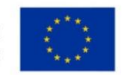

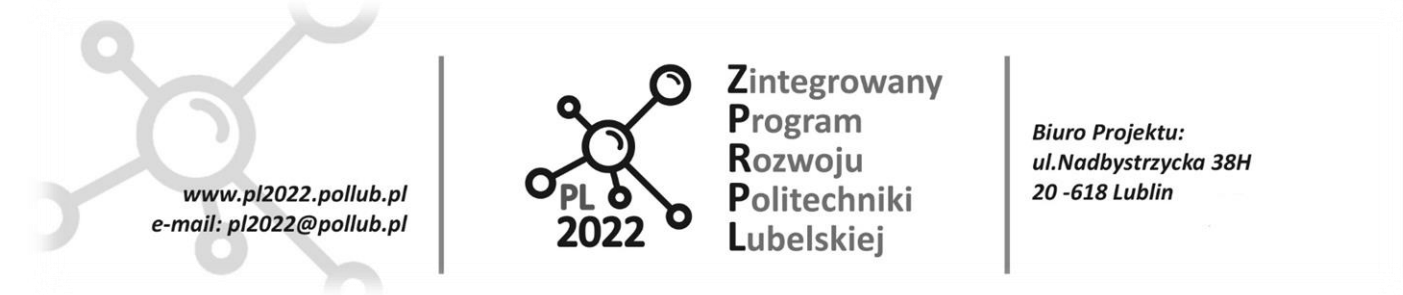

Da nam to osiem pudełek ułożonych w dwóch warstwach. Jeśli na osi X mają być dwa elementy, można wyliczyć odstępy między nimi według przykładu: (600 – **2** \* 190) / **2** =110. Analogicznie odstępy na osi Y: $(330 - 2 * 160) / 2 = 5$ 

Na osi Z nie będzie odstępów między elementami, ponieważ chcemy aby pudełka leżały na sobie. W ostatniej zakładce należy wybrać ustawienia symulacyjne. Użytkownik może określić czy robot ma odbierać, czy odkładać części na palecie. W obu przypadkach dodatkowo należy określić, po jakim czasie elementy mają się pojawiać na nowo, lub też znikać.

Dla wszystkich ośmiu pudełek zaznaczamy opcję "**Allow part to be picked**", a następnie przypisujemy im czasy podane w sekundach. Zaczynając od elementu pierwszego na liście kolejno: 20, 60, 40, 80, 10, 50, 30, 70. Wartość czasów zależy od kolejności podnoszenia elementów. Pudełko do którego przypisano 80 sekund zostanie podniesione jako pierwsze (rys. 33).

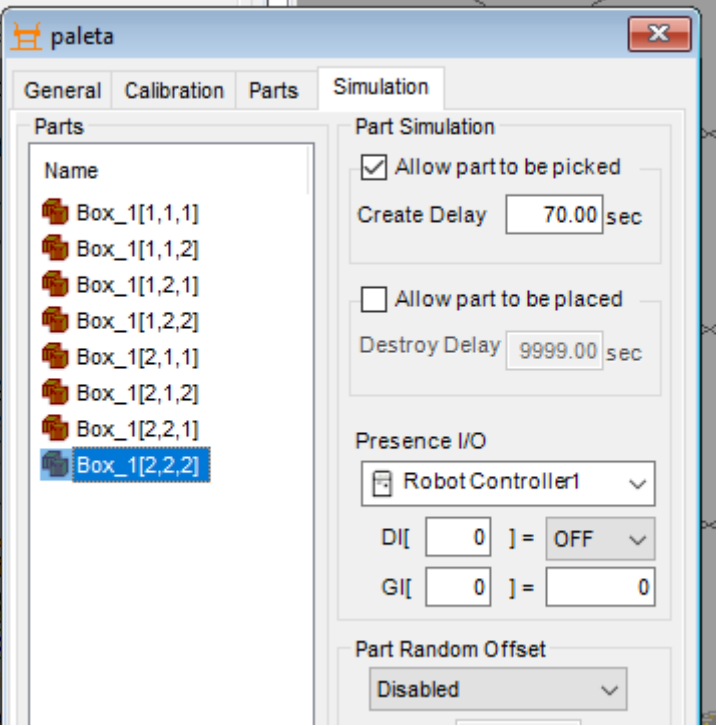

**Rys. 33. Ustawienie parametrów symulacji**

W tym momencie należy zakończyć edytowanie właściwości dodanej palety.

Następnym etapem będzie dodanie przesuwnika taśmowego, na którym robot będzie odkładał części odbierane z palety. Kolejne etapy nie różnią się kolejnością, jedynie wprowadzanymi danymi.

Zakładka ..**General**": Plik CAD **:"\Fixtures\conveyer\cnvyr.igs**" –przesuwnik taśmowy Name: Tasma

PROGRAM WIEDZA EDUKACJA ROZWÓJ

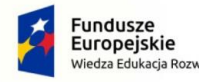

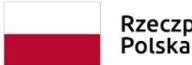

Rzeczpospolita Unia Europeiska Europejski Fundusz Społeczny

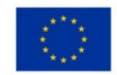

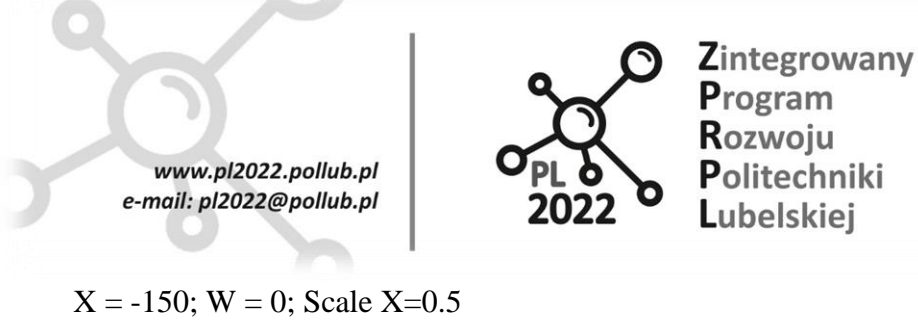

**Biuro Projektu:** ul.Nadbystrzycka 38H 20-618 Lublin

 $Y = -800$ ;  $P = 0$ ; Scale  $Y=0.5$ 

 $Z = 350$ ; R = -90; Scale Z=0.5

Zakładka "**Parts**":

Zaznaczamy "Box\_1" i wpisujemy współrzędne:

 $X = 150 W = 0$ 

 $Y = 160 P = 0$ 

 $Z = 200 R = -90$ Zakładka "Simulation":

Zaznaczamy "Box\_1", następnie zaznaczamy "Allow part to be placed" i ustawiamy czas po jakim obiekt ma zniknąć z osprzętu po jego poprawnym odłożeniu: "**Destroy Time**" = 2.

Osprzęt potrzebny do pracy robota został skonfigurowany. Nie jesteśmy ograniczani jeśli chodzi o ilość dodawanych sprzętów, jednak do symulacji depaletyzacji wystarczą nam dwa elementy (rys. 34).

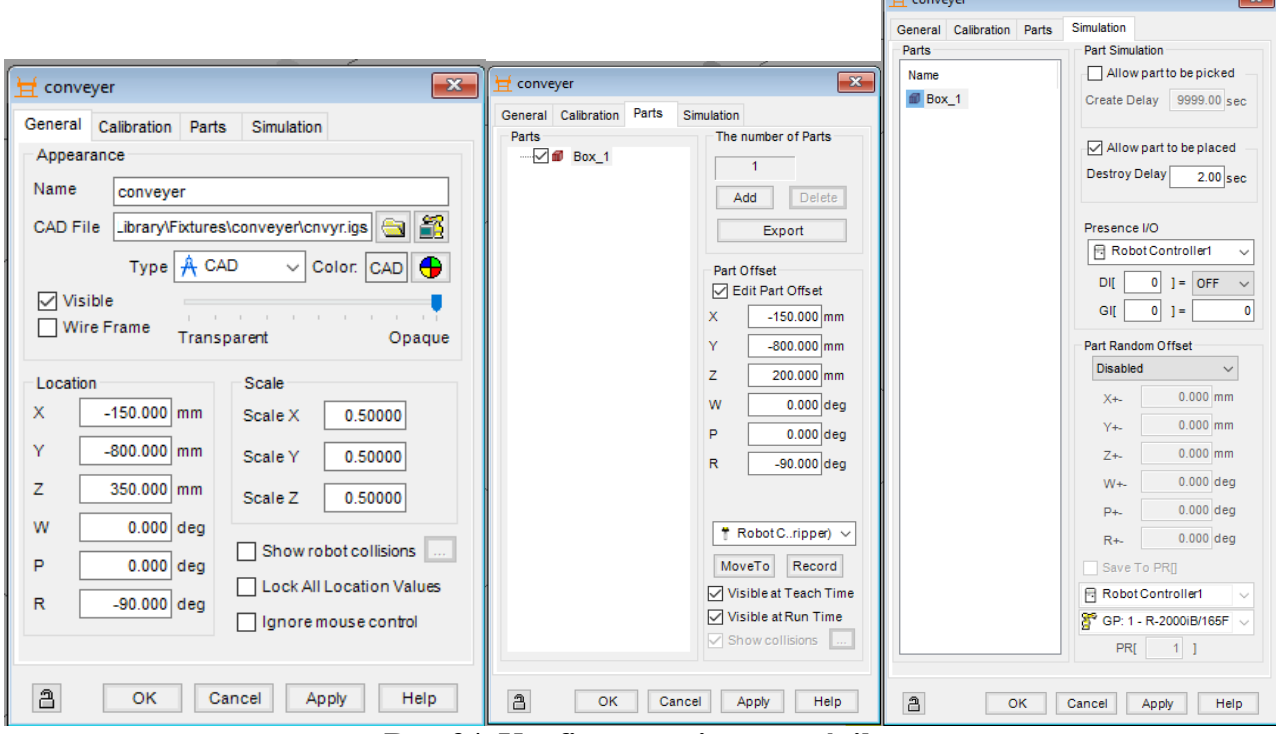

**Rys. 34. Konfigurowanie przenośnika**

# <span id="page-38-0"></span>**6.3.2. Dodawanie ograniczeń (przeszkody)**

Wybierając polecenie "Add an Obstacle to the Cell" otworzymy znane już okno wyboru modelu elementu.

Wybieramy prostopadłościan "Box Primitive Model (por. rys. 24) i w oknie właściwości wprowadzamy:

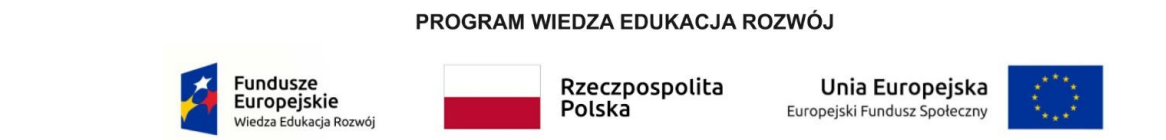

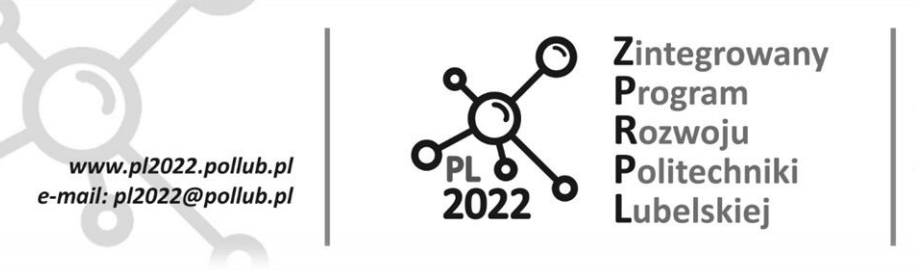

**Biuro Projektu:** ul.Nadbystrzycka 38H 20 -618 Lublin

Name: Wall

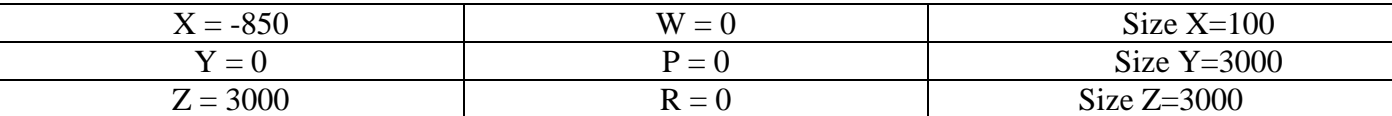

Zatwierdzamy. Została utworzona ściana wysoka na 2m znajdująca się 80cm za robotem (Rys. 35)<br>2. Edit Robot Properties

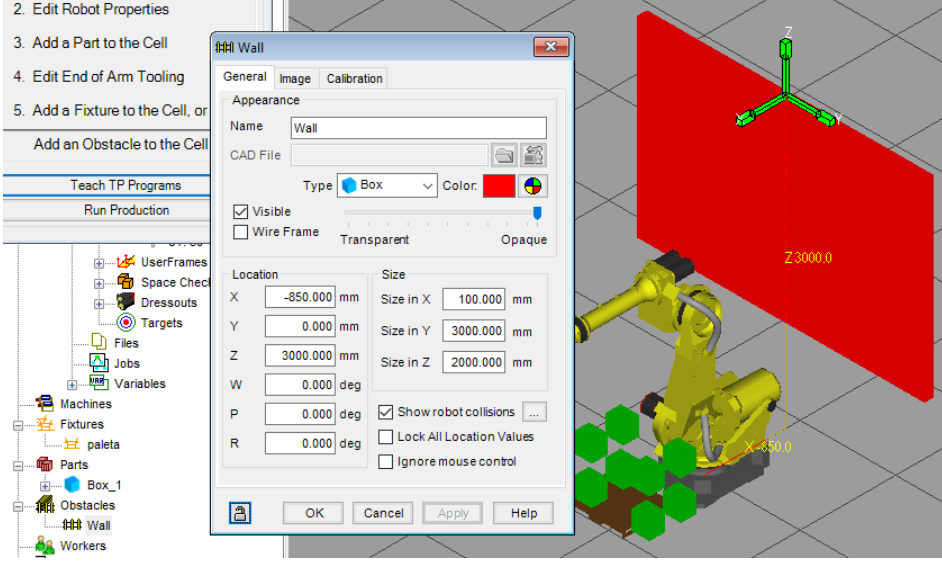

**Rys. 35. Dodawanie ściany**

Dodajemy kolejny prostopadłościan i w oknie właściwości wprowadzamy:

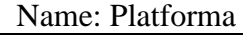

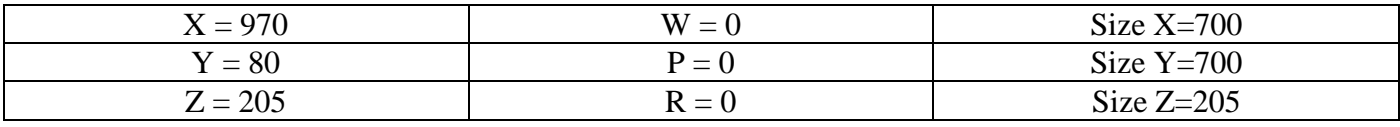

Zatwierdzamy.

Następnie ograniczamy dostęp do celi z robotem dodając ogrodzenie zrobotyzowanego stanowiska. Dodajemy kolejny element:

# Plik CAD **:"\Obstacles\fence\FENCE\_EXP\_H2000\_W1000.CSB**" – ogrodzenie Name: Fence\_1

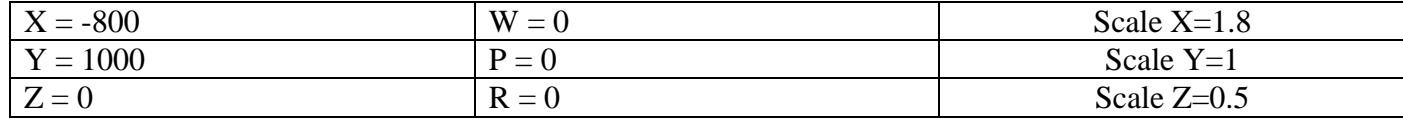

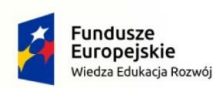

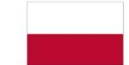

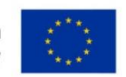

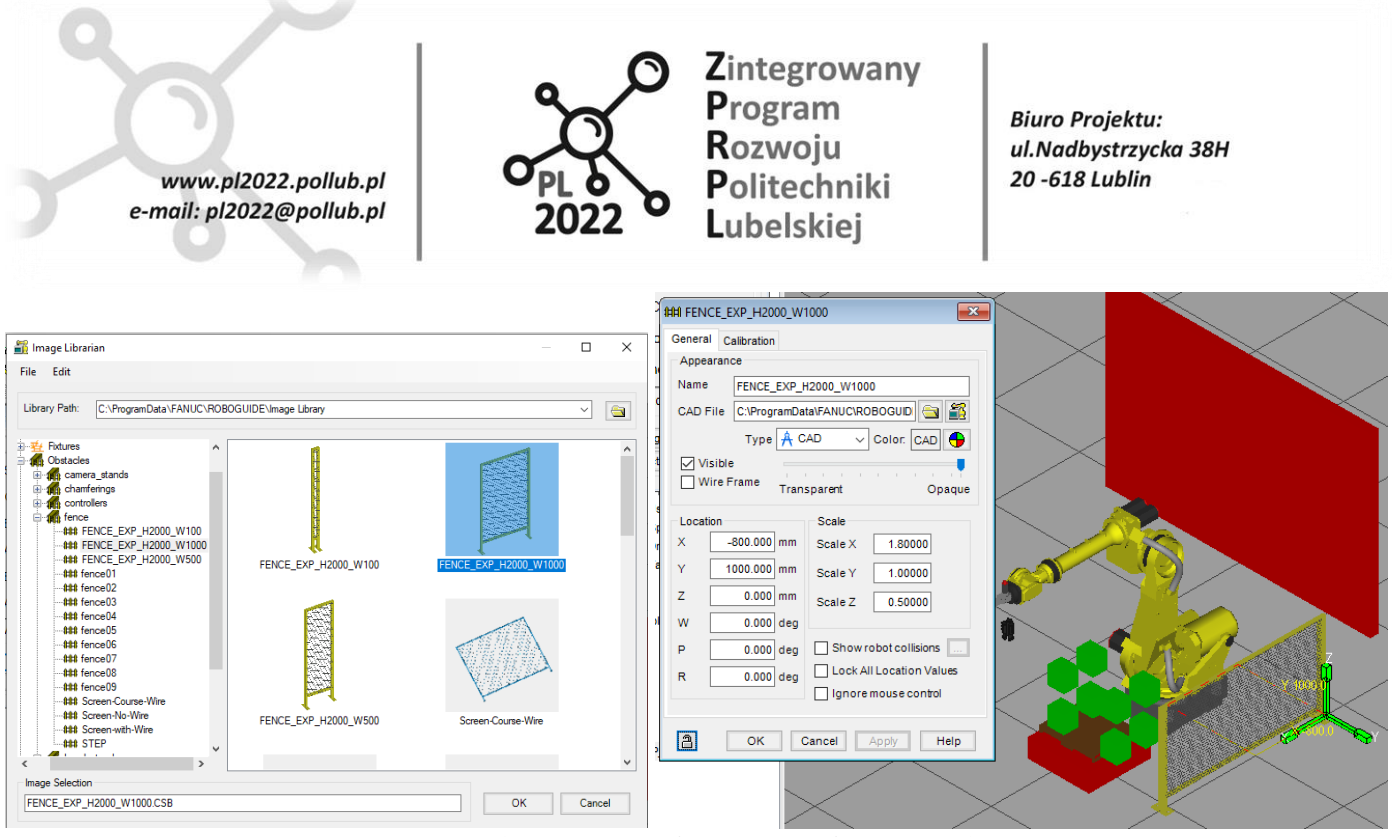

**Rys. 36. Dodawanie ogrodzenia Fence\_1**

Dodajemy kolejny element:

Plik CAD **:"\Obstacles\fence\FENCE\_EXP\_H2000\_W500.CSB**" – ogrodzenie Name: Fence\_2

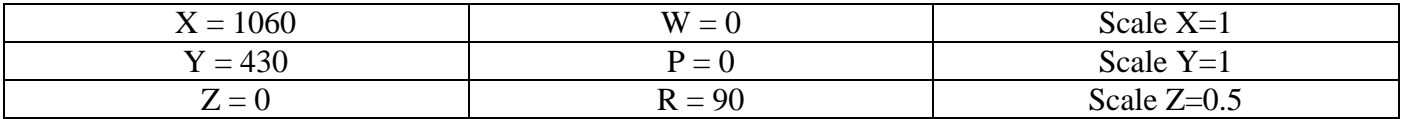

W oknie "Cell Browser" zaznaczamy obiekt "Fence 2" i klikamy na niego prawym przyciskiem myszy. Z dostępnych opcji wybieramy polecenie "Copy Fence\_2". Następnie klikając prawym przyciskiem myszy na grupie "Obstacles" wybieramy polecenie "Paste Fence\_2". Powtarzamy czynność jeszcze dwa razy, tak aby w sumie mieć cztery krótkie ogrodzenia. Zmieniamy nazwy wklejonych ogrodzeń (2 x klik LPM) na kolejno "Fence  $3$ ", "Fence  $4$ ", "Fence  $5$ ".

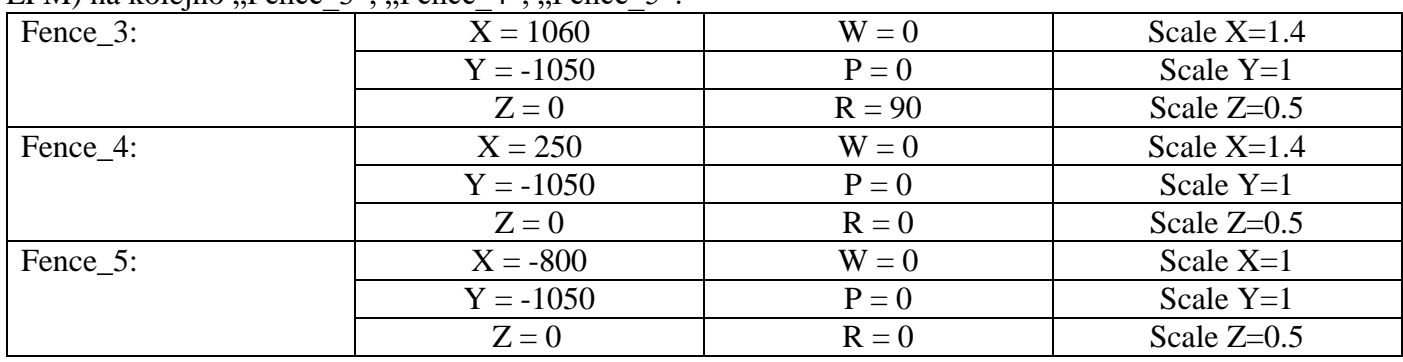

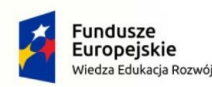

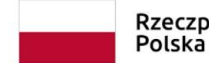

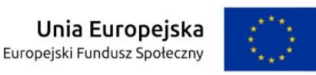

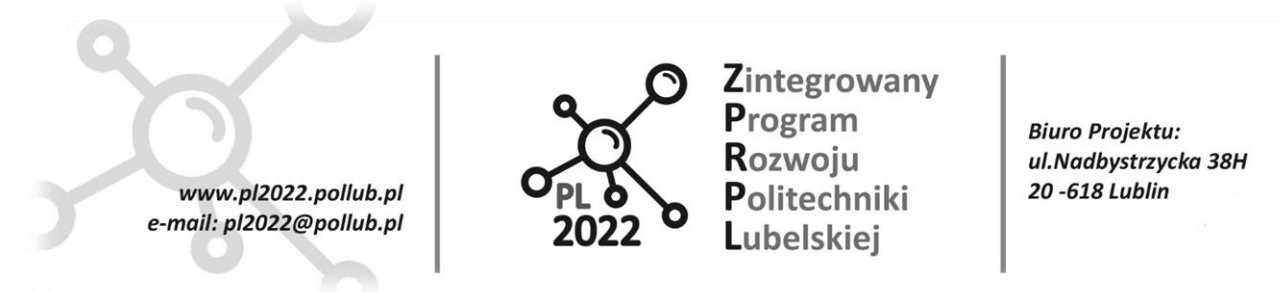

Po wprowadzeniu ogrodzeń zakończono proces modelowania robota i jego otoczenia (rys. 37).

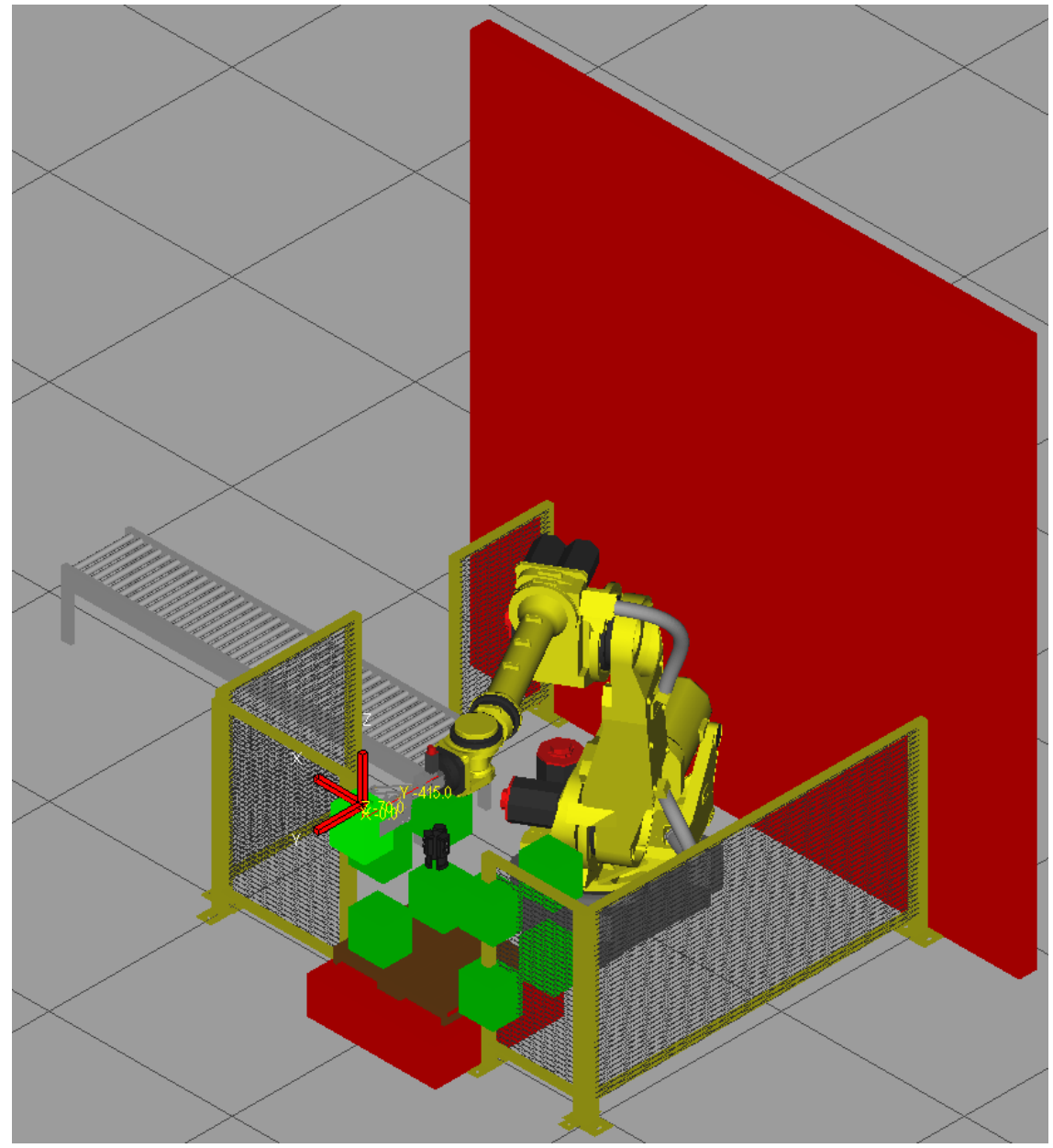

**Rys. 37. Gotowe zrobotyzowane gniazdo robocze**

PROGRAM WIEDZA EDUKACJA ROZWÓJ

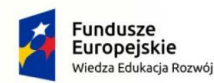

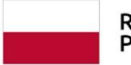

Rzeczpospolita<br>Polska

**Unia Europejska**<br>Europejski Fundusz Społeczny

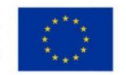

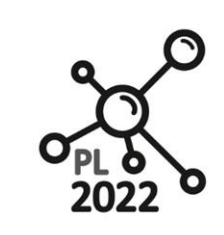

**Biuro Projektu:** ul.Nadbystrzycka 38H 20-618 Lublin

# <span id="page-42-0"></span>**6.4. Programowanie offline robota w programie ROBOGUIDE**

Najważniejszą funkcją środowiska ROBOGUIDE jest możliwość programowania i symulowania pracy wirtualnych robotów.

Programowanie zaczynamy od dodania programu symulacyjnego.

Z okna "**Process Navigator**" wybieramy "**Teach TP Programs**", a następnie opcję nr 6: "**Add a** Simulation Program". Pojawi się okno właściwości programu symulacyjnego. W polu "Name" wpisujemy nazwę programu: Gniazdo

Zaznaczenie pola "**Keep visible**" zapewni podgląd programu nawet gdy w danej chwili będziemy pracować nad innym algorytmem.

Pole "SubType" określa rodzaj dodawanego pliku:

- Simulation symulacja w środowisku ROBOGUIDE
- TP program wykonywany na Teach Pendant, kompatybilny z rzeczywistym kontrolerem.
- MR makro, również kompatybilne z kontrolerem.

Wybieramy opcję "**Simulation**" i zatwierdzamy wybór. Reszta atrybutów powinna być ustawiona domyślnie. Pojawi się okno edycji programu symulacyjnego. Edytor można nazwać uproszczoną wersją edytora z TeachPendant'a. Dostęp do podstawowych funkcji jest ułatwiony i przyspieszony, ale nie wszystkie z nich są dostępne np. funkcja przejścia po trajektorii kołowej:

"**Record**" – dodawanie punktu w przestrzeni. Dostępne tryby osiągania punktów to złączowy i liniowy. "Touchup"- automatyczne poprawianie współrzędnych punktu.

"MoveTo" – przesunięcie robota do wybranej, zapisanej wcześniej pozycji. Dostępne są również pozycje części na osprzęcie.

"**Forward"**, "Backward" – przejście do kolejnego rozkazu, wraz z ustawieniem robota.

"**Inst**" – zestaw instrukcji.

www.pl2022.pollub.pl

e-mail: pl2022@pollub.pl

Dodatkowo za pomocą strzałek dostępnych na pasku formatowania możemy organizować kolejność wykonywania rozkazów (rys. 38).

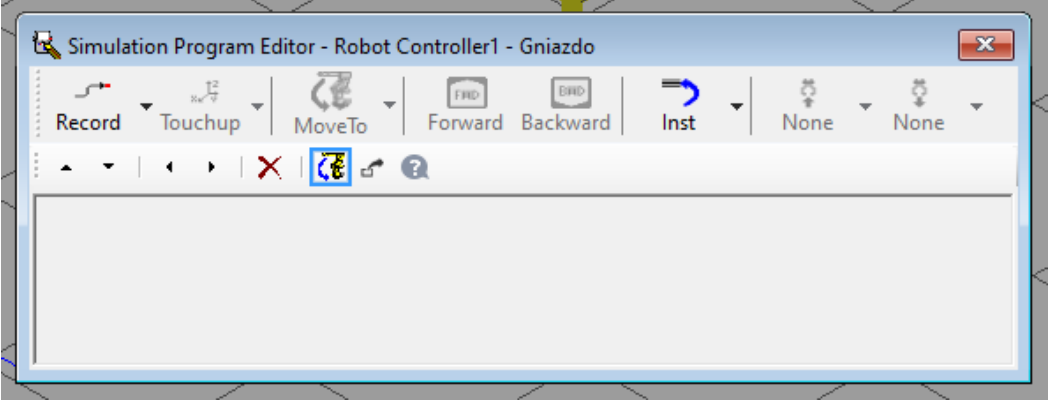

**Rys. 38. Okno edycji programu symulacyjnego**

PROGRAM WIEDZA EDUKACJA ROZWÓJ

Polska

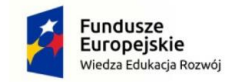

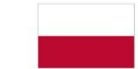

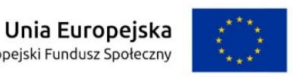

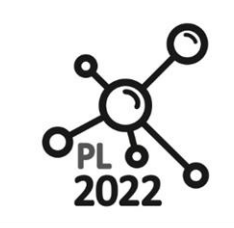

**Biuro Projektu:** ul.Nadbystrzycka 38H 20-618 Lublin

Rodzaje instrukcji ruchu do zadanego punktu:

www.pl2022.pollub.pl

e-mail: pl2022@pollub.pl

- **J** Joint Ruch do zadanego punktu realizowany w trybie złączowym. Prędkość ustalana w procentach wartości maksymalnej (0-100%).
- **L** Linear Ruch do zadanego punktu po linii prostej (interpolacja liniowa) z poprzedniego punktu. Prędkość określana w mm/s.

Dodatkowo możemy określać sposób zachowania się ramienia robota przy osiąganiu punktów w przestrzeni:

- **FINE**  Robot zatrzyma się na krótką chwilę po osiągnięciu punktu.
- **CNT 0-100** –Robot przechodzi w pobliżu zadanego punktu, bez zatrzymywania się. Wartość zbliżenia określana w zakresie 0-100.
- ACC określenie czasu przyspieszania do prędkości zadanej.

# <span id="page-43-0"></span>**6.4.1. Program sterujący**

Program składa się z ośmiu podobnych ciągów instrukcji, dla każdego przedmiotu akcje są podobne. W każdej serii część jest podnoszona, a następnie odstawiana na taśmę przesuwną. Po przełożeniu ośmiu elementów należy zapewnić możliwość rozpoczęcia pracy na nowo.

Jeśli program ma działać w pętli należy pamiętać o tym, aby odpowiednio powiązać ostatni i pierwszy punkt programu.

Jeśli sposób osiągania pierwszego punktu ustawimy jako liniowy może zdarzyć się, że takie przejście nie będzie możliwe. Zaleca się dlatego na początku programu zastosować punkt typu Joint.

# **Wykonanie jednej serii:**

Na pasku narzędzi okna głównego programu znajdujemy i naciskamy przycisk "**Show/Hide Joint Jog Tool**" .Mamy teraz możliwość podglądu i sterowania każdą osią robota (rys. 39).

**1.** Rozpoczynamy od umieszczenia ramienia robota blisko części **Box\_1(1,2,2)**, tak aby chwytak znajdował się ponad pudełkiem. Rozpoczynamy od części Box\_1(1,2,2), ponieważ jest to pudełko znajdujące się na wierzchu (z=2), bliżej robota (y=2) oraz bliżej osprzętu, na którym ma być położone (x=1).

**2.** Wciskamy przycisk "Record"i zapisujemy punkt: **J[P1] 100% CNT50** 

**3.** Tworzymy w tym samym punkcie dwa punkty osiągane liniowo. Pierwszy : **L[P2] 2000 mm/sec FINE**, drugi: **L[P3] 2000 mm/sec CNT100**

**4.** Z listy dodanych punktów wybieramy pierwszy osiągany liniowo (**L [P2] FINE**).

**5.** *Z* menu przycisku "**Inst**" wybieramy opcję "Pickup". Pojawiła się instrukcja podnoszenia części. Konfigurujemy ją w następujący sposób:

# **Pickup(Box\_1)**

# **From (Pallete: Box\_1[1,2,2])**

**With (GP:1-Ut:1)** – ustawiane automatycznie, ponieważ mamy tylko jedną końcówkę roboczą o jednej funkcji.

**6.** Wybieramy ponownie punkt **[P2]**

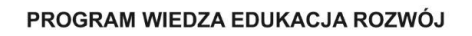

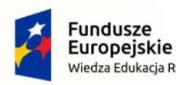

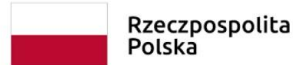

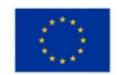

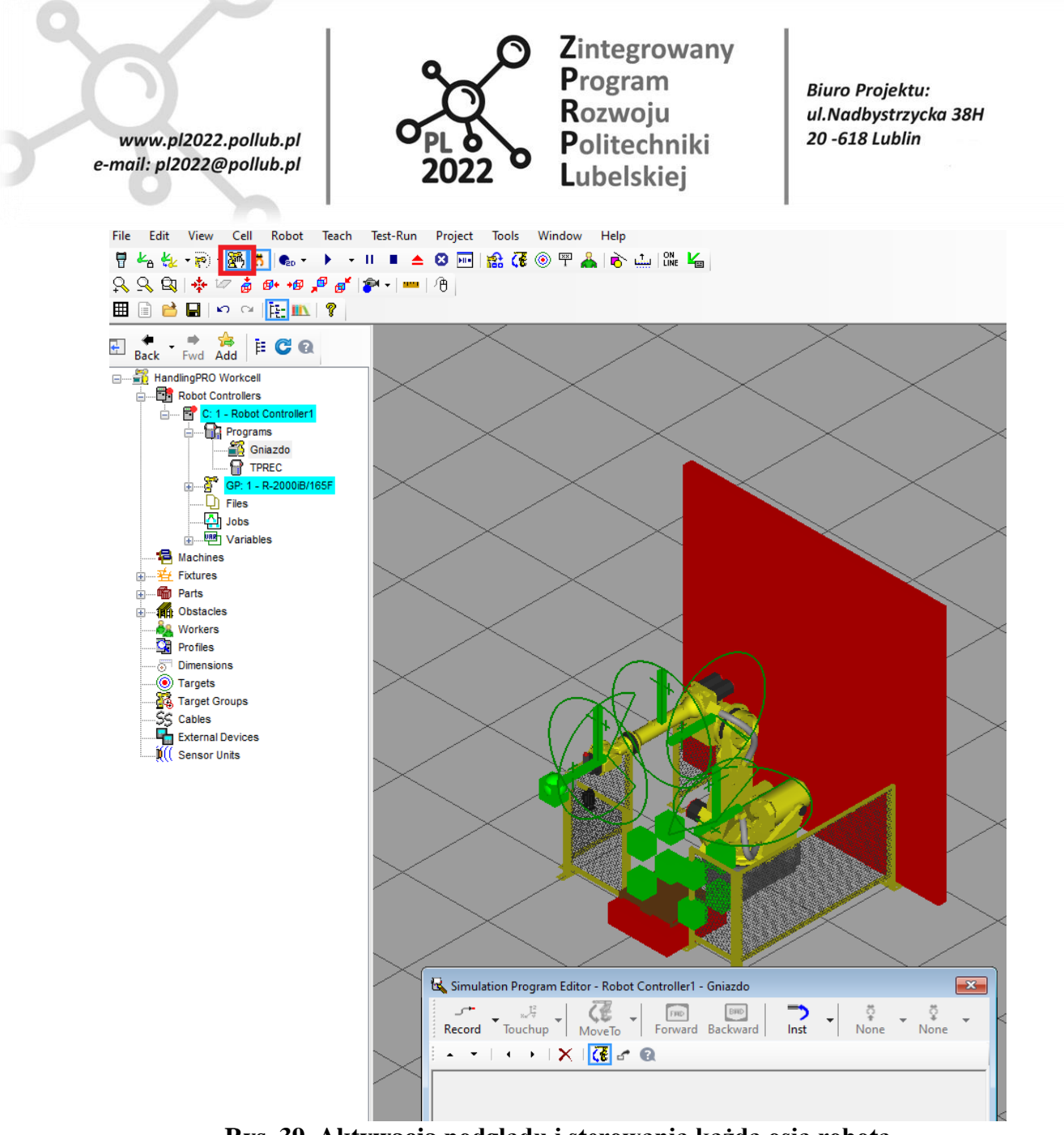

**Rys. 39. Aktywacja podglądu i sterowania każdą osią robota**

**7. Z** menu przycisku "Touchup" wybieramy "Touchup to Pick/Place Point". W tym momencie współrzędne punktu [P2] zostały zmienione tak, aby robot przemieścił się w miejsce chwycenia pudełka wskazanego w instrukcji "Pickup". Wynik działania możemy sprawdzić naciskając przycisk "**MoveTo**".

**8.** Przechodzimy do ostatniego punktu w edytorze.

**9.** Przesuwamy oś nr 1 (obrót kolumny) tak aby TCP robota znalazło w połowie drogi między paletą, a taśmą przesuwną.

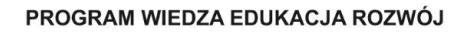

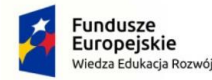

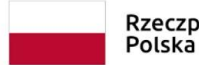

Unia Europejska Rzeczpospolita Europejski Fundusz Społeczny

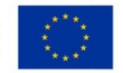

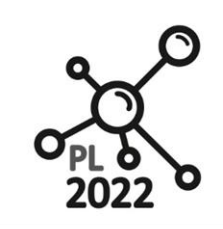

**Biuro Projektu:** ul.Nadbystrzycka 38H 20-618 Lublin

# **10.** Zapisujemy punkt: **J P[4] 100% CNT100**

www.pl2022.pollub.pl

e-mail: pl2022@pollub.pl

**11.** Ponownie przesuwamy oś nr 1, tym razem tak, aby TCP znalazło się nad taśmą.

**12.** Zapisujemy punkt **J[P5] 100% CNT100**, a następnie dwa punkty: **L [P6] 2000 mm/sec FINE L [P7] 2000 mm/sec CNT100**

13. Zaznaczamy punkt **[P6]** i z menu przycisku "**Inst**" wybieramy funkcję "Drop". W celu konfiguracji należy wybrać jedynie przedmiot, podobnie jak przy poleceniu "Pickup".

**14.** Zaznaczamy ponownie punkt **[P6]**, z menu przycisku "Touchup" wybieramy "Touchup to **Pick/Place Point**".

**15.** Ustawiamy ramie robota w punkcie **P[1]**, używając funkcji "MoveTo".

**16.** Zaznaczamy ostatni punkt w edytorze.

**17.** Zapisujemy nowy punkt: **JP[8] 100% CNT100**

Po wykonaniu danych instrukcji warto przeprowadzić próbę. Za pomocą przycisków znajdujących się na pasku narzędzi uruchamiamy symulację. Jeśli symulacja przebiegła pomyślnie, to znaczy jeden element został podniesiony i odstawiony na taśmę oznacza to, że możemy kontynuować programowanie przenoszenia reszty obiektów.

### **Wykonanie symulacji programu**

Przed exportem stworzonego programu użytkownik może sprawdzić w jaki sposób robot będzie pracował, czy nie występują żadne kolizje oraz przeglądnąć zaawansowaną analizę czasu pracy.

W tym celu z okna "Process Navigator" wybieramy "Run Production".

Do wyboru mamy dwie metody:

"**Run TP Program**"

# "**Profile TP Program Runs**"

Wybieramy drugą opcję, ponieważ jest bardziej zaawansowana i posiada wszystkie funkcje metody pierwszej.

Otworzą się dwa okna:

Okno "Profiler" składa się z dwóch zakładek:

W pierwszej możemy obserwować:

- czas całkowity symulacji,
- czas ruchu robota,
- czas potrzebny do wykonania instrukcji aplikacji
- czasy instrukcji WAIT

W drugiej zakładce zobaczymy tabelę z wykonywanymi instrukcjami. Możemy obserwować czas wykonywania się każdej z nich. Dodatkowo jeśli w stworzonym programie występują jakieś kolizje robota z otoczeniem zostanie to zaznaczone w odpowiednim wierszu tabeli, dzięki czemu będziemy wiedzieć którą instrukcję należy poprawić.

Ostatnim etapem projektowania stanowiska zrobotyzowanego jest eksport zaprogramowanej funkcji do rzeczywistego kontrolera. ROBOGUIDE posiada pełną integrację z robotami firmy FANUC, dlatego do

PROGRAM WIEDZA EDUKACJA ROZWÓJ

Polska

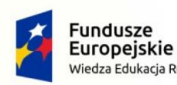

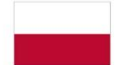

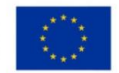

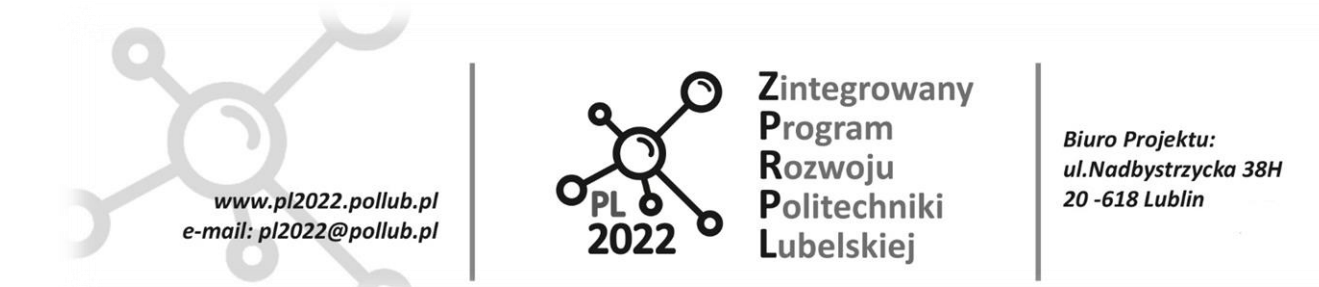

skopiowania wcześniej utworzonego programu wystarczy połączyć komputer PC z wybranym kontrolerem np. za pomocą kabla UTP i wykonać kilka prostych czynności.

Pierwszym etapem jest podłączenie fizyczne robota i komputera. Za pomocą linii komend możemy sprawdzić połączenie używając funkcji PING. Następnie za pomocą narzędzia dołączanego do oprogramowania ROBOGUIDE nazywającego się **Robot Neightborhood** musimy dodać naszego rzeczywistego robota do sąsiedztwa.

W tym celu otwieramy program **Robot Neightborhood**. Zobaczymy małe okienko z rozwijaną listą. Klikając dwukrotnie lewym przyciskiem myszy na wolnym polu otworzy się okno dodawania nowego robota do sąsiedztwa. Wpisujemy wybraną przez nas nazwę, zaznaczamy pole "FRCRN Real Robots type" i wybieramy w polu "**Host Name**" naszego robota.

Wciskamy przycisk "Add" i zamykamy panel "Robot Neightborhood". Nasz robot będzie już wykrywany w środowisku ROBOGUIDE.

Wracamy do głównego programu.

Jeśli wcześniej zostało zamknięte, ponownie otwieramy okno "**Cell Browser**". Odnajdujemy plik programu "*nazwa programu*" i dla zabezpieczenia pracy kopiujemy go i wklejamy pod inną nazwą.

Następnie na oryginalnym pliku przeprowadzamy następujące operacje:

- Klikamy prawym przyciskiem myszy i wybieramy "**Properties**".
- Zmieniamy typ pliku wybierając w polu "SubType": "None(TP)".
- Zatwierdzamy zmiany i zamykamy okno właściwości.

Typ pliku stworzonego programu został zmieniony na typ obsługiwany przez każdy kontroler firmy FANUC.

Z paska narzędzi rozwijamy menu "**Project**", a następnie wybieramy: "**Export > Edit List**".

Otworzy się okno edytowania list kompilacji, importowania i eksportowania elementów projektu.

Wyszukujemy element nazywający się "NAZWA PROGRAMU.TP" i zaznaczamy jego pole "**export**".

Zatwierdzamy zmiany i ponownie otwieramy menu "**Project**".

Wybieramy "**Export >To Robot**".

Program otwiera okno **"Export to the target robot**", w którym możemy zobaczyć jakie pliki zostana wyeksportowane.

Z dostępnych robotów wybieramy robota wcześniej dodanego do sąsiedztwa. Wciskamy przycisk "**Export**". W tym momencie program zostanie wyeksportowany do rzeczywistego kontrolera, co można sprawdzić za pomocą Teach Pentant'a.

#### PROGRAM WIEDZA EDUKACJA ROZWÓJ

Polska

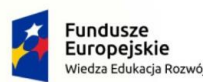

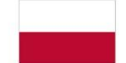

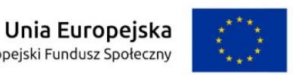

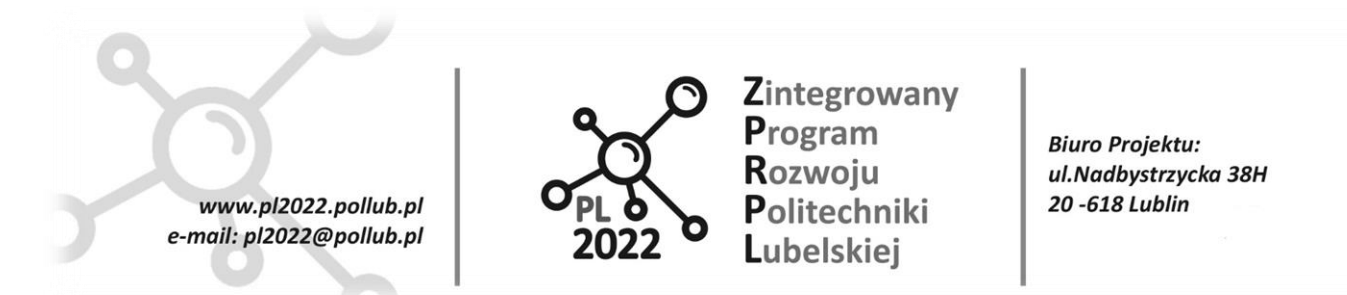

# <span id="page-47-0"></span>**Literatura**

- [1] Stefan Błażewski (red.): *Ilustrowany słownik techniczny dla wszystkich*. Wydawnictwo Naukowo-Techniczne, 1970.
- [2] Palchevskyi B. et. al. *Komputerowo zintegrowane projektowanie elastycznych systemów produkcyjnych.* Wyd. Politechniki Lubelskiej. Lublin 2015.
- [3] Krenich S., Spyrka M. *Modelowanie i symulacja zrobotyzowanego gniazda produkcyjnego z wykorzystaniem aplikacji ABB Robot Studio.* Pomiary Automatyka Robotyka 2/2011, pp. 648-655
- [4] Łukomski A. *Zrobotyzowane gniazdo technologiczne*. Projektowanie i konstrukcje inżynierskie. 03-2020 pp. 24-29
- [5] [www.abb.com](http://www.abb.com/) (12-2020)
- [6] [https://www.fanuc.eu/pl/pl/roboty/akcesoria/roboguide?gclid=CjwKCAjw7J6EBhBDEiwA5UUM2j1YL](https://www.fanuc.eu/pl/pl/roboty/akcesoria/roboguide?gclid=CjwKCAjw7J6EBhBDEiwA5UUM2j1YLEylGsLXl-P9TSXenUtVfZ11DhzlHh9U6r3X9heEPIF0lRfMJhoCsQIQAvD_BwE) [EylGsLXl-P9TSXenUtVfZ11DhzlHh9U6r3X9heEPIF0lRfMJhoCsQIQAvD\\_BwE](https://www.fanuc.eu/pl/pl/roboty/akcesoria/roboguide?gclid=CjwKCAjw7J6EBhBDEiwA5UUM2j1YLEylGsLXl-P9TSXenUtVfZ11DhzlHh9U6r3X9heEPIF0lRfMJhoCsQIQAvD_BwE) (12-2020)
- [7] [https://kcir.pwr.edu.pl/~amielcza/Robotyka2/instrukcja\\_roboguide\\_beta.pdf](https://kcir.pwr.edu.pl/~amielcza/Robotyka2/instrukcja_roboguide_beta.pdf) (12-2020)

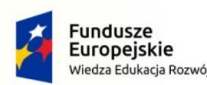

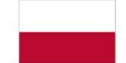

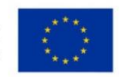